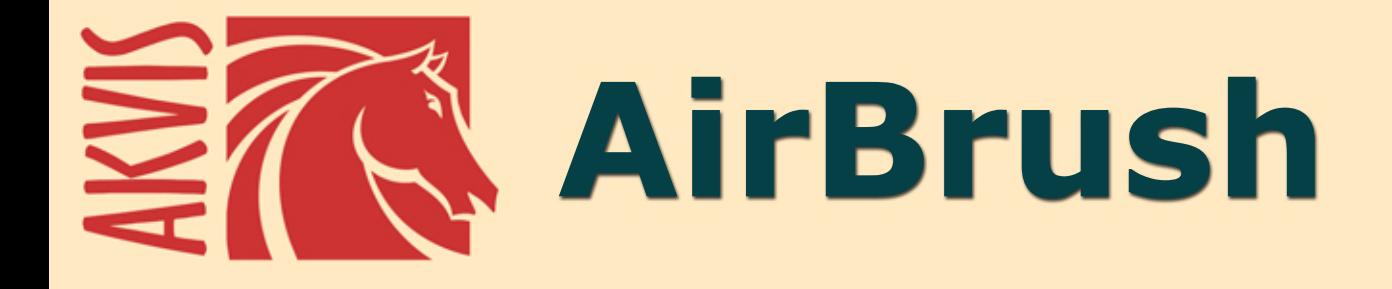

# **Techniques de photos à l'aérographe**

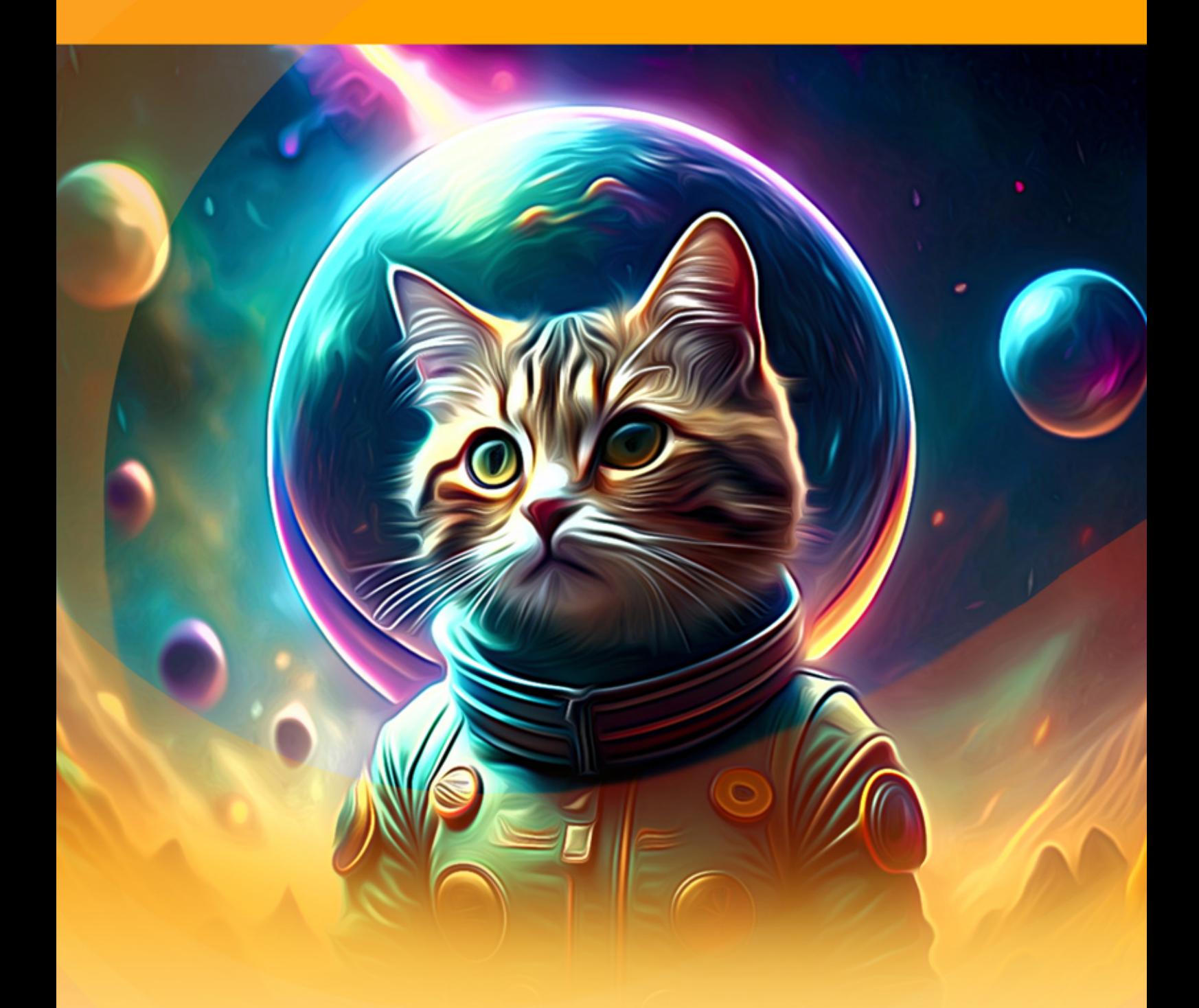

**akvis.com**

# **CONTENU**

- [Champ d'application](#page-2-0)
- [Installation du programme \(Windows\)](#page-6-0)
- [Installation du programme \(Mac\)](#page-9-0)
- [Installation du programme \(Linux\)](#page-11-0)
- [Enregistrement du programme](#page-14-0)
- Comment fonctionne-t-il?
	- [Espace de travail](#page-17-0)
	- [Comment utiliser le logiciel](#page-20-0)
	- [Peinture à l'aérographe](#page-23-0)
	- [Toile](#page-29-0)
	- [Cadres](#page-30-0)
	- [Texte et Filigrane](#page-31-0) [Paramètres prédéfinis](#page-32-0)
	- [Préférences](#page-35-0)
	- [Traitement par lots](#page-36-0)
	- [Imprimer l'image](#page-41-0)
- Exemples
	- [Galerie de AirBrush](#page-44-0)
	- [Concevez votre T-shirt](#page-54-0)
- [Logiciels de AKVIS](#page-58-0)

# <span id="page-2-0"></span>**AKVIS AIRBRUSH 9.0** | TECHNIQUES DE PHOTOS À L'AÉROGRAPHE

**AKVIS AirBrush** est un logiciel permettant de transformer les photos en dessins à l'aérographe.

La **peinture à l'aérographe** est une technique basée sur l'utilisation d'un outil appelé aérographe. S'agissant d'une technique manuelle, il permet au peintre d'ajouter des touches légères, de petits détails et des bords flous. Le résultat est impressionnant apportant une qualité photographique et un réalisme incroyable.

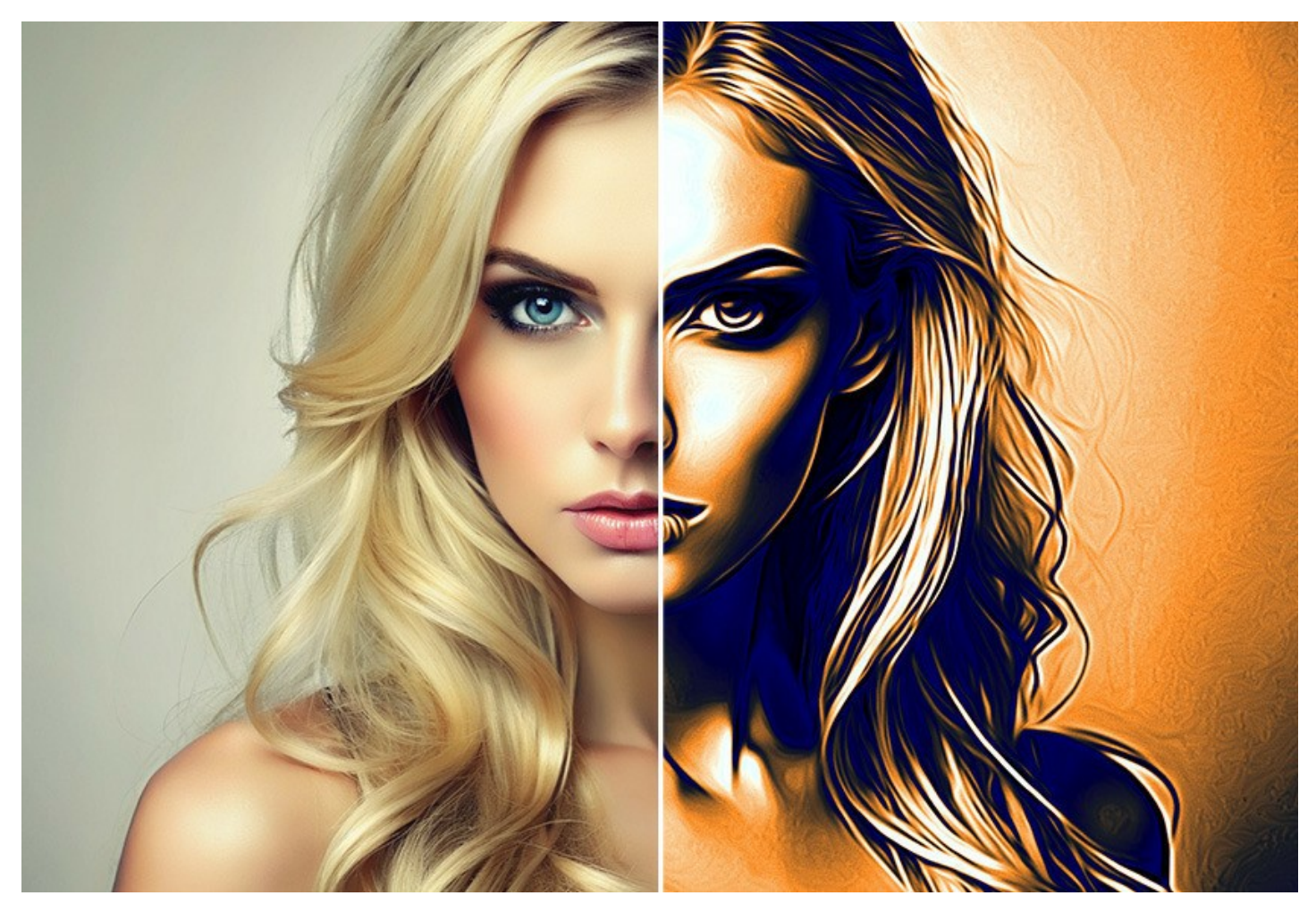

La peinture à l'aérographe apporte à l'artiste une grande liberté d'expression et permet d'utiliser tous les types de peinture : huile, acrylique, gouache, aquarelle et même encre. Cette technique est si intéressante qu'elle est utilisée dans de multiples domaines.

Des dessins à l'aérographe peuvent être réalisés sur tout type de surface. Cette technique est utilisée par exemple, dans l'industrie automobile pour créer des motifs sur les voitures, les motos ou les casques. Elle est également utilisée pour décorer les téléphones mobiles, les ordinateurs, les équipements électroménagers, pour illustrer des T-shirts ou même pour agrémenter des dessins sur les ongles !

Avec la peinture à l'aérographe, il est possible de transformer n'importe quel objet en une œuvre d'art. C'est devenu une tendance de l'art moderne. Cette technique donne d'excellents résultats qui attirent l'œil grâce à une précision et un niveau de détail incroyables.

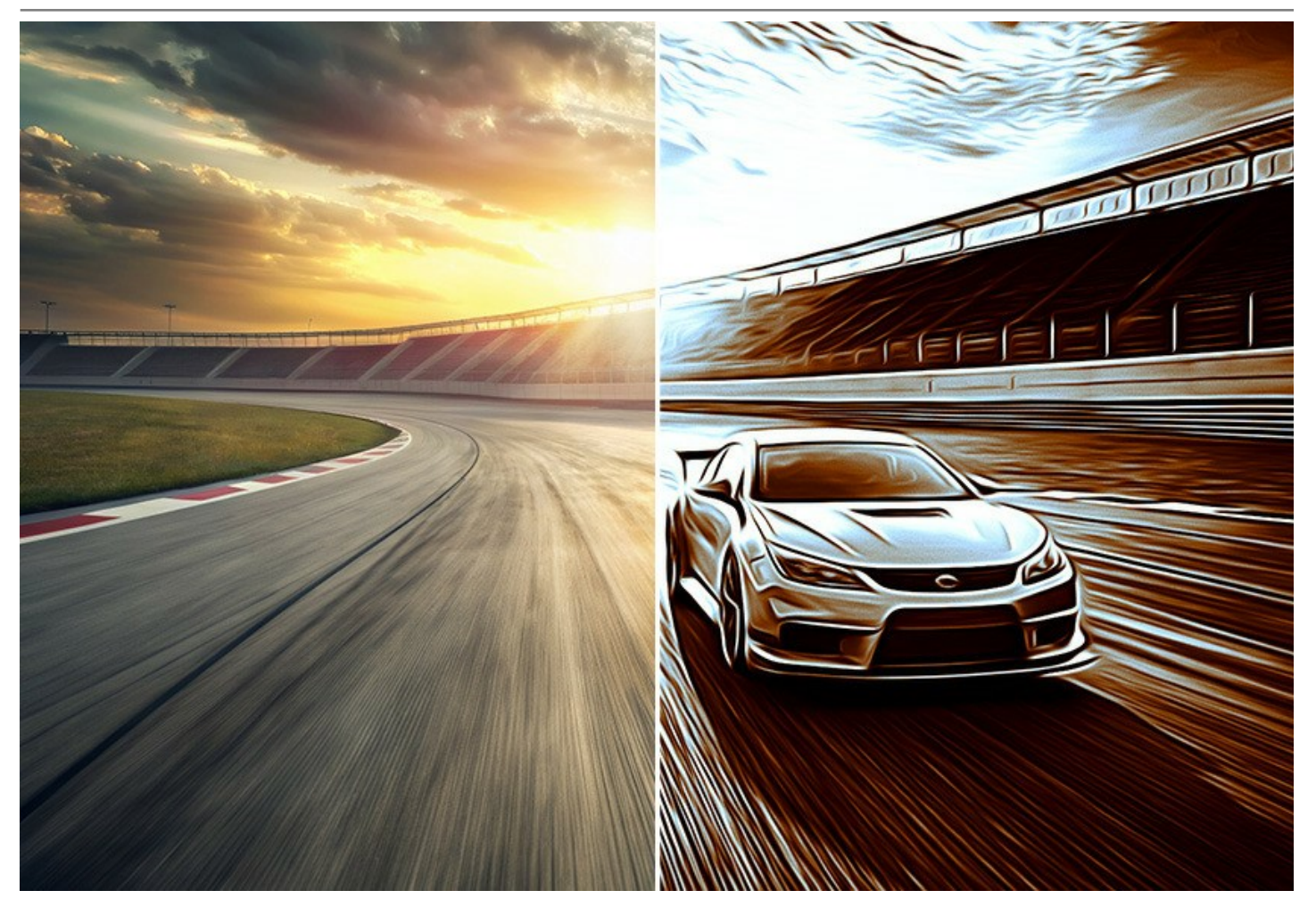

Avec **AKVIS AirBrush**, vous transformerez une photo en une véritable œuvre d'art qui semblera avoir été réalisée à l'aérographe.

Le logiciel travaille comme un filtre artistique permettant de créer des dessins à partir de photos en utilisant des presets de conversion ou vos propres réglages. Vous n'aurez plus à passer du temps à dessiner les contours et les détails. Il vous suffira de régler les paramètres à votre goût ou vous amuser avec l'un des effets pré-définis. Le logiciel prendra en charge tout le travail comme un véritable artiste !

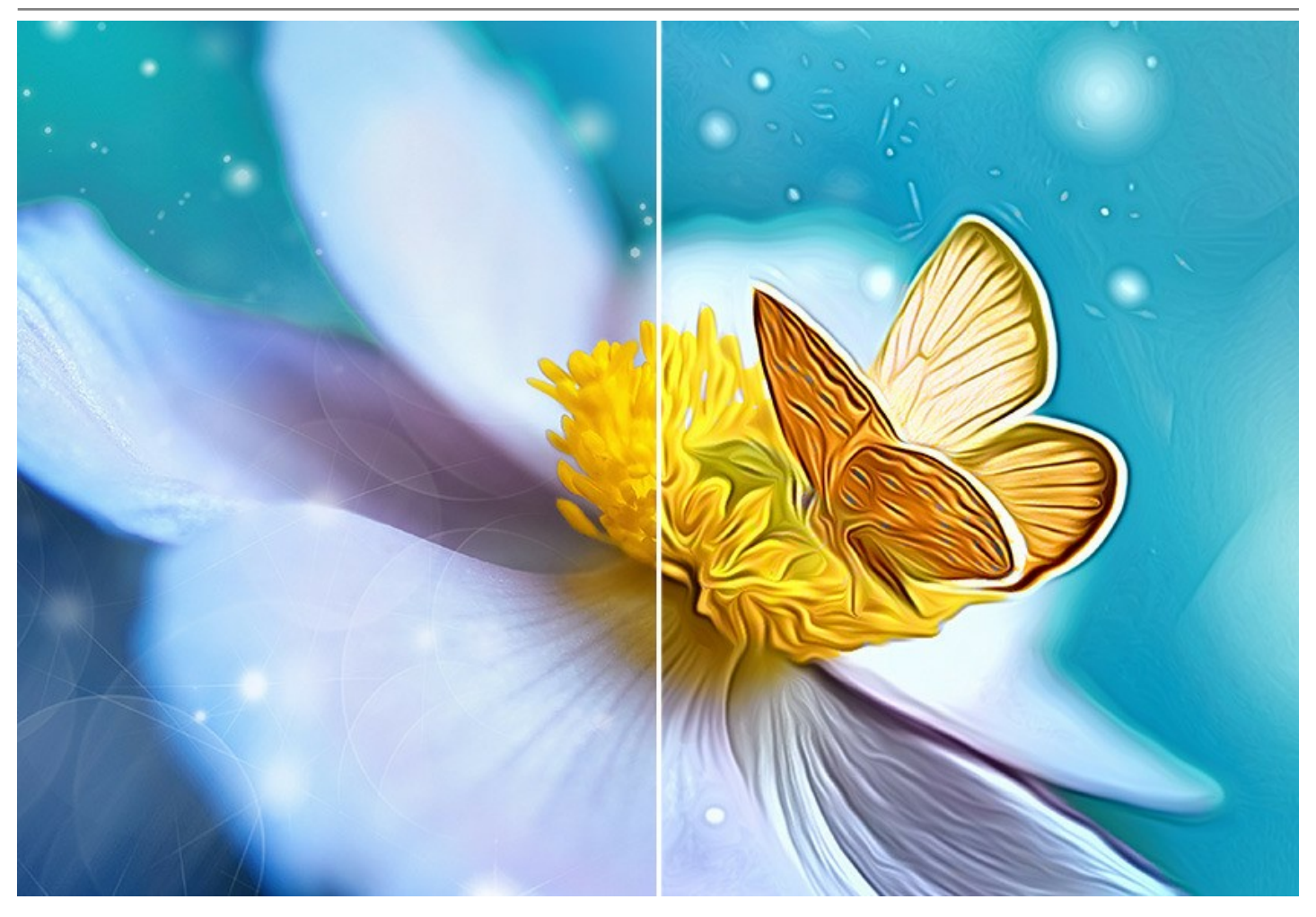

**AKVIS AirBrush** fonctionne en trois modes : **Couleurs d'origine**, **Monochrome** et **Multicolore**. Vous pouvez créer une peinture photoréaliste en gardant la gamme de couleurs d'origine, une peinture monochrome en utilisant toutes les nuances d'une seule couleur, ou une peinture multicolore avec des nuances délicates de couleurs contrastées.

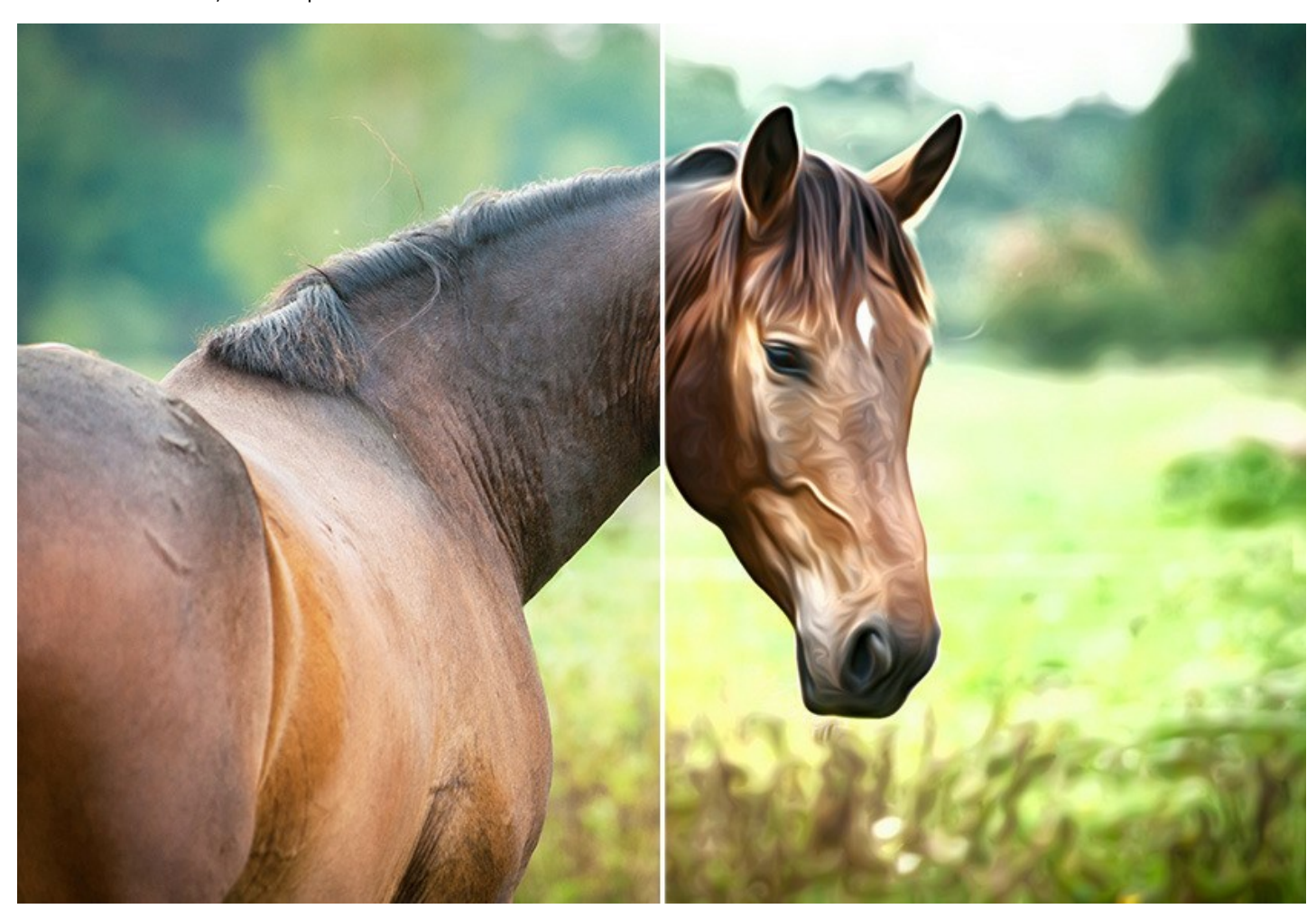

**AKVIS AirBrush** propose des **presets prêts à l'emploi** qui vous aideront à travailler. Ils peuvent être appliqués "en l'état" ou ils peuvent être modifiés. Le logiciel vous permet de sauvegarder vos réglages préférés comme un preset et de les utiliser à l'avenir. Il est possible d'importer et d'exporter vos presets. Vous pouvez partager vos réglages préférés avec d'autres fans de cette technique fantastique !

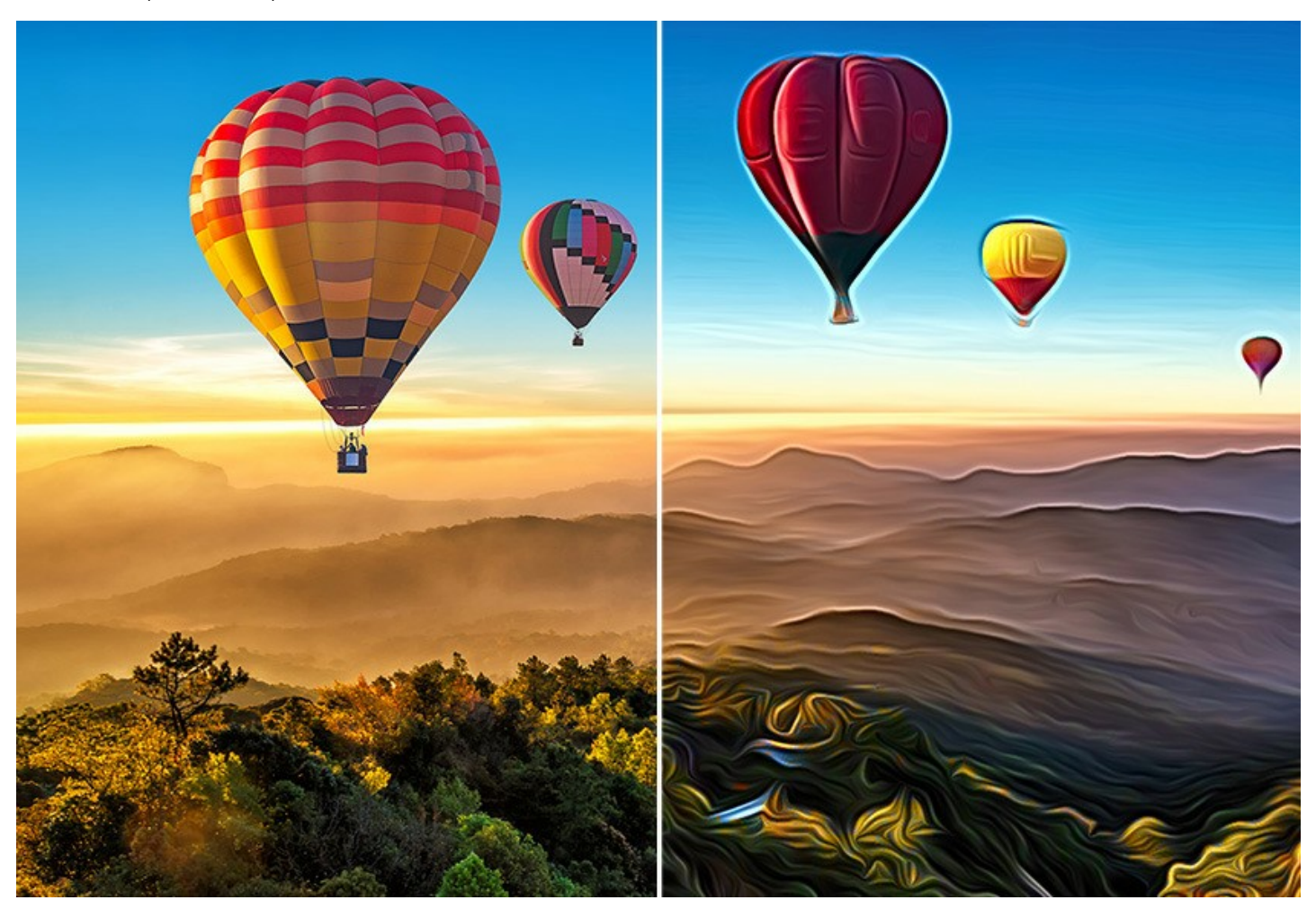

Le logiciel supporte le [traitement par lots](#page-36-0) qui vous permet de traiter automatiquement une série d'images. C'est utile lorsque vous traitez un grand nombre de photos ou créez une vidéo de dessins animés.

[Pour le traitement vidéo, nous proposons également un filtre spécial pour After Effects et Premiere Pro -](https://akvis.com/fr/airbrush-video/index.php?utm_source=help) AKVIS AirBrush Video.

**AKVIS AirBrush** est offert comme application autonome (*standalone*) et comme module d'extension (*plug-in*).

La version plug-in est compatible avec [AliveColors](https://alivecolors.com/fr/about-alivecolors.php), Adobe Photoshop, Photoshop Elements, Corel PaintShop Pro, etc. Veuillez voir la page [Vérifier la compatibilité](https://akvis.com/fr/compatibility-software.php?utm_source=help) pour plus d'information.

La fonctionnalité du logiciel **dépend du type de licence**. Veuillez noter que l'option de **changement de couleurs** ainsi que certains outils ne sont disponibles que dans les versions *Home Deluxe* et *Business*. Les propriétaires de la licence Home [peuvent créer uniquement des dessins en noir et blanc \(dans le mode](https://akvis.com/fr/airbrush/comparison.php?utm_source=help)  *Monochrome*). Comparez les licences et les fonctionnalités.

Au cours de la période d'essai, vous pouvez tester toutes les options du logiciel et choisir la licence que vous souhaitez utiliser.

# <span id="page-6-0"></span>**INSTALLATION SUR WINDOWS**

Veuillez suivre cette fiche d'instructions pour installer les logiciels AKVIS sur Windows.

Vous devez avoir les droits d'administrateur pour installer le logiciel sur votre ordinateur.

Avant d'installer un plugin AKVIS, assurez-vous que le logiciel de retouche photo, où vous voulez l'installer, est fermé. Si le logiciel de retouche photo était ouvert pendant l'installation, vous devriez le relancer.

- 1. Cliquez sur le fichier **exe**.
- 2. Sélectionnez votre langue et appuyez sur le bouton **Installer**.
- 3. Pour continuer le processus d'installation, vous devez lire et accepter le **Contrat de Licence Utilisateur Final**.

Cochez la boîte **"J'accepte les termes de ce contrat de licence"** et appuyez sur **Suivant**.

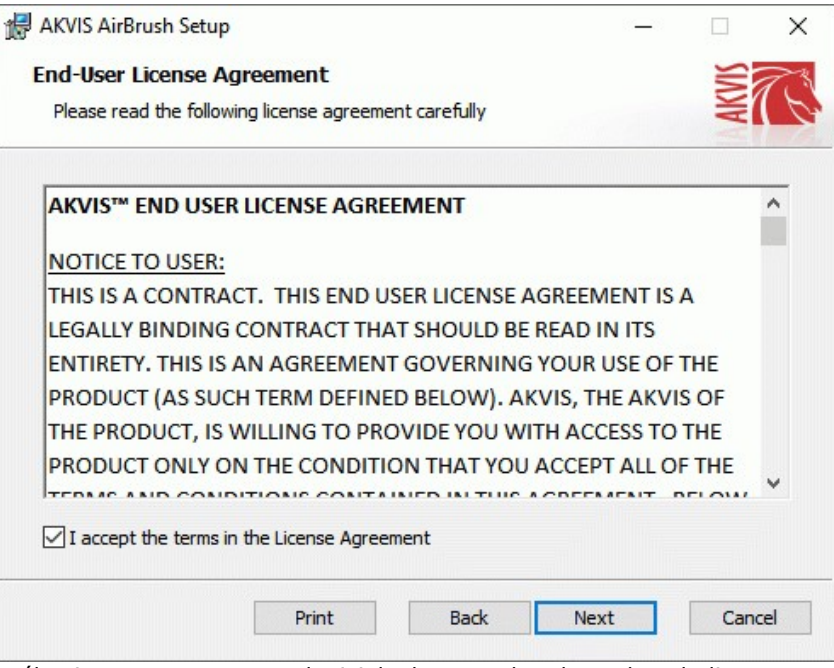

4. Pour installer le **Plugin**, sélectionnez votre ou vos logiciels de retouche photo dans la liste.

Pour installer la version **Standalone**, assurez-vous que la case **Standalone** est activée. Pour créer un raccourci du logiciel sur le bureau, activez la boîte de contrôle **Raccourci sur le bureau**.

Appuyez sur **Suivant**.

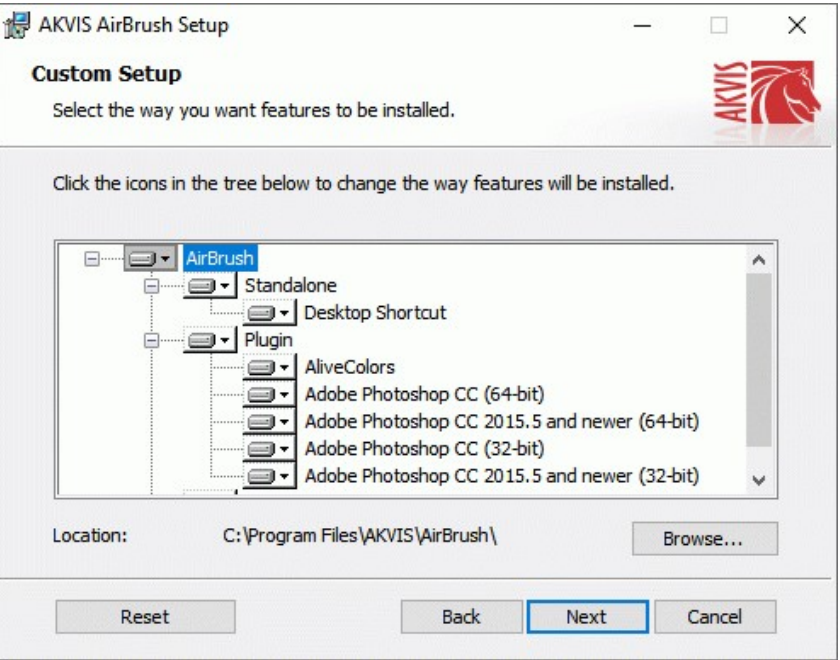

5. Appuyez sur le bouton **Installer**.

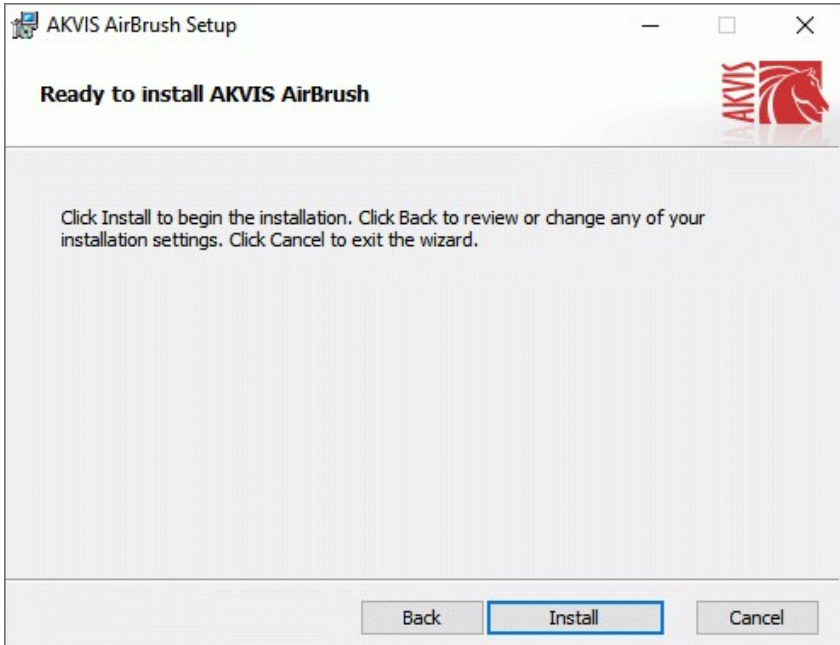

6. L'installation est en cours.

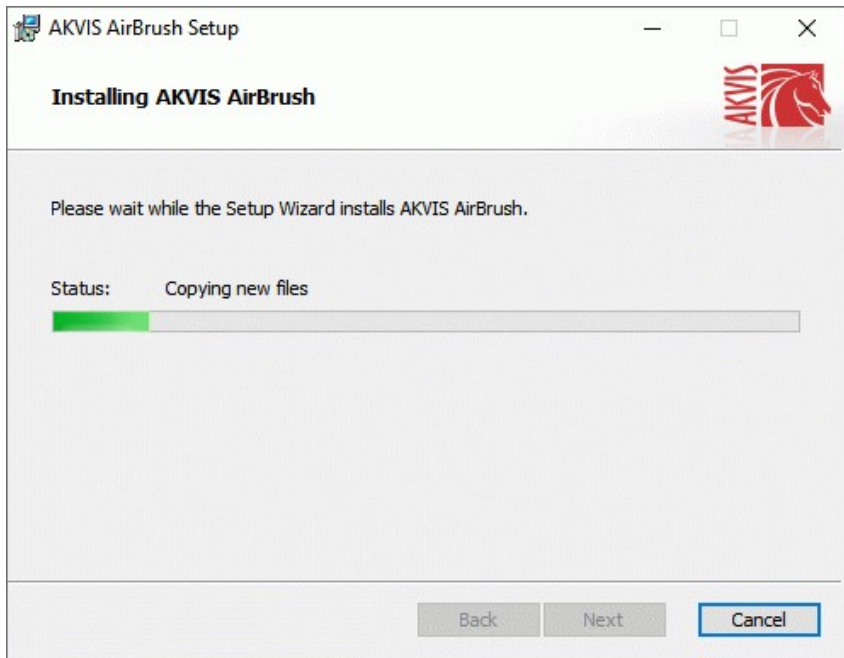

7. L'installation est finie. Newsletter AKVIS pour être informé des mises à jour, des événements et des offres spéciales. Entrez votre adresse e-mail et confirmez que vous acceptez la politique de confidentialité.

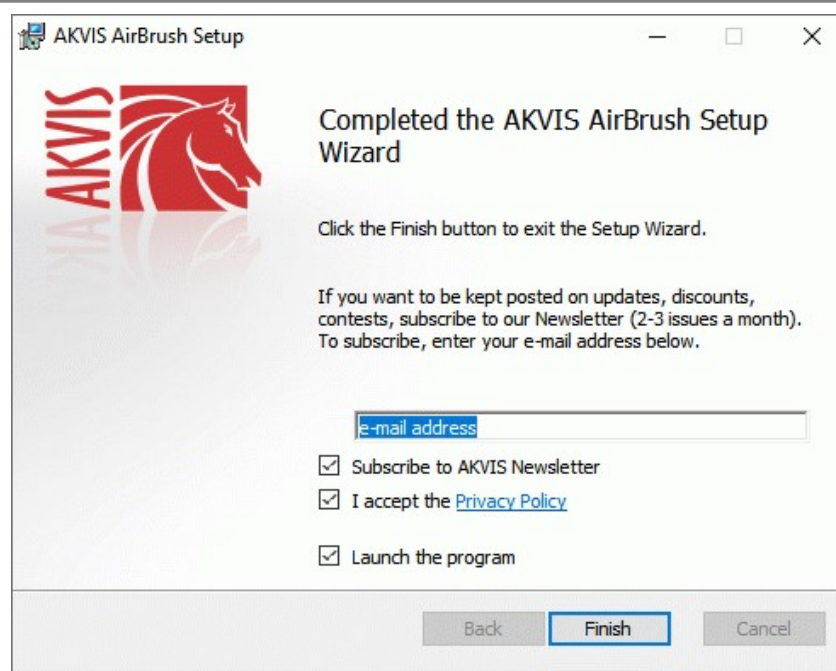

8. Appuyez sur **Terminer**.

Après l'installation de la version **Standalone**, vous verrez une nouvelle ligne dans le menu **Start** et un raccourci sur le bureau (si la boîte **Raccourci sur le bureau** a été activée).

Après l'installation de la version **plugin**, vous verrez une nouvelle ligne dans le menu Filtre (Effets) de votre logiciel de retouche photo. Par exemple dans **Photoshop** : **Filtre -> AKVIS –> AirBrush**, dans **AliveColors** : **Effets -> AKVIS –> AirBrush**.

# <span id="page-9-0"></span>**INSTALLATION SUR MAC**

Veuillez suivre cette fiche d'instructions pour installer les logiciels AKVIS sur Mac.

Vous devez avoir les droits d'administrateur pour installer le logiciel sur votre ordinateur.

- 1. Ouvrez le fichier **dmg** :
	- **akvis-airbrush-app.dmg** pour installer la version **Standalone**
	- **akvis-airbrush-plugin.dmg** pour installer la version **Plugin** dans votre éditeur d'images.
- 2. Lisez L'accord de licence et cochez la boîte **J'accepte les termes de ce contrat de licence** si vous acceptez les termes.

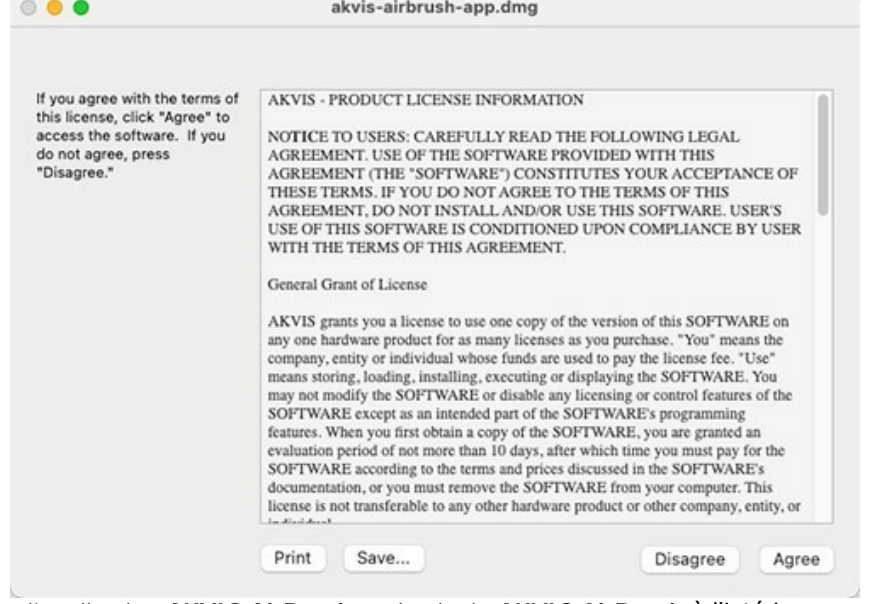

3. Le **Finder** s'ouvre avec l'application **AKVIS AirBrush** ou le plugin **AKVIS AirBrush** à l'intérieur.

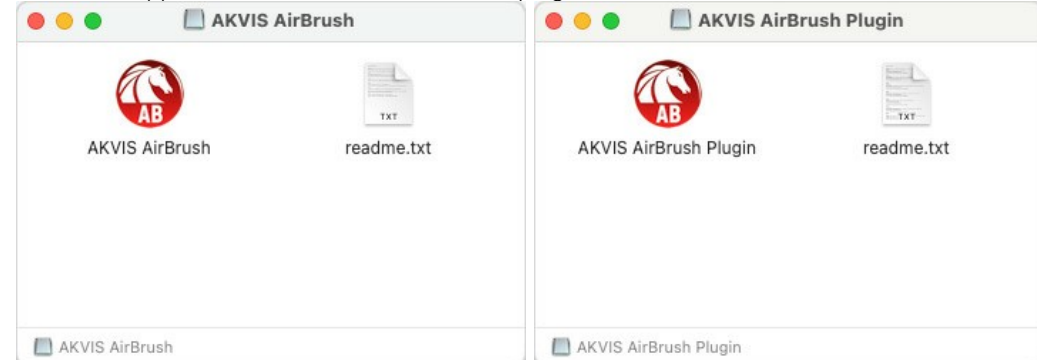

4. Pour installer la version **Standalone**, il faut faire glisser l'application **AKVIS AirBrush** dans le dossier **Applications** (ou dans tout autre lieu que vous voulez).

Pour installer la version **Plugin**, il faut faire glisser le dossier **AKVIS AirBrush Plugin** dans le dossier **Plug-Ins** de votre logiciel de retouche photo :

**AliveColors** : Vous pouvez choisir le dossier des plugins dans les **Préférences**.

**Photoshop CC 2023, CC 2022, CC 2021, CC 2020, CC 2019, CC 2018, CC 2017, CC 2015.5** : **Library/Application Support/Adobe/Plug-Ins/CC**;

**Photoshop CC 2015** : **Applications/Adobe Photoshop CC 2015/Plug-ins**;

**Photoshop CS6** : **Applications/Adobe Photoshop CS6/Plug-ins**.

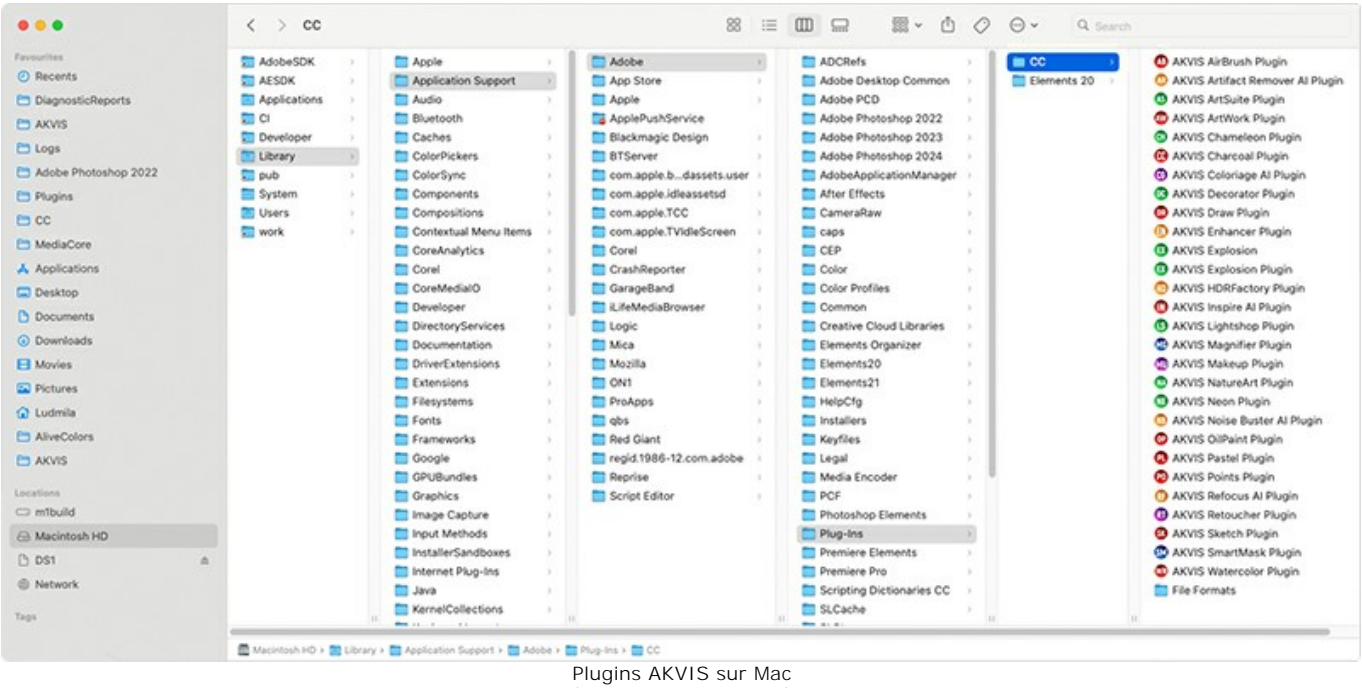

(cliquez pour agrandir)

Après l' installation du plugin **AKVIS AirBrush**, vous verrez une nouvelle ligne dans le menu Filtre (Effets) de votre logiciel de retouche photo. Sélectionnez dans **Photoshop** : **Filtre -> AKVIS -> AirBrush**, dans **AliveColors** : **Effets -> AKVIS -> AirBrush**.

Exécutez la version autonome en double-cliquant sur son icône dans le **Finder**.

Vous pouvez également exécuter les logiciels AKVIS à partir de l'application **Photos** en choisissant la commande **Image -> Modifier avec** (dans High Sierra et les versions ultérieures de macOS).

## <span id="page-11-0"></span>**INSTALLATION SUR LINUX**

**Note.** Les logiciels AKVIS sont compatibles avec le **noyau Linux 5.0+ 64 bits**. Vous pouvez trouver la version du noyau en utilisant la commande **uname -srm**.

Veuillez suivre cette fiche d'instructions pour installer les logiciels AKVIS sur Linux.

#### Installation sur les systèmes basés sur **Debian** :

**Note.** Vous avez besoin des autorisations apt-install ou apt-get pour installer les logiciels.

- 1. Exécutez le terminal.
- 2. Créez un répertoire pour stocker les clés :

sudo mkdir -p /usr/share/keyrings

3. Téléchargez la clé qui a signé le dépôt :

curl -fsSL https://akvis.com/akvis.gpg | sudo tee /usr/share/keyrings/akvis.gpg >/dev/null

ou

wget -O - https://akvis.com/akvis.gpg | sudo tee /usr/share/keyrings/akvis.gpg >/dev/null

#### 4. Ajoutez le dépôt à la liste dans laquelle le système recherche les paquets à installer :

echo 'deb [arch-=i386 signed-by=/usr/share/keyrings/akvis.gpg] https://akvis-deb.sfo2.cdn.digitaloceanspaces.com akvis non-free' | sudo tee /etc/apt/sources.list.d/akvis.list

5. Mettez à jour la liste des paquets connus :

sudo apt-get update

6. Installez AKVIS AirBrush

sudo apt-get install akvis-airbrush

7. L'installation est terminée.

Lancez le logiciel via le terminal ou en utilisant le raccourci du logiciel.

8. Pour les mises à jour automatiques, utilisez la commande :

sudo apt-get upgrade

Pour supprimer le logiciel:

sudo apt-get remove akvis-airbrush --autoremove

### Installation sur les systèmes basés sur **RPM** (**CentOS**, **RHEL**, **Fedora**) :

- 1. Exécutez le terminal.
- 2. Enregistrez la clé qui a signé le dépôt :

sudo rpm --import https://akvis.com/akvis.asc

3. Ajoutez le dépôt au système :

sudo wget -O /etc/yum.repos.d/akvis.repo https://akvis.com/akvis.repo

#### 4. Mettez à jour la liste des paquets :

lors de l'utilisation du gestionnaire de paquets **dnf** :

sudo dnf update

lors de l'utilisation du gestionnaire de paquets **yum** :

sudo yum update

5. Installez AKVIS AirBrush:

lors de l'utilisation du gestionnaire de paquets **dnf** :

sudo dnf install akvis-airbrush

lors de l'utilisation du gestionnaire de paquets **yum** :

sudo yum install akvis-airbrush

#### 6. L'installation est terminée.

Lancez le logiciel via le terminal ou en utilisant le raccourci.

#### 7. Pour les mises à jour automatiques :

lors de l'utilisation du gestionnaire de paquets **dnf** :

sudo dnf upgrade

lors de l'utilisation du gestionnaire de paquets **yum** :

sudo yum upgrade

8. Pour supprimer le logiciel :

lors de l'utilisation du gestionnaire de paquets **dnf** :

sudo dnf remove akvis-airbrush

lors de l'utilisation du gestionnaire de paquets **yum** :

sudo yum remove akvis-airbrush

## Installation sur **openSUSE**.

- 1. Exécutez le terminal.
- 2. Connectez-vous en tant qu'utilisateur root.
- 3. Ajoutez la clé qui a signé le dépôt :

rpm --import http://akvis.com/akvis.asc

4. Ajoutez le dépôt au système :

zypper ar -r https://akvis.com/akvis.repo akvis

5. Mettez à jour la liste des paquets :

zypper ref

6. Installez AKVIS AirBrush :

zypper install akvis-airbrush

7. L'installation est terminée.

Lancez le logiciel via le terminal ou en utilisant le raccourci.

8. Pour les mises à jour automatiques :

zypper update

Pour supprimer le logiciel :

zypper remove akvis-airbrush

#### Installation **Flatpak** :

- 1. Exécutez le terminal.
- 2. Ajoutez le dépôt Flathub

sudo flatpak remote-add --if-not-exists flathub https://flathub.org/repo/flathub.flatpakrepo

## 3. Ajoutez le dépôt AKVIS

sudo flatpak remote-add --if-not-exists akvis --from https://akvisflatpak.sfo3.cdn.digitaloceanspaces.com/com.akvis.flatpakrepo

# 4. Installez AKVIS AirBrush :

sudo flatpak install -y akvis com.akvis.akvis-airbrush

#### 5. L'installation est terminée.

Lancez le logiciel en utilisant le raccourci du logiciel ou via le terminal :

flatpak run com.akvis.akvis-airbrush

## 6. Pour mettre à jour tous les flatpaks installés, utilisez la commande :

sudo flatpak update -y

pour supprimer le logiciel :

sudo flatpak remove -y com.akvis.akvis-airbrush

Afin d'afficher correctement l'interface des logiciels, il est recommandé d'installer le gestionnaire de composite Compton ou Picom.

## <span id="page-14-0"></span>**COMMENT ACTIVER UN LOGICIEL AKVIS**

**Attention !** Pendant le processus d'activation, votre ordinateur doit être connecté à Internet.

Si cela n'est pas possible, utilisez une [option alternative \(voir ci-dessous pour plus d'informations\)](#no-inet).

Téléchargez un fichier d'installation **AKVIS AirBrush** et installez le logiciel. [Cliquer ici pour lire les instructions d'installation.](https://akvis.com/fr/tutorial/install-akvis/index.php?utm_source=help)

Lorsque vous exécutez la version non enregistrée, une fenêtre qui reporte la version du logiciel et le nombre de jours qui restent dans votre période d'essai apparaîtra.

Vous pouvez également ouvrir la fenêtre **Info logiciel** en appuyant sur le bouton sur le Panneau de configuration.

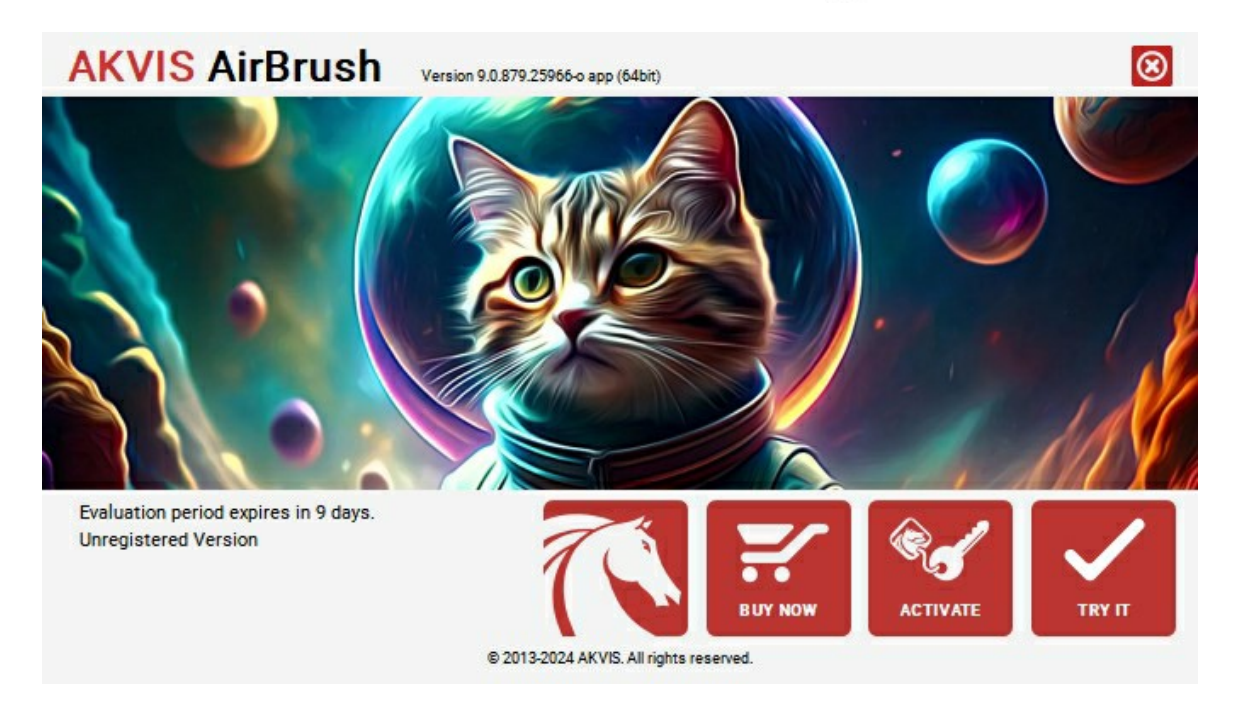

Cliquez sur **TESTER** pour essayer le logiciel. Une nouvelle fenêtre avec des variantes de licence apparaîtra.

Vous n'avez pas besoin d'enregistrer la version d'essai pour essayer le logiciel. Il suffit de cliquer sur Tester et d'utiliser le logiciel pendant la période d'essai (10 jours après le 1er démarrage).

Pendant la période d'essai, vous pouvez essayer toutes les options et choisir la licence qui correspond le mieux à vos besoins. Choisissez la licence que vous voulez tester : **Home**, **Deluxe** ou **Business**. La fonctionnalité du logiciel disponible dans votre version de **AKVIS AirBrush** dépendra de ce choix.

Veuillez voir la [table de comparaison](https://akvis.com/fr/airbrush/comparison.php?utm_source=help) pour en savoir plus sur les types de licence et les versions.

Cliquez sur **ACHETER** pour ouvrir la page de commande où vous pouvez choisir la licence et commander le logiciel.

Lorsque la transaction est effectuée, vous recevrez le numéro de série sur votre adresse e-mail indiquée dans la commande.

Cliquez sur **ACTIVER** pour démarrer le processus d'activation.

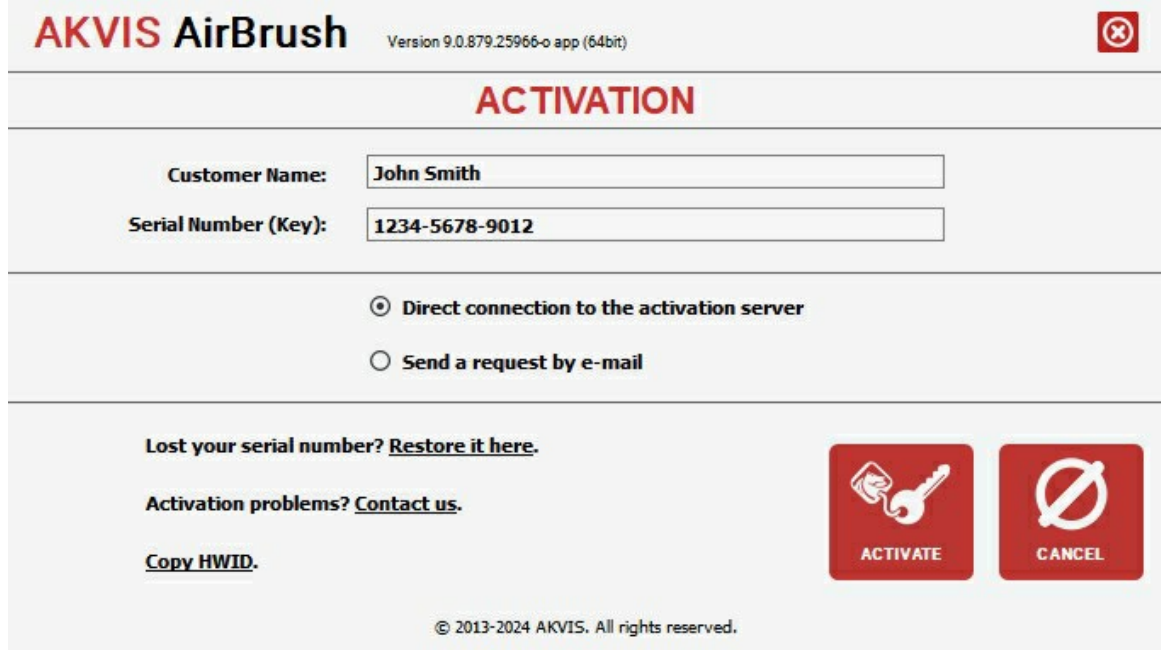

Entrez votre nom (le logiciel sera enregistré à ce nom).

Entrez votre numéro de série (clé de licence).

Choisissez la méthode d'activation – soit par la connexion directe ou par e-mail.

## **Connexion directe** :

Nous recommandons d'activer le logiciel en utilisant la connexion directe, c'est la méthode la plus simple.

À cette étape, votre ordinateur doit être connecté à Internet.

## Cliquez sur **ACTIVER**.

Votre version du logiciel est activée !

## **Activation par e-mail (en ligne et hors ligne)** :

Si vous choisissez l'activation par e-mail, le logiciel créera une lettre d'activation avec toute l'information nécessaire.

Envoyez le message sans changements à: [activate@akvis.com](mailto:activate@akvis.com). Si votre ordinateur n'est pas connecté à Internet, enregistrez la lettre d'activation sur un stick USB et envoyez-la à partir d'un autre ordinateur connecté à Internet.

En utilisant les informations dans votre message, notre serveur générera un fichier de licence ".lic" (AirBrush.lic) et l'enverra à votre email. N'ouvrez pas le fichier de licence, il est crypté!

Transférez le fichier dans le dossier "Documents partagés" :

Sur **Windows** :

C:\Users\Public\Documents\AKVIS,

Sur **Mac** :

/Users/Shared/AKVIS,

Sur **Linux** :

/var/lib/AKVIS.

Votre version du logiciel est activée !

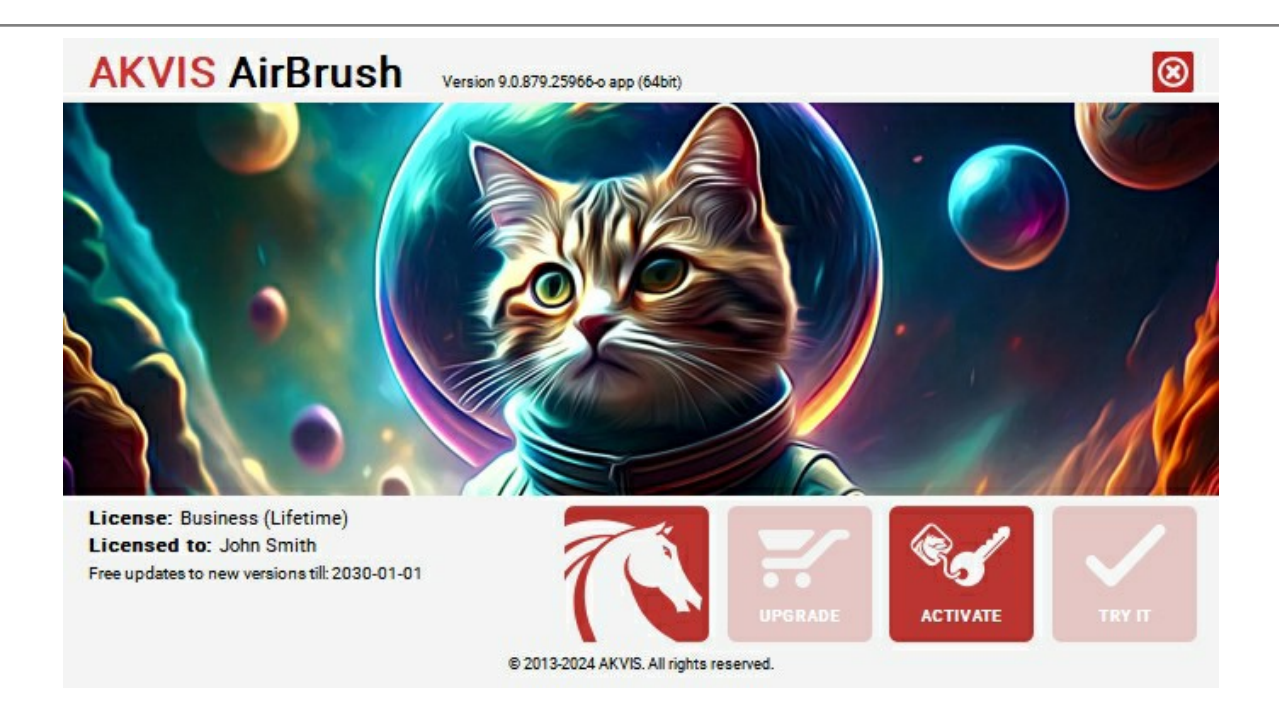

Lorsque le logiciel est enregistré, **ACHETER** devient **METTRE A JOUR**. Cette option vous permet d'améliorer votre licence (par exemple, changer **Home** en **Home Deluxe** ou **Business**).

# <span id="page-17-0"></span>**ESPACE DE TRAVAIL**

**[AKVIS AirBrush](#page-2-0)** est disponible en deux versions - comme **application autonome** (standalone) et comme **plugin** (module externe).

*Standalone* est un logiciel indépendant ; vous pouvez l'exécuter de la manière habituelle.

Plugin est un module complémentaire pour un [logiciel de traitement d'image,](https://akvis.com/fr/compatibility-software.php?utm_source=help) par exemple pour Photoshop et AliveColors. Pour démarrer le plugin, il faut [le sélectionner à partir de la liste des filtres](#page-20-0) de votre logiciel de traitement d'image.

L'espace de travail est disposé selon le mode choisi : **[Paramètres](#page-17-1)** ou **[Presets](#page-17-2)**.

<span id="page-17-1"></span>Dans le mode **Paramètres**, la fenêtre standard du logiciel est visible. Dans ce mode, vous pouvez ajuster les paramètres de l'effet dans le panneau de droite ainsi que choisir les presets dans la liste déroulante.

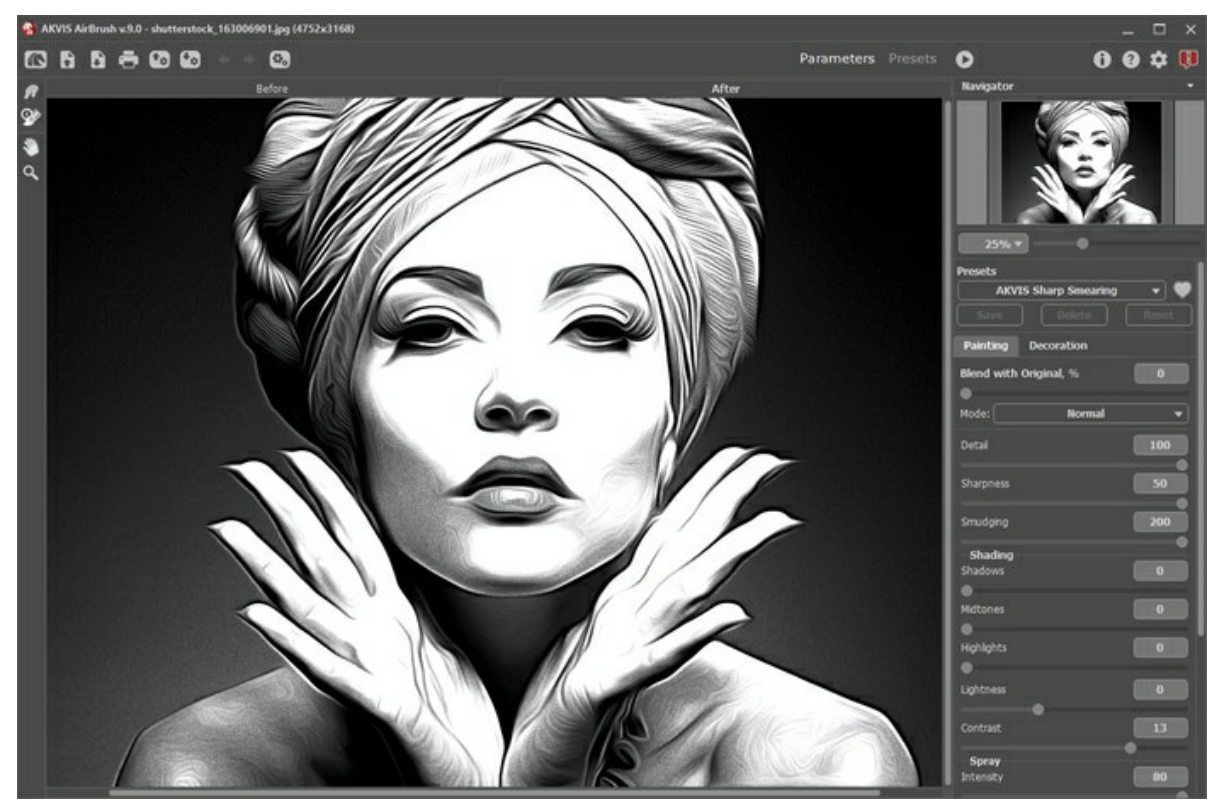

Espace de travail de AKVIS AirBrush (Mode Paramètres)

<span id="page-17-2"></span>Cliquez sur **Presets** dans le panneau supérieur pour passer au mode d'affichage des presets. Les presets peuvent être affichés dans le panneau de droite ou sur toute la fenêtre ([Galerie de presets](#page-32-1)).

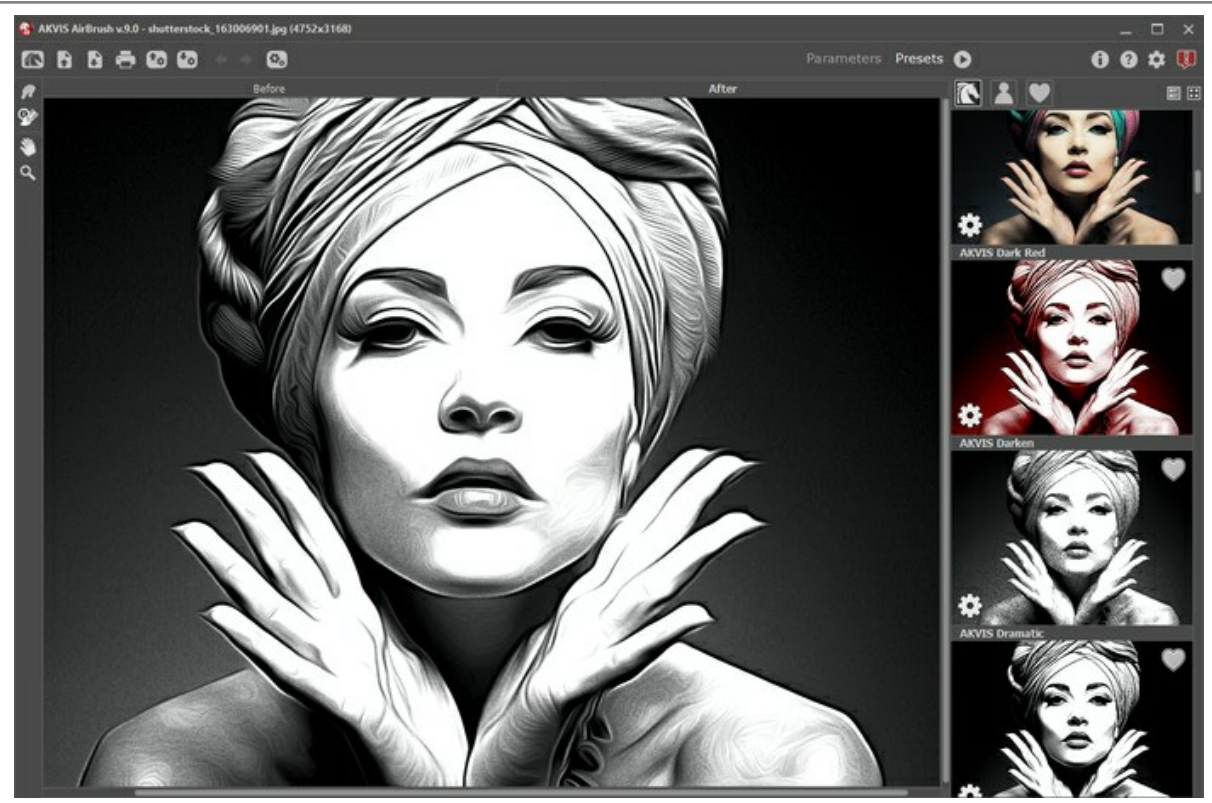

Espace de travail de AKVIS AirBrush (Mode Presets)

# **Éléments de la fenêtre du logiciel :**

La **Fenêtre d'image** avec les onglets **Avant** et **Après** prend la plupart de la fenêtre du logiciel. L'image originale se trouve dans la fenêtre **Avant**, pendant que l'image traitée est affichée dans l'onglet **Après**. Pour basculer entre les onglets et comparer l'image originale et l'image finale, faites un clic gauche sur n'importe quel point de l'image.

Dans la partie supérieure de la fenêtre, on voit le **Panneau de configuration** avec les contrôles suivants :

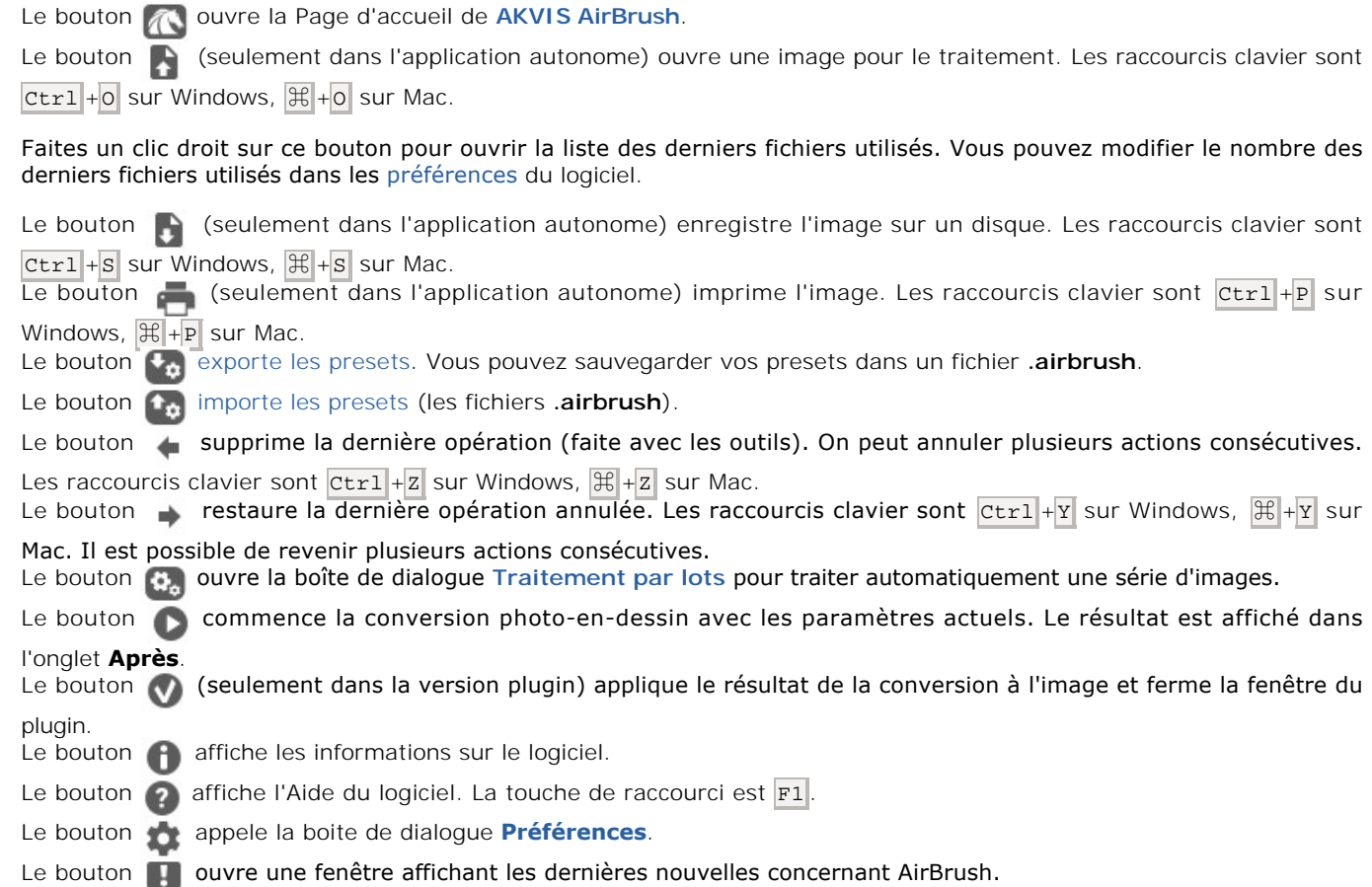

À gauche de la fenêtre principale, on voit la **Barre d'outils** pour accéder rapidement aux fonctionnalités du logiciel. Il existe différents ensembles d'outils en fonction de l'onglet actif, **Avant** ou **Après**.

## *Outils de pré-traitement* (dans l'onglet **Avant**) :

Le bouton **a** affiche/cache la fenêtre **Aperçu rapide**.

Le bouton (dans la version autonome du logiciel) active l'outil Recadrage pour recadrer et de redimensionner des images.

# *Outils de post-traitement* (dans les versions [Home Deluxe et Business](https://akvis.com/fr/airbrush/comparison.php?utm_source=help) dans l'onglet Après) :

Le bouton  $\sqrt{a}$  active l'outil Doigt pour affiner l'image manuellement en effaçant les irrégularités de la peinture. Il mélange les couleurs en déplaçant les pixels, comme un doigt passant dans de la peinture mouillée.

Le bouton  $|Q\rangle$  active l'outil **Pinceau historique** qui restaure les zones à leur état initial.

# *Outils supplémentaires* :

Le bouton **solutile la chive l'outil Main pour défiler l'image dans la Fenêtre d'image si l'image n'entre pas dans la fenêtre à** 

l'échelle choisie. Pour utilizer l'outil, il faut appuyer sur ce bouton, positionner le curseur sur l'image, appuyer sur le bouton gauche de la souris et, en le maintenant enfoncée, déplacer l'image.

Si vous voulez voir toute l'image dans la **Fenêtre d'image**, double-cliquez sur l'icône de l'outil .

Le bouton **Q** active l'outil Zoom qui change l'échelle de l'image. Pour augmenter l'échelle, faites un clic gauche sur

l'image dans la fenêtre. Pour réduire l'échelle de l'image, faites un clic gauche sur l'image avec la touche  $\text{Alt}$  enfoncée. Appuyez sur la touche  $\overline{z}$  pour accéder rapidement à cet outil.

Pour définir l'échelle de l'image à 100% (taille réelle), double-cliquez sur l'icône de l'outil Q

Dans la fenêtre **Navigation**, on peut changer l'échelle de l'image. La fenêtre **Navigation** montre une copie diminuée de l'image. Le cadre rouge montre la partie de l'image qui est maintenant visible dans la **Fenêtre d'image**, les zones en dehors du cadre sont ombrées. Il est possible de déplacer le cadre pour faire visible une autre partie de l'image. Pour déplacer le cadre, positionnez le curseur en dedans du cadre, appuyez sur le bouton gauche de la souris et, en le maintenant enfoncé, déplacez le cadre dans la fenêtre **Navigation**.

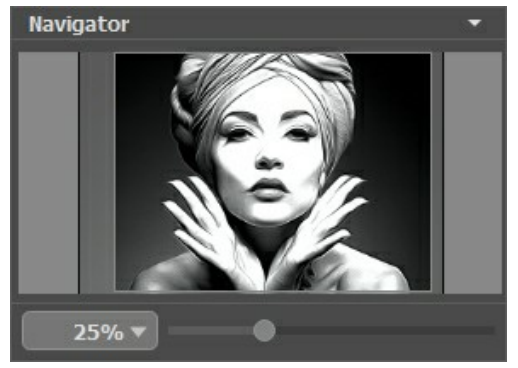

Fenêtre Navigation

Pour défiler l'image dans la **Fenêtre d'image**, appuyez sur la barre d'espacement sur le clavier et faites glisser l'image avec le bouton gauche de la souris. Utilisez le molette de défilement de la souris pour déplacer l'image en haut/en bas; en maintenant la touche Ctrl enfoncée – on peut déplacer l'image à gauche/à droite, en maintenant la touche Alt enfoncée - changer l'échelle de l'image.

Utilisez le curseur pour changer l'échelle de l'image dans la **Fenêtre d'image**. Quand vous déplacez le curseur à droite, l'échelle de l'image augmente. Quand vous déplacez le curseur à gauche, l'échelle de l'image se réduit.

Il est possible de changer l'échelle de l'image en entrant un coefficient nouveau dans le champ d'échelle ou en appuyant sur la touche Entrée sous Windows, Retour sous Mac.

Il est possible d'utiliser les touches de raccourci pour changer l'échelle de l'image : + et  $| \text{Ctrl}| + |$  sous Windows,  $| \mathcal{H}| + |$  sous Mac pour augmenter l'échelle de l'image,  $-$  et Ctrl +- sur Windows,  $\mathbb{H}$ +- sur Mac pour réduire l'échelle.

Sous la fenêtre **Navigation**, on voit le panneau **Paramètres** avec les onglets suivants :

- **Peinture** : ici on peut régler les paramètres de la conversion photo-en-dessin.
- **Décoration** : ici on peut ajouter du [texte](#page-31-0) à l'image résultante, régler sa [toile](#page-29-0) et appliquer un [cadre.](#page-30-0)

Sous le panneau **Paramètres**, on voit les **Astuces** pour le paramètre ou pour le bouton sur lequel on passe avec le curseur. Vous pouvez choisir l'endroit où les astuces apparaissent ou les cacher dans les Préférences du logiciel.

## <span id="page-20-0"></span>**COMMENT UTILISER LE LOGICIEL**

**AKVIS AirBrush** est un logiciel permettant de transformer les photos en dessin à l'aérographe. Le logiciel crée des œuvres d'art colorées et élégantes en utilisant les paramètres choisis. **AKVIS AirBrush** peut être utilisé comme logiciel *autonome* et comme *plugin* pour un éditeur de photos.

Suivez ces étapes pour transformer une photo en dessin à l'aérographe :

**Étape 1.** Ouvrez une mage.

- Dans la version autonome :

La boîte de dialogue **Ouvrir** s'affiche lorsque vous double-cliquez sur l'espace de travail du logiciel ou cliquez sur le bouton sur le Panneau de configuration. Vous pouvez également faire glisser l'image choisie dans l'espace de travail. Le logiciel prend en charge les formats **RAW**, **JPEG**, **PNG**, **BMP**, **WEBP** et **TIFF**.

- Dans le plugin :

Ouvrez une image dans votre [éditeur de photos](https://akvis.com/en/compatibility-software.php?utm_source=help) en appelant la commande **Fichier -> Ouvrir** ou utilisez la combinaison de touches  $|Ctr1| + 0$  sur Windows,  $|C| + 0$  sur Mac.

Appelez ensuite le plugin **AKVIS AirBrush** dans le menu Filtre/Effets de l'éditeur de photos :

Effets -> AKVIS -> AirBrush dans **AliveColors**, Filtre -> AKVIS -> AirBrush dans **Adobe Photoshop**, Effets -> Plugins -> AKVIS -> AirBrush dans **PaintShop Pro**, Effets -> AKVIS -> AirBrush dans **Corel Photo-Paint**.

L'espace de travail est disposé selon le mode choisi : **[Paramètres](#page-17-1)** ou **[Presets](#page-17-2)**.

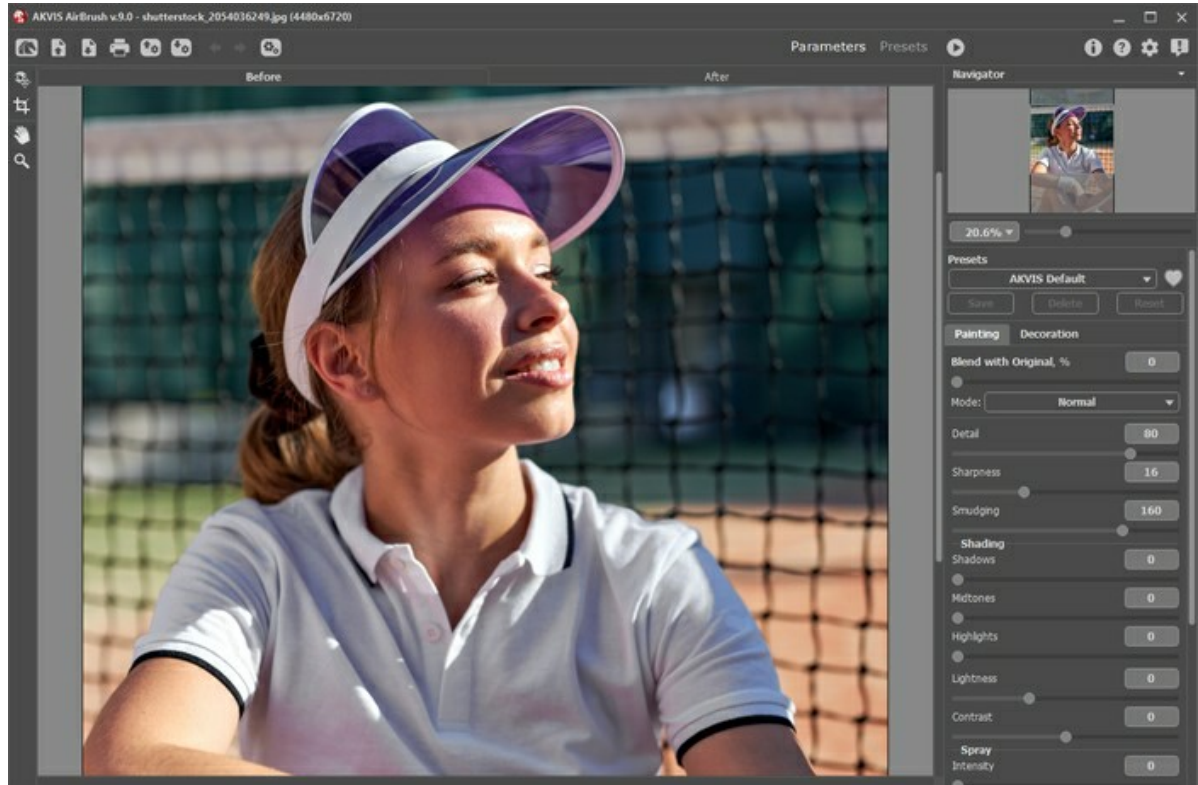

Espace de travail de AKVIS AirBrush

**Étape 2.** Dans la version *autonome*, avant d'appliquer l'effet, vous pouvez utiliser l'outil Recadrage **in pour supprimer** les zones indésirables de l'image et obtenir l'apparence souhaitée.

Si vous utilisez le *plugin*, vous pouvez effectuer cette opération dans votre logiciel de traitement d'image.

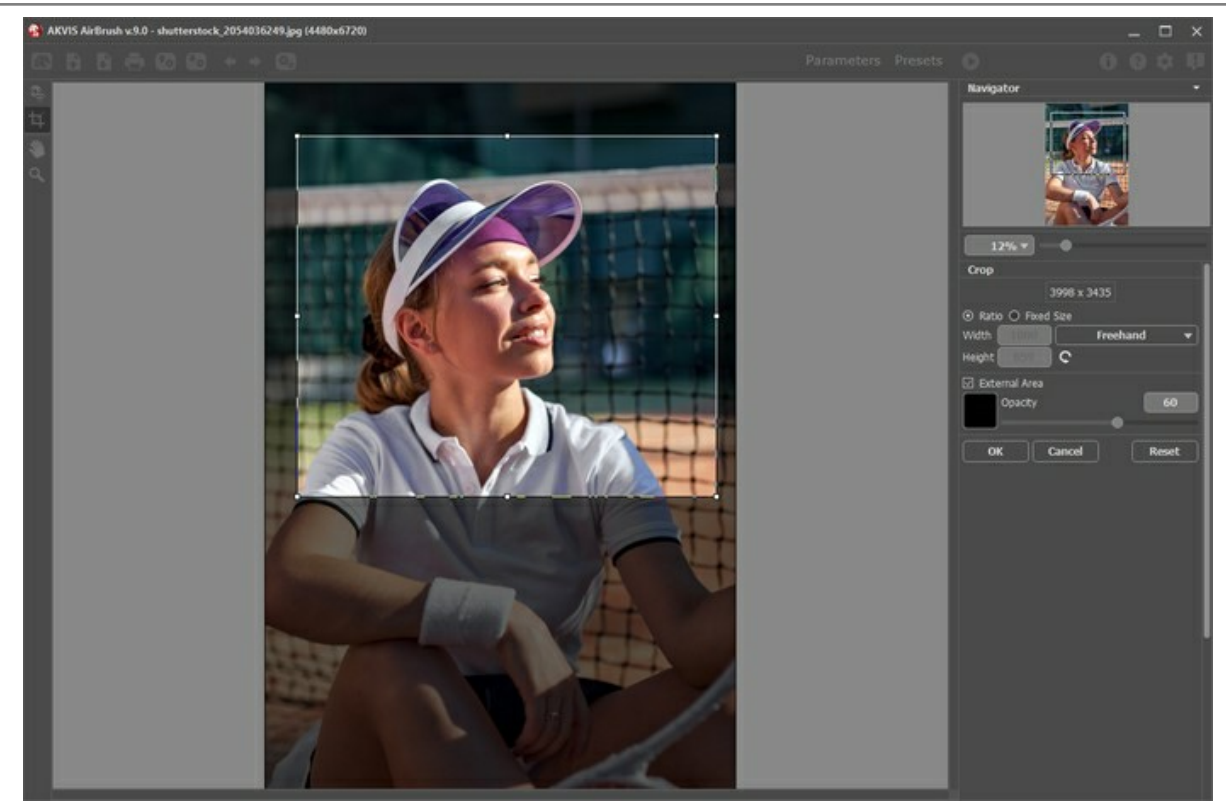

Recadrage

**Étape 3.** [Réglez les paramètres](#page-23-0) de l'effet aérographe dans l'onglet **Peinture**. **Étape 4.** Appuyez sur le bouton pour traiter l'image avec les valeurs courantes.

Pour interrompre le processus de traitement, cliquez sur la bouton Annuler près de la barre de progression.

**Étape 5.** Pour faire votre dessin encore plus impressionnant, vous pouvez utiliser les options de **Décoration** : [Toile,](#page-29-0) [Cadre](#page-30-0) et [Texte.](#page-31-0)

**Astuce.** L'ordre d'application des effets de décoration dépend de la position des onglets. Faites glisser les onglets pour modifier l'ordre.

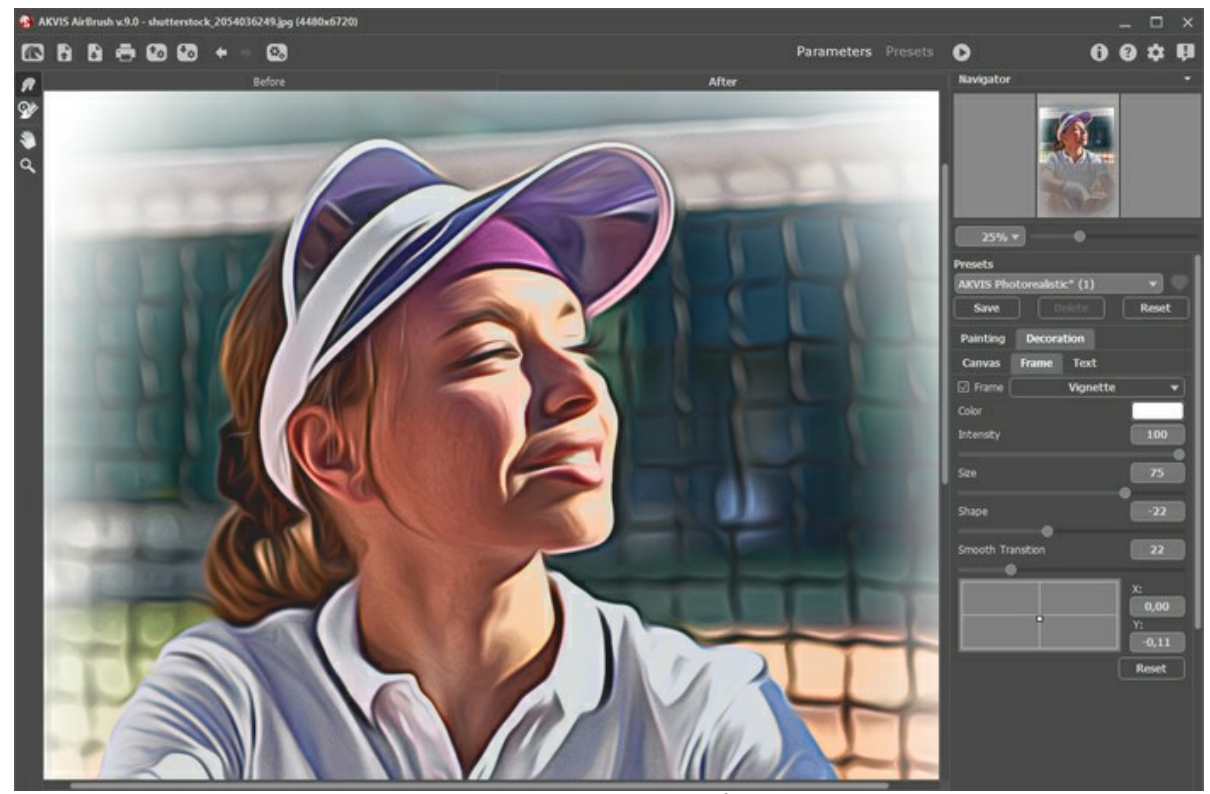

**Étape 6.** Il est possible de sauvegarder les valeurs courantes des paramètres dans un preset pour les utiliser plus tard. Un preset est partagé par tous les onglets de paramètres.

Pour sauvegarder up preset, entrez le nom du nouveau preset dans le champ **Presets** et appuyez sur **Sauvegarder**. Lorsque vous démarrez le logiciel, il affichera les ajustes de ce preset. Si vous avez changé les valeurs du preset et voulez revenir aux valeurs par défaut, appuyez sur le bouton **Retablir**.

Pour supprimer un preset, sélectionnez-le de la liste et appuyez sur **Supprimer**. Pour traiter une image avec les valeurs d'un certain preset, sélectionnez-le de la liste et appuyez sur  $\bullet$ . Il est possible d'importer et d'exporter vos presets en cliquant sur  $\bigoplus$  et  $\bigoplus$ **Étape 7.** Vous pouvez également faire la touche finale et corriger le résultat en utilisant les outils Doigt  $\sqrt{2}$  et Pinceau historique **.** Ces outils sont disponibles dans l'onglet Après dans les versions [Home Deluxe/Business.](https://akvis.com/fr/airbrush/comparison.php?utm_source=help) Attention ! Utilisez ces outils comme l'étape finale. Si vous recommencez le traitement avec **10**, les

**Étape 8.** Dans la version autonome, vous pouvez [imprimer](#page-41-0) l'image avec le bouton

modifications faites avec ces outils **seront perdues** !

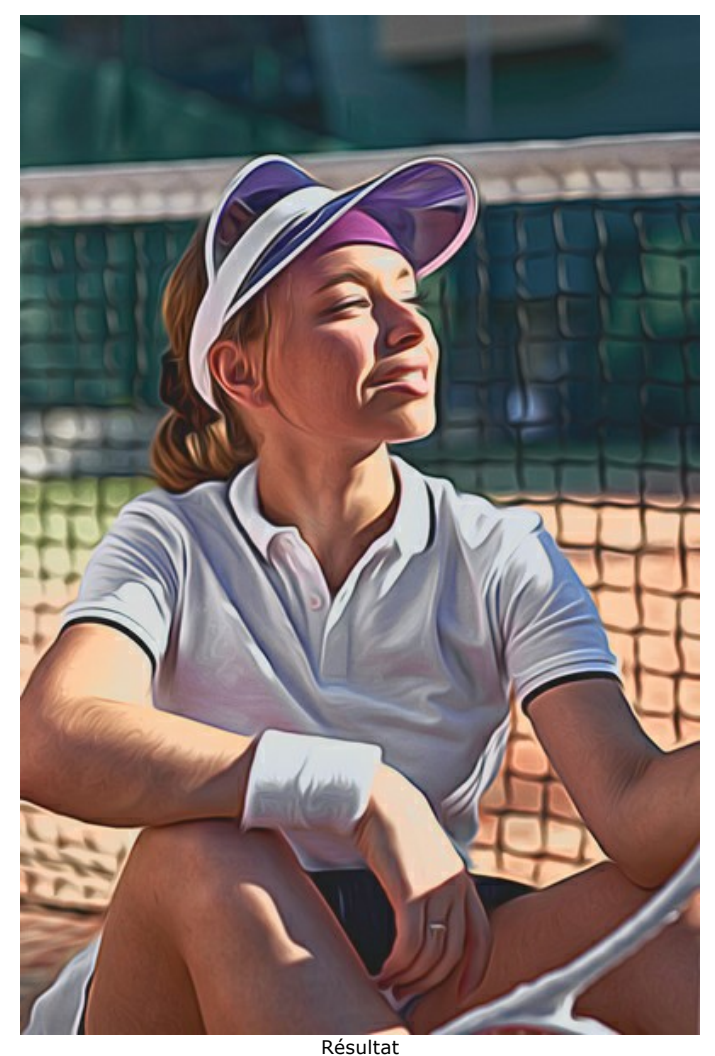

# **Étape 9.** Sauvegardez l'image traitée.

- Dans la version autonome :

Cliquez sur le bouton **pour ouvrir la boîte de dialogue Enregistrer sous**. Entrez le nom du fichier, choisissez un format (TIFF, BMP, JPEG, WEBP ou PNG) et indiquez le dossier de destination.

- Dans le plugin :

Appuyez sur le bouton **(v)** pour appliquer le résultat. Le plugin AKVIS AirBrush se fermera et l'image apparaîtra dans l'espace de travail de l'éditeur de photos.

Appelez la boîte de dialogue **Enregistrer sous** en utilisant la commande **Fichier -> Enregistrer sous**, entrez le nom du fichier, choisissez un format et indiquez le dossier de destination.

# <span id="page-23-0"></span>**L'ONGLET PEINTURE**

**AKVIS AirBrush** vous permet de créer de superbes images à l'aérographe à partir de photographies.

La **peinture à l'aérographe** est une technique basée sur l'utilisation d'un outil appelé aérographe. S'agissant d'une technique manuelle, il permet au peintre d'ajouter des touches légères, de petits détails et des bords flous. Le résultat est impressionnant apportant une qualité photographique et un réalisme incroyable.

Cette technique est largement utilisée dans l'industrie automobile pour créer des motifs sur les voitures, les motos ou les casques. Elle est également utilisée pour décorer les téléphones mobiles, les ordinateurs, les équipements électroménagers, pour illustrer des T-shirts ou même pour agrémenter des dessins sur les ongles !

Avec la peinture à l'aérographe, il est possible de transformer n'importe quel objet en une œuvre d'art. C'est devenu une tendance de l'art moderne. Cette technique donne d'excellents résultats qui attirent l'œil grâce à une précision et un niveau de détail incroyables.

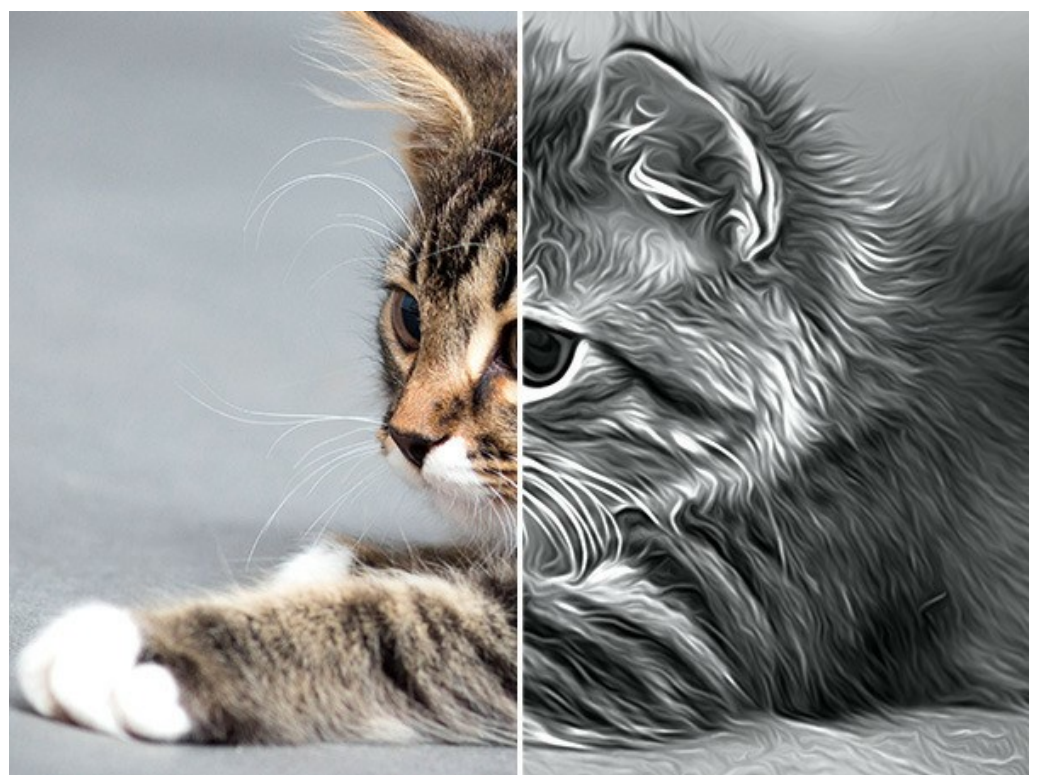

Peinture à l'aérographe

Dans l'onglet **Peinture** du panneau Paramètres, vous pouvez régler les paramètres à votre goût.

Les paramètres de l'effet :

**Fusionner avec l'original** (0-100). L'effet reçu peut être fusionné avec l'image originale en modifiant la transparence du résultat. Avec une valeur de 0, il n'y a pas de fusion. Plus le paramètre est élevé, plus les couleurs originales se mélangent au résultat.

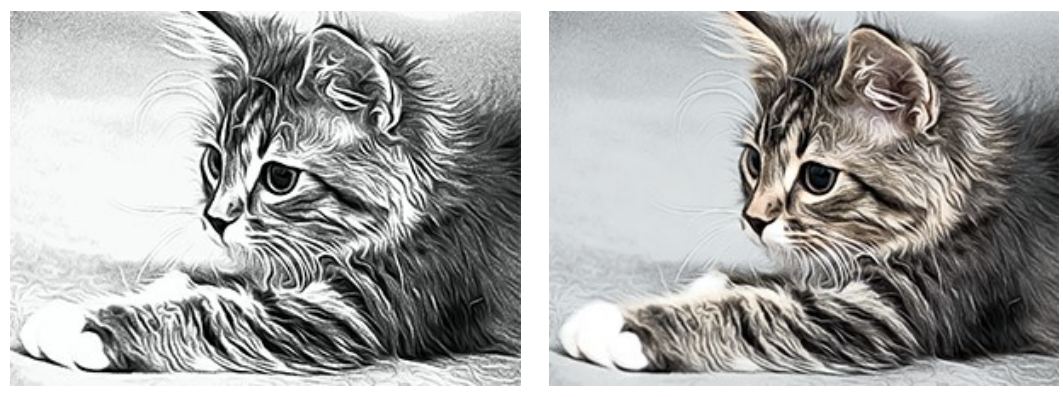

Fusionner avec l'original = 0  $\overline{ }$  Fusionner avec l'original = 50

Dans la liste déroulante **Mode**, vous pouvez définir la méthode de fusion.

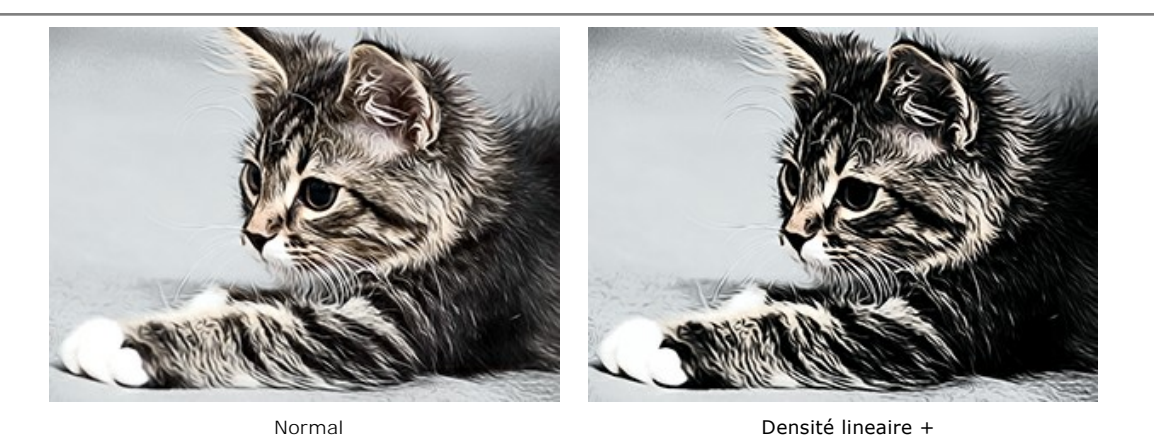

Détail (0-100) définit le niveau de précision de la peinture. En diminuant cette valeur, vous obtiendrez un effet de flou.

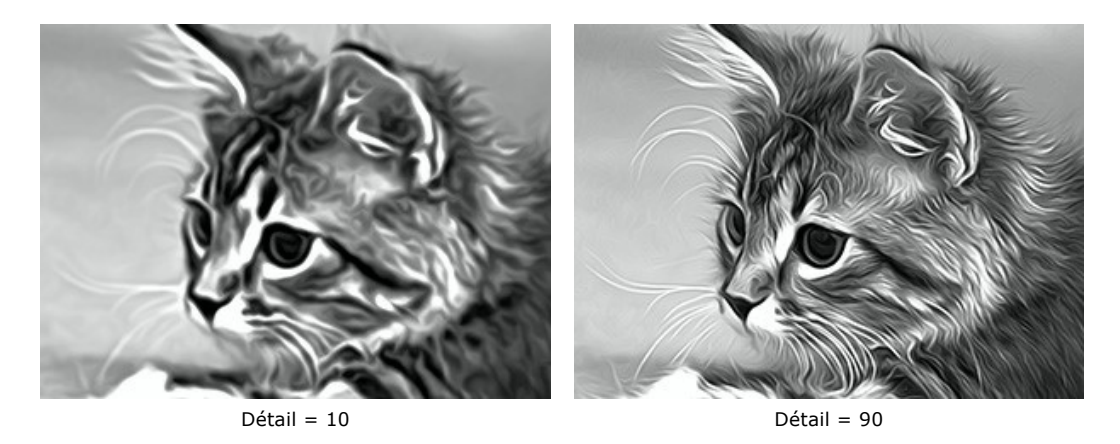

**Netteté** (1-50) modifie le contraste de couleur entre des pixels voisins. Plus la valeur est élevée, plus les contours sont visibles.

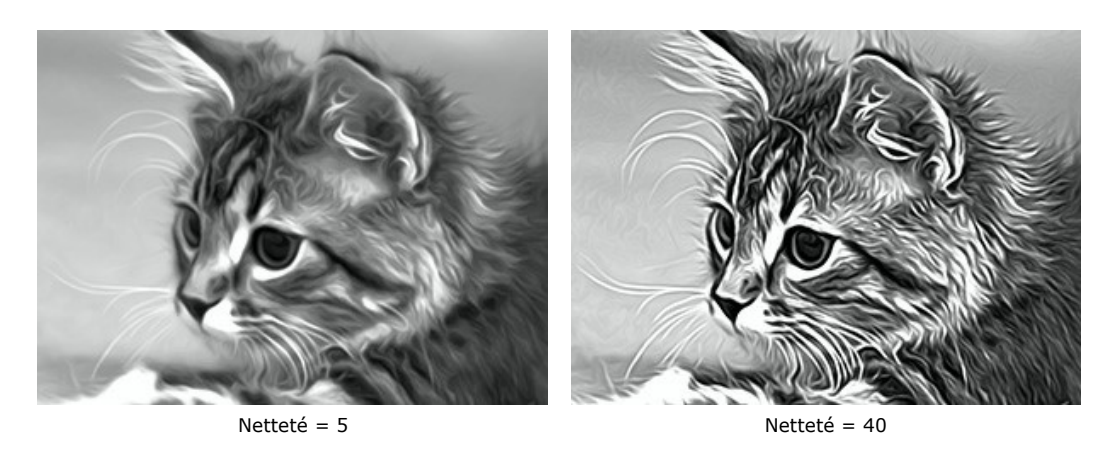

**Estompage** (30-200) définit l'intensité avec laquelle la peinture est pulverisée. En augmentant cette valeur, vous pouvez passer d'un rendu réaliste à un dessin simplifié.

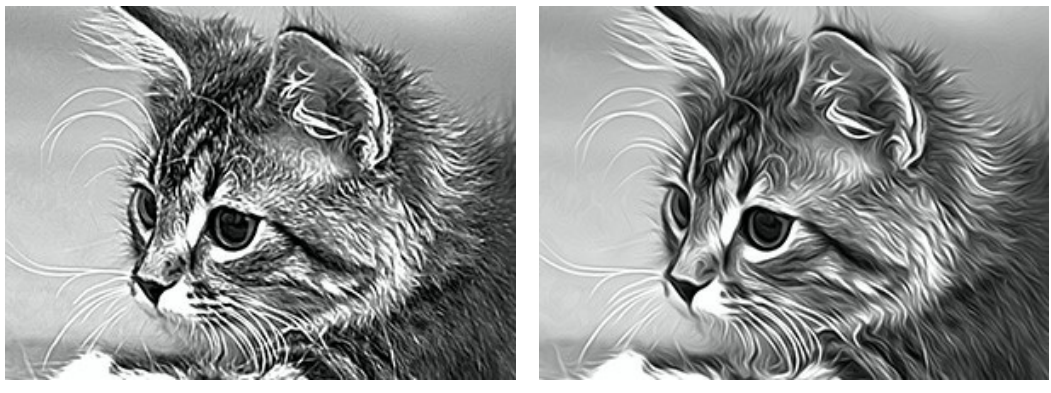

Estompage = 40 Estompage = 160

Les paramètres du groupe **Ombrage** grendent les zones plus sombres comme si de la peinture sombre avait été ajoutée. En fonction des zones sélectionnées, la modification ne s'appliquera qu'à certaines couleurs.

Sélectionnez quelles zones seront traitées :

**Tons foncés** - les zones les plus sombres,

**Tons moyens** - les tons moyens,

**Tons clairs** - les zones les plus claires.

Assombrissement d'une image en différentes gammes :

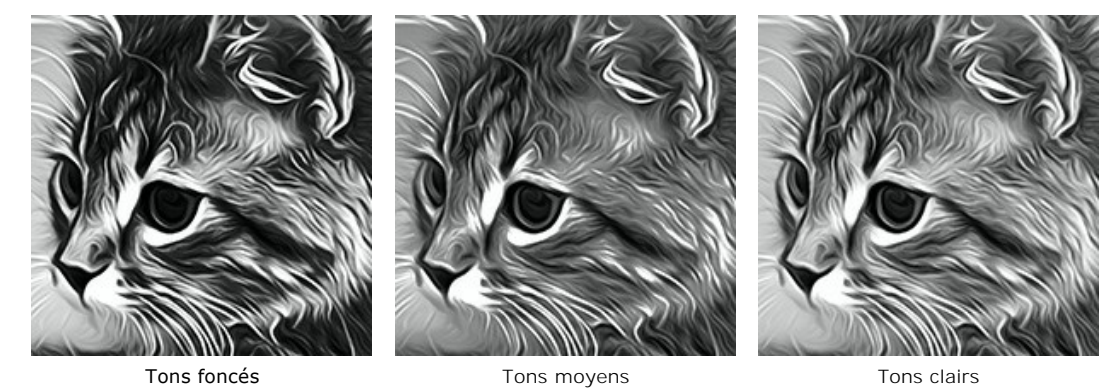

**Luminosité** (-50..100) augmente la luminosité de l'image.

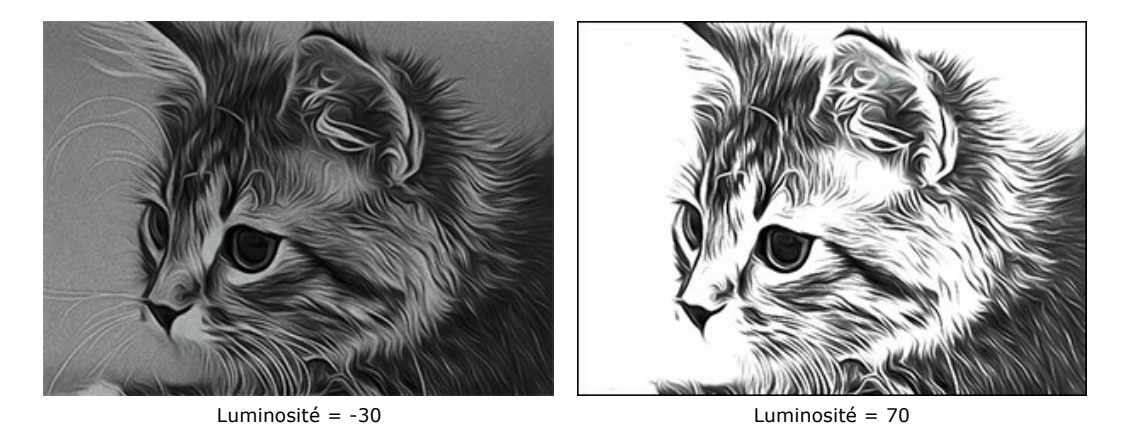

**Contraste** (-25 à 25) augmente (pour des valeurs positives) ou diminue (pour des valeurs négatives) la différence entre les zones claires et les zones sombres de l'image.

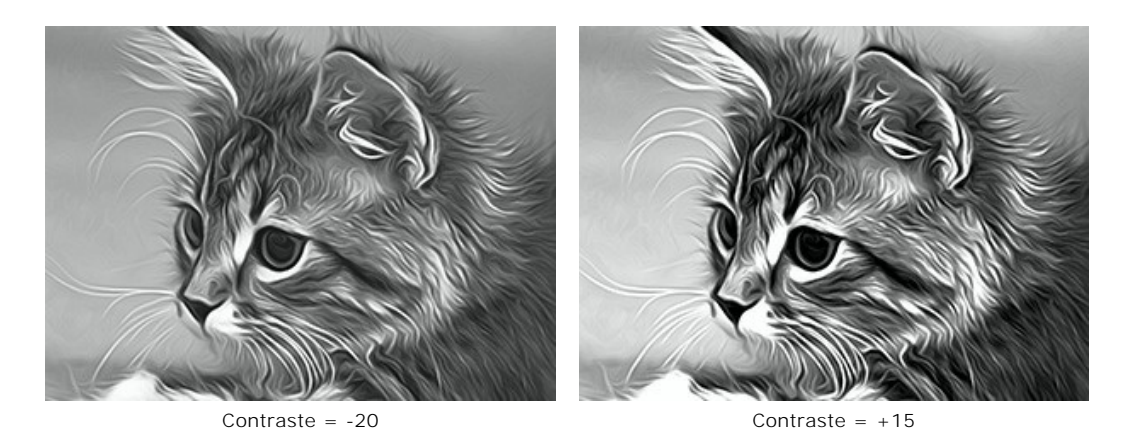

Le groupe **Spray** imite la dispersion de la peinture en ajoutant de petites gouttelettes et des lignes inclinées.

**Intensité** (0-80). Le paramètre détermine la quantité de bruit (effet de spray). Plus la valeur est élevée, plus le flou est intense.

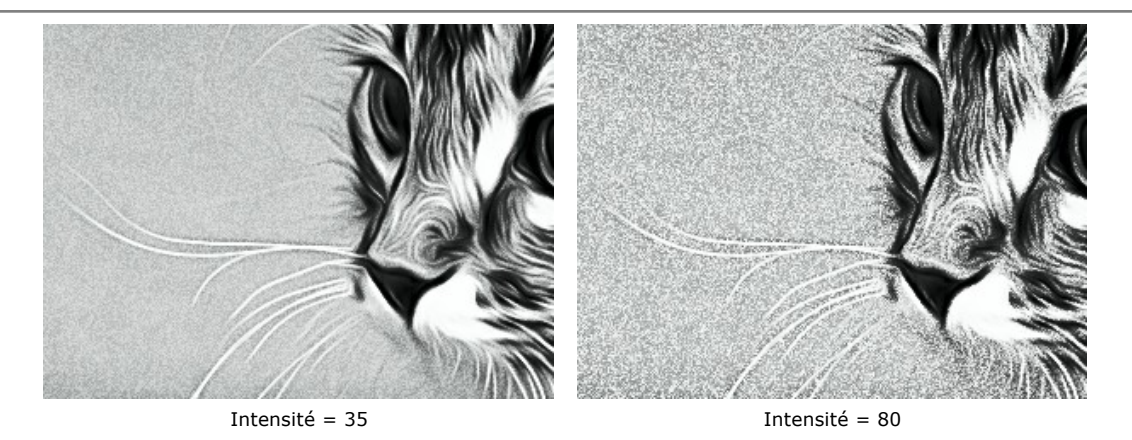

**Lissage** (0-100). À de faibles valeurs, le bruit apparaît comme de petits points. À des valeurs plus élevées, il prend la forme de lignes inclinées.

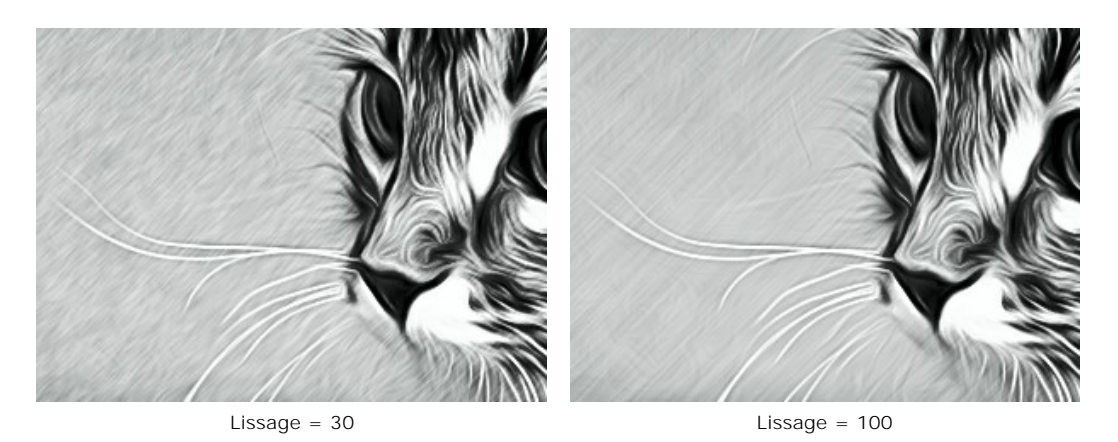

**Angle** (0-180). Le paramètre définit l'angle d'inclinaison de la ligne, le long de laquelle l'effet s'ensuive (mesuré en degrés dans le sens horaire à partir de l'axe des x).

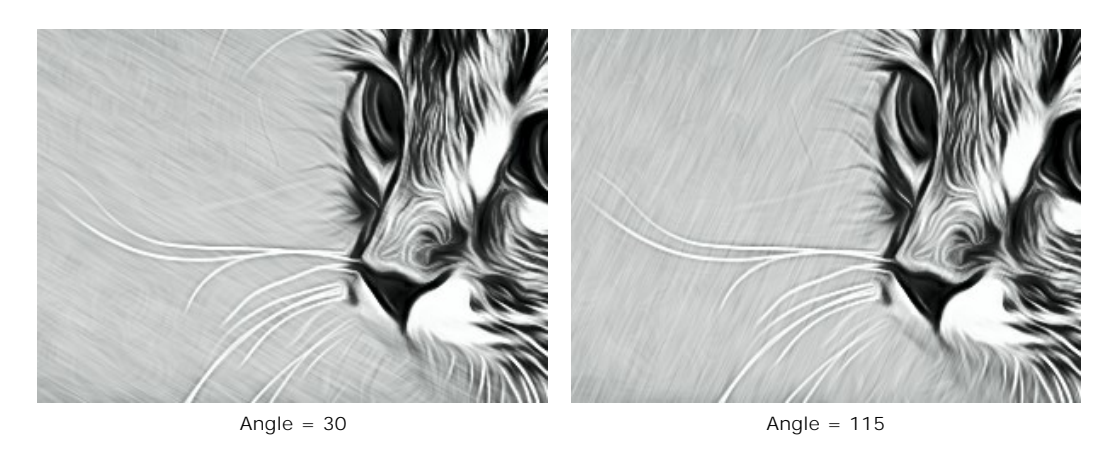

**Contraste intelligent**. La case à cocher ajoute des tons clairs et des tons foncés à l'image et redistribue les couleurs afin que l'image apparaisse plus nette et plus expressive.

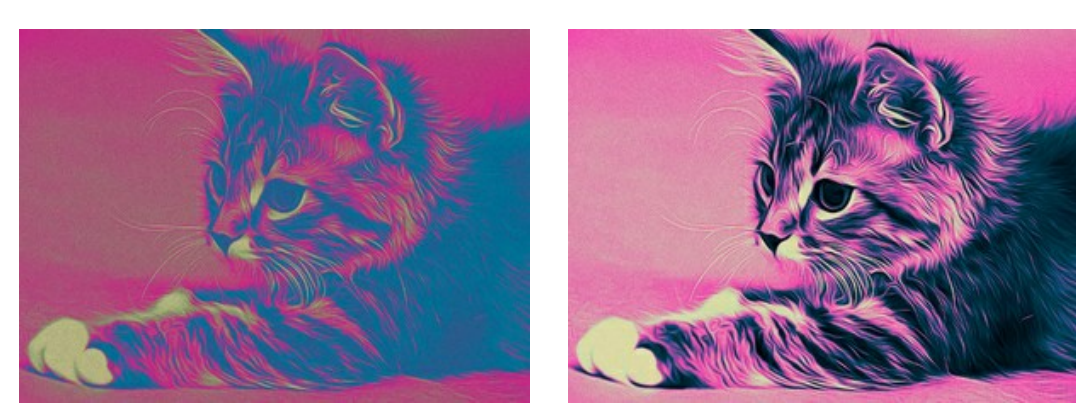

Case à cocher **Contraste intelligent** est désactivée Case à cocher **Contraste intelligent** est activée

Le groupe **Couleurs** vous permet de régler les couleurs de l'image. Il existe trois modes de couleur : **Couleurs d'origine**, **Monochrome** et **Multicolore**.

**Note :** Les modes **Couleurs d'origine** et **Multicolore** ne sont disponibles que pour les versions [Home Deluxe et Business.](https://akvis.com/fr/airbrush/comparison.php?utm_source=help) Dans la version **Home**, le mode **Monochrome** est uniquement disponible, les deux autres modes seront appliqués avec le filigrane AKVIS. Les utilisateurs disposant de la licence **Home** peuvent passer à la version **Deluxe** ou **Business** et débloquer toutes les fonctionnalités en payant la différence de prix.

Modes de couleurs :

**Couleurs d'origine**. L'image est traitée en utilisant la gamme de couleurs d'origine.

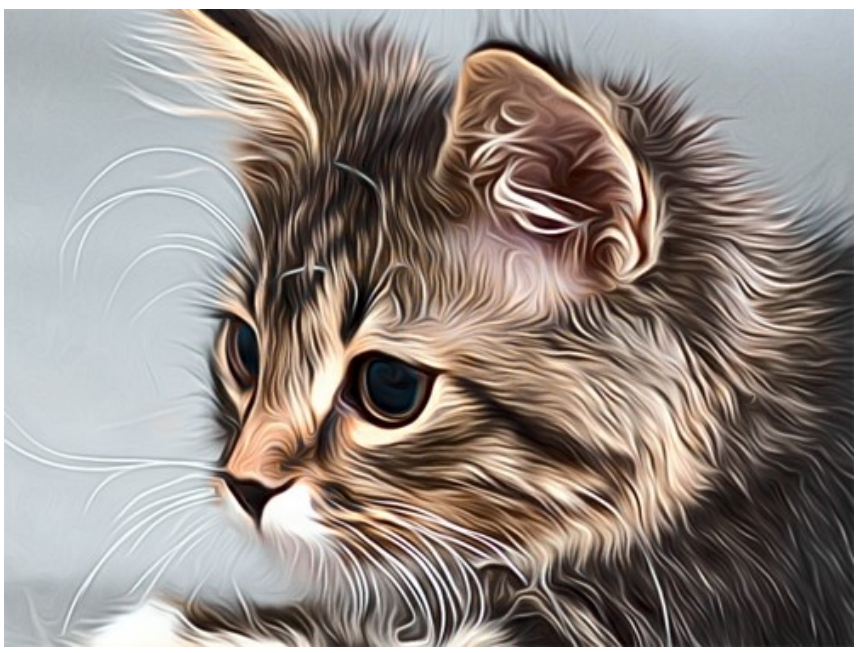

Couleurs d'origine

**Monochrome**. L'image est traitée en utilisant une seule couleur. De plus, vous pouvez choisir une couleur d'arrière-plan. Choisissez les couleurs à l'aide de deux plaques de couleur.

Pour changer la couleur actuelle, cliquez sur la plaque et sélectionnez une couleur dans la boîte de dialogue.

Utilisez <sub>n</sub> pour réinitialiser les couleurs par défaut (noir et blanc), **+** pour inverser les couleurs d'arrière-plan et de peinture.

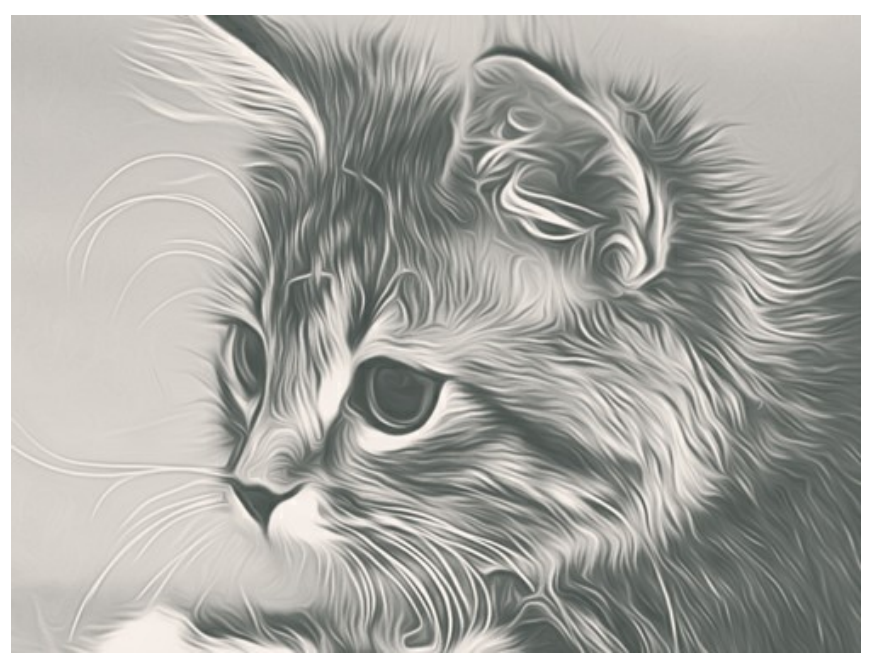

Peinture monochrome

**Multicolore**. L'image est traitée en utilisant cinq couleurs. Leurs nuances remplacent séquentiellement les couleurs claires, moyennes et sombres. Vous pouvez échanger les couleurs dans les cellules en les faisant glisser avec la souris.

Cliquez sur **Auto** pour remplir automatiquement trois cellules de couleur en fonction des valeurs de la première et de la dernière cellule.

Cliquez sur **Aléatoire** pour remplir les cellules de couleur avec des couleurs aléatoires.

Cliquez sur **Rétablir** pour restaurer la gamme de couleurs noir et blanc.

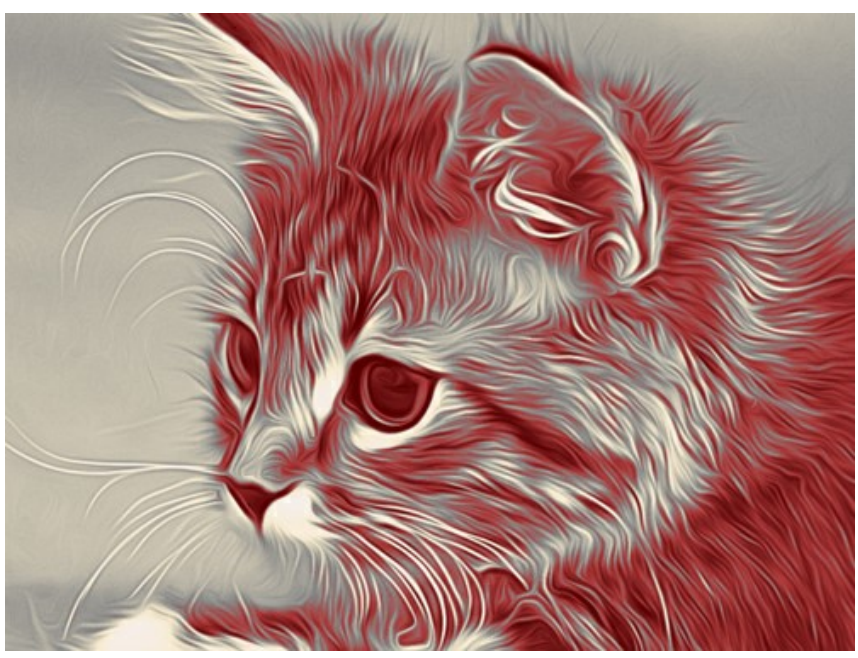

Peinture multicolore

# <span id="page-29-0"></span>**PEINTURE SUR LA TOILE**

**AKVIS AirBrush** permet non seulement de créer une peinture à partir d'une photo, mais aussi d'imiter une peinture sur des surfaces différentes, comme la toile, le mur en brique, une couverture métallique, etc.

Utilisez l'onglet **Toile** dans le groupe **Décoration** pour choisir et ajuster la texture.

Par défaut les paramètres de l'onglet sont désactivés et l'image paraît dessinée sur le papier ordinaire. Pour activer les paramètres, il faut sélectionner la case à cocher **Appliquer la texture**.

**Astuce :** Vous pouvez faire glisser les onglets **Toile/Cadre/Texte** pour changer l'ordre de l'application des effets de décoration.

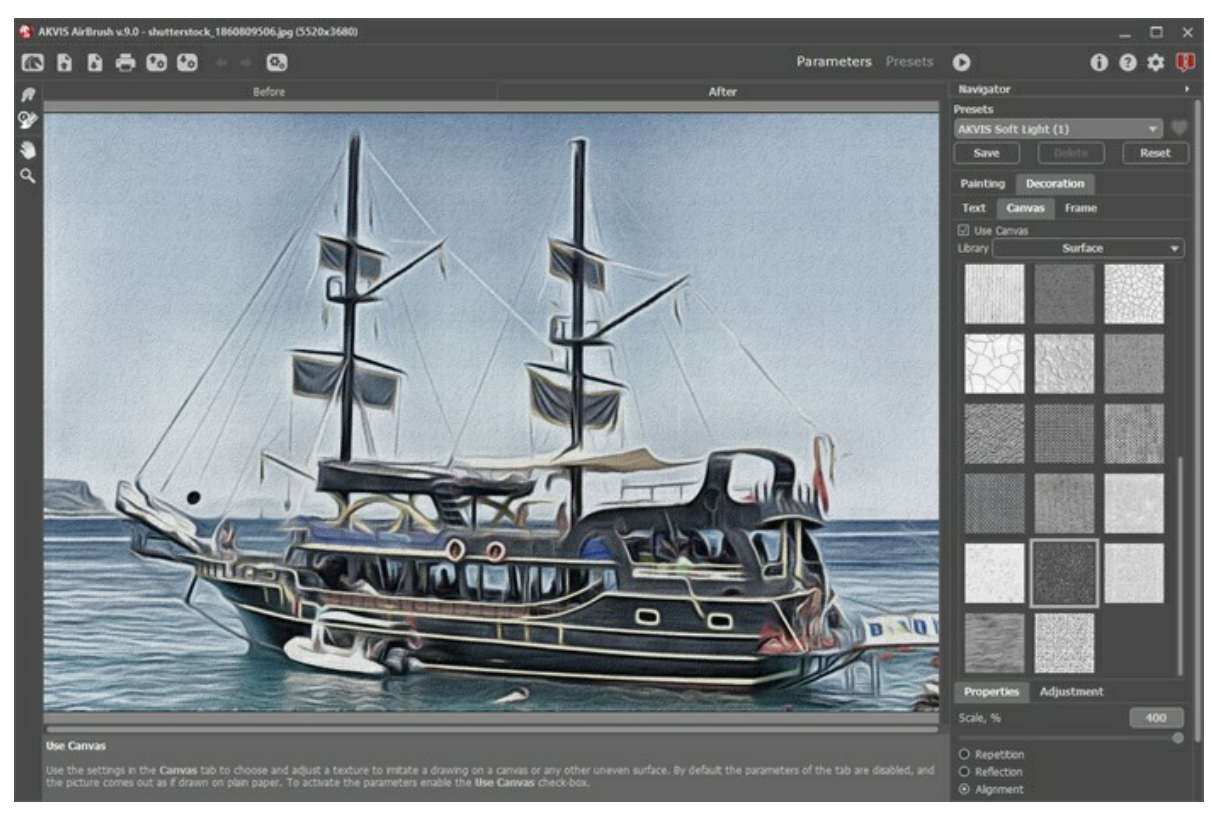

Appliquer une texture

Vous pouvez utiliser une texture en utilisant le menu **Bibliothèque -> Texture** ou charger vos propres textures en sélectionnant **Bibliothèque -> Votre texture…**

[Réglez les paramètres de toile](https://akvis.com/fr/tutorial/decoration/canvas.php?utm_source=help).

# <span id="page-30-0"></span>**ENCADREMENT D'UN DESSIN**

**AKVIS AirBrush** permet d'encadrer votre image résultante.

Dans le groupe **Décoration**, passez à l'onglet **Cadre**. Pour activer les options de l'onglet, cochez la case **Cadre**.

**Astuce** : Vous pouvez faire glisser les onglets **Toile**/**Cadre**/**Texte** pour changer l'ordre de l'application des effets de décoration.

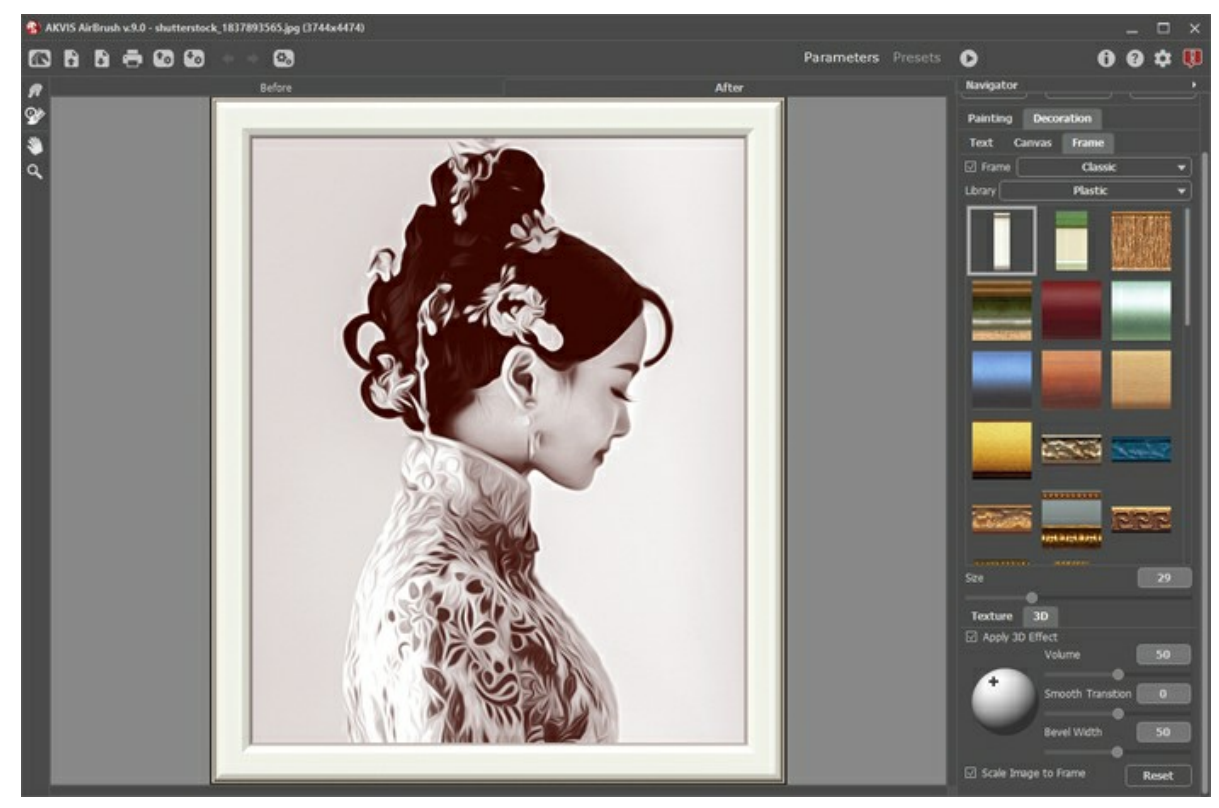

L'onglet Cadre

Vous pouvez choisir le type d'encadrement souhaité dans la liste déroulante :

- **[Cadre classique](https://akvis.com/fr/tutorial/frame/classic.php?utm_source=help)**
- **[Motifs](https://akvis.com/fr/tutorial/frame/pattern.php?utm_source=help)**
- **[Traits](https://akvis.com/fr/tutorial/frame/strokes.php?utm_source=help)**
- **[Vignette](https://akvis.com/fr/tutorial/frame/vignette.php?utm_source=help)**
- **[Passe-partout](https://akvis.com/fr/tutorial/frame/passe-partout.php?utm_source=help)**

# <span id="page-31-0"></span>**AJOUTER DU TEXTE À LA PEINTURE**

Vous pouvez personnaliser votre œuvre d'art en ajoutant un signature ou en insérant un logo ou un filigrane pour protéger votre image.

Dans le groupe **Décoration**, passez à l'onglet **Texte** et activez l'un des modes : **Texte** ou **Image**.

**Astuce :** Vous pouvez faire glisser les onglets **Toile/Cadre/Texte** pour changer l'ordre de l'application des effets de décoration.

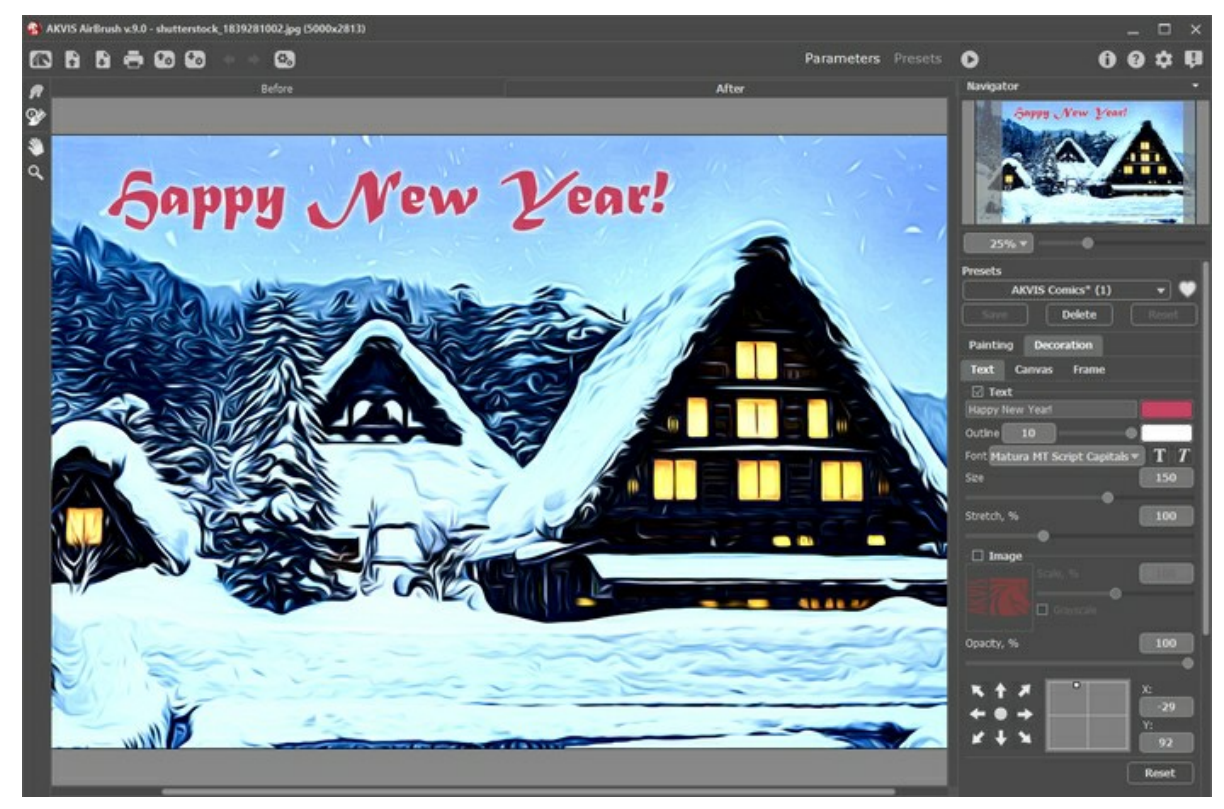

Ajouter du texte

[Réglez les paramètres de texte](https://akvis.com/fr/tutorial/decoration/text.php?utm_source=help).

# <span id="page-32-0"></span>**PARAMÈTRES PRÉDÉFINIS**

**AKVIS AirBrush** comprend un certain nombre de **presets** (paramètres prédéfinis) prêts à l'emploi. Les presets intégrés vous aident à commencer à travailler et à apprendre à utiliser le logiciel. Vous pouvez facilement créer votre dessin à l'aérographe à partir de n'importe quelle image.

Lorsque vous déplacez un curseur sur un preset dans la liste déroulante, le résultat rapide sera affiché dans la petite fenêtre sur le côté gauche de la liste.

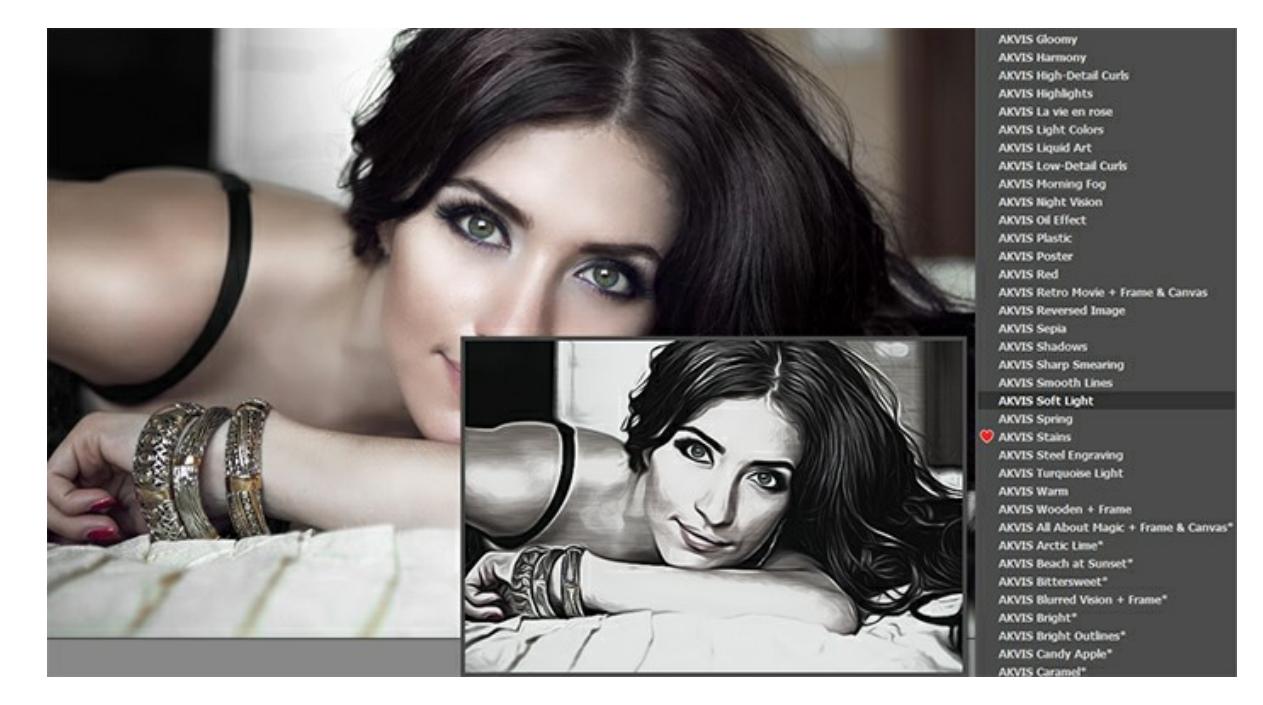

Les deux onglets de paramètres (**Peinture** et **Décoration**) ont la liste commune de presets. Lorsqu'un nouveau preset est créé, il sera disponible dans tous les onglets et contiendra leurs paramètres.

**Note.** Les presets AKVIS marqués d'un **\*** (par exemple, *AKVIS Color Spray\**) utilisent les paramètres disponibles uniquement pour les versions **Deluxe**/**Business**. Dans la version **Home**, ils seront appliqués avec le filigrane AKVIS. Les utilisateurs disposant de la licence **Home** peuvent passer aux versions **Deluxe** ou **Business** et débloquer toutes les fonctionnalités en payant la différence de prix.

Pour créer un preset, ajustez les paramètres, saisissez un nom dans le champ et appuyez sur **Enregistrer**.

Pour revenir aux paramètres par défaut du presete sélectionné, appuyez sur **Rétablir**.

Pour supprimer un preset utilisateur, choisissez-le dans la liste et appuyez sur **Supprimer**.

Les presets AKVIS ne peuvent pas être supprimés.

À côté du champ du nom, vous verrez une icône en forme de cœur. Cliquez dessus pour ajouter le preset sélectionné aux **Favoris** ou pour le supprimer de ce groupe de presets.

## <span id="page-32-1"></span>**Galerie de presets**

Cliquez sur le bouton **Presets** dans le panneau supérieur pour passer au mode d'affichage visuel des presets avec l'aperçu en direct.

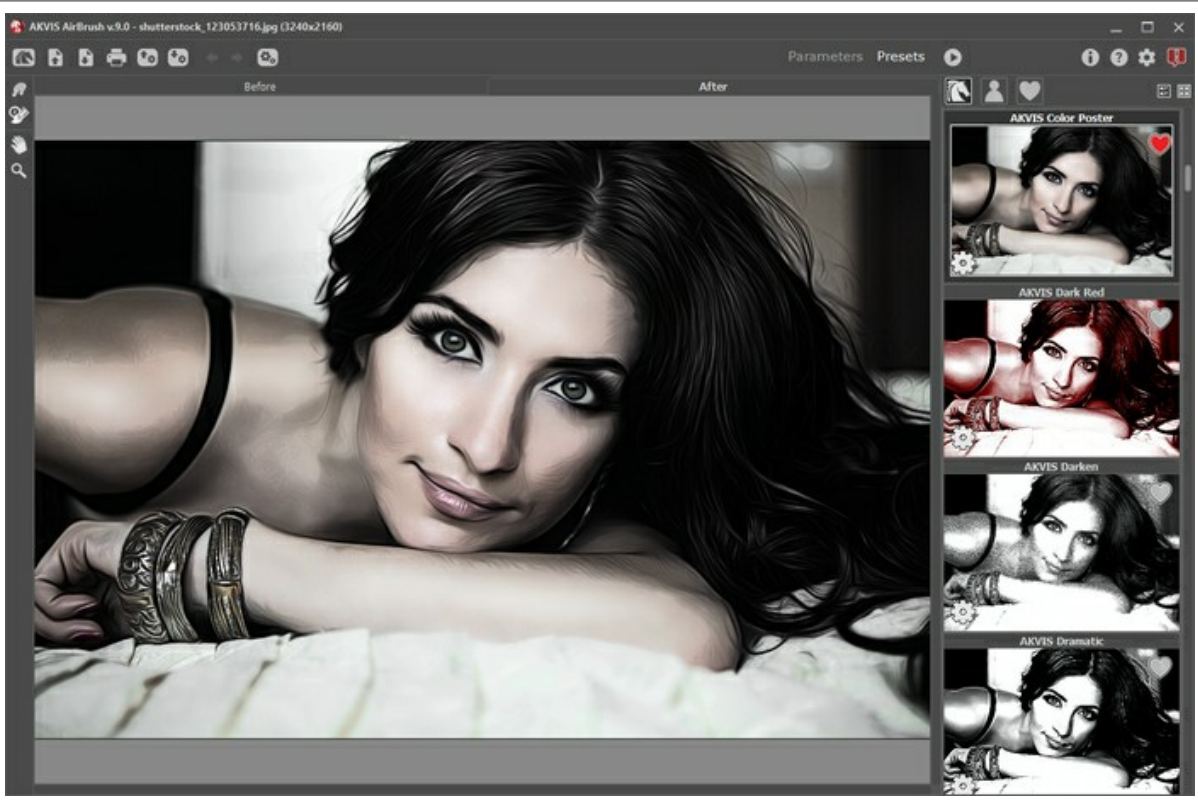

Galerie de presets

Vous verrez une liste de presets triés par ordre alphabétique (presets AKVIS) ou par date de création (presets utilisateur). Lorsqu'une image est chargée dans le logiciel, ses vignettes créées à l'aide de différents presets sont générées.

Cliquez sur une vignette pour sélectionner le presets associé. Double-cliquez sur la vignette pour commencer le traitement de l'image entière.

Double-cliquez sur le nom d'un preset utilisateur pour le renommer. Les presets AKVIS ne peuvent pas être renommés.

Utilisez ces boutons pour modifier l'affichage des presets :

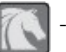

- pour afficher les **presets AKVIS Presets**,

- pour afficher les **presets utilisateur**,

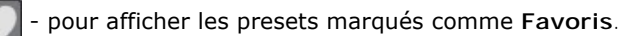

Les vignettes des presets peuvent être organisées de deux manières :

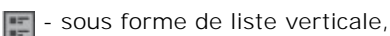

 $\boxed{\cdot \cdot }$  - en remplissant toute la zone du logiciel.

Les boutons de contrôle des presets sont dupliqués par les commandes du menu contextuel :

**Ajouter aux Favoris** / **Supprimer des Favoris**,

 $\overline{A[B]}$  **Renommer le preset** (uniquement pour les presets utilisateur),

**Déplacer vers le haut** (uniquement pour les presets utilisateur),

**Déplacer vers le bas** (uniquement pour les presets utilisateur),

**Supprimer le preset** (uniquement pour les presets utilisateur),

**Afficher les paramètres**.

Il est possible d'exporter les presets dans un fichier .airbrush en appuyant sur  $\blacklozenge$ . Pour importer les presets du fichier **.airbrush**, utilisez **a** 

[En savoir plus comment importer et importer les presets du logiciel](https://akvis.com/fr/tutorial/import-export-presets.php?utm_source=help).

# <span id="page-35-0"></span>**PRÉFÉRENCES**

Le bouton appele la boite de dialogue **Préférences**. La boite de dialogue **Préférences** a l'aspect suivant :

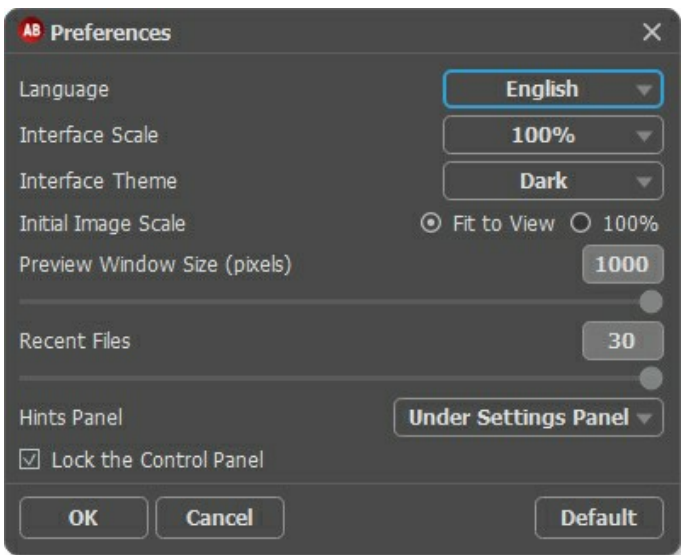

- **Langue**. Changez la langue de l'interface en sélectionnant la langue préférée du menu déroulant.
- **Échelle de l'interface**. Sélectionnez la taille des éléments de l'interface du logiciel. Lorsque ce paramètre a la valeur **Auto**, l'espace de travail se met automatiquement à l'échelle pour correspondre à la résolution de l'écran.
- **Thème de l'interface**. Sélectionnez le style de l'interface du logiciel : **Clair** ou **Foncé**.
- **Échelle initiale**. Ce paramètre définit la façon dont l'image est réduite dans la **Fenêtre d'image** après l'ouverture. Le paramètre peut prendre deux valeurs :

- **Ajuster à la fenêtre**. L'échelle s'adapte de manière que toute l'image soit visible dans la fenêtre d'image ;

- si l'option **100%** est cochée, l'image n'est pas ajustée. En règle générale, lorsque l'échelle = 100%, seule une partie de l'image est visible.

- **Taille de la fenêtre Aperçu rapide**. Choisissez la valeur du paramètre. Par défaut, la valeur du paramètre est de 700, c'est-à-dire la fenêtre [Aperçu rapide](#__________________ci_jenkins_help_airbrush_out_all_fr_howwork_howwork__preview) a une proportion de 700х700.
- **Derniers fichiers utilisés**. Le nombre des derniers fichiers utilisés. Faites un clic droit sur le bouton **De** pour ouvrir la liste des derniers fichiers triés par date, du plus récent au plus ancien. Maximum : 30 fichiers.
- **Astuces**. Lorsque vous passez sur les paramètres ou les boutons avec le curseur, vous pouvez voir leur brève description. Vous pouvez choisir comment les Astuces seront affichés (définir l'emplacement du champ) :

- **Sous la Fenêtre d'image**. Les Astuces seront affichés dans la fenêtre principale, sous l'image. Ce mode est utile si il n'y a pas assez d'espace à dispay ce champ sous le panneau Paramètres ;

- **Sous le panneau Paramètres**. Sélectionnez cette option pour afficher les Astuces en bas de la partie droite, sous les paramètres ;

- **Cacher**. Sélectionnez cette option si vous n'avez pas besoin des Astuces.
- La case à cocher **Verrouiller le Panneau de configuration**. Il désactive la possibilité de cacher/afficher le panneau supérieur. Si la case est sélectionnée, le panneau est toujours visible.

Pour sauvegarder la configuration des **Préférences** appuyez sur **OK**.

Si vous voulez, vous pouvez rétablir les valeurs par défaut avec le bouton **Par défault**.

# <span id="page-36-0"></span>**TRAITEMENT PAR LOT**

**[AKVIS AirBrush](#page-2-0)** supporte le **traitement par lots** qui vous permet de traiter automatiquement une série d'images.

Cette fonction est très utile lorsque vous voulez créer un certain nombre de photos dans le même style pour un site Web ou pour une brochure, ou lorsque vous voulez faire une bande dessinée à partir d'une vidéo.

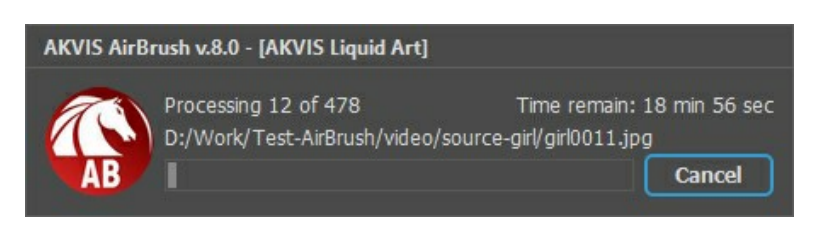

Si vous n'avez jamais utilisé le traitement par lots, il n'est pas difficile d'apprendre à l'utiliser.

Si vous utilisez la version autonome de **AKVIS AirBrush**, [suivez ces étapes](https://akvis.com/fr/tutorial/batch-processing/standalone.php?utm_source=help).

Si vous utilisez le plugin **AirBrush** dans Photoshop, [utilisez ce tutoriel](#page-37-0).

Le traitement par lots avec le plug-in est utile lorsque, en plus des effets de peinture, vous voulez aussi appliquer d'autres filtres et corrections, par exemple, hanger la taille de toutes les images.

# <span id="page-37-0"></span>**TRAITEMENT PAR LOTS AVEC LA VERSION PLUGIN**

Les plugins AKVIS prennent en charge la fonctionnalité d'automatisation dans **Adobe Photoshop**.

Le traitement par lots offre un gain de temps lorsque vouz devez appliquer des effets à un groupe de fichiers. Cette méthode applique les mêmes paramètres à un dossier plein d'images.

Si vous n'avez jamais utilisé le traitement par lots, il n'est pas difficile d'apprendre à l'utiliser. Il suffit de créer une action dans Photoshop, puis de l'appliquer à un dossier de photos.

Suivez les instructions :

**Étape 1.** Créez deux nouveaux dossiers, par exemple "source-files" et "result-files". Placez les images originales dans le dossier "source-files". Les résultats seront enregistrés dans le dossier "result-files".

**Étape 2.** Ouvrez l'une des images originales dans **Adobe Photoshop**. Nous allons utiliser cette photo pour régler les paramètres du plugin et pour créer une action (script).

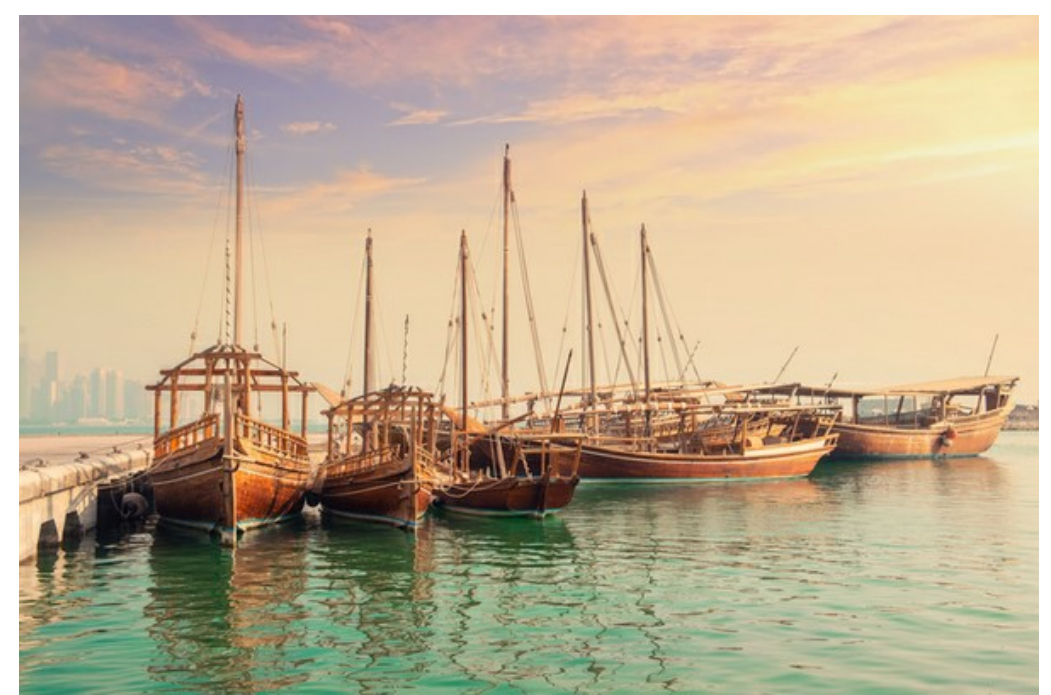

**Étape 3.** Ouvrez la palette **Actions** et cliquez sur le bouton **Créer un ensemble**. Dans la boite de dialogue qui apparaît, nommez cette nouvelle série de commandes, par exemple, **AKVIS**.

Si vous avez déjà un ensemble spécial pour les actions AKVIS, vous pouvez simplement le choisir.

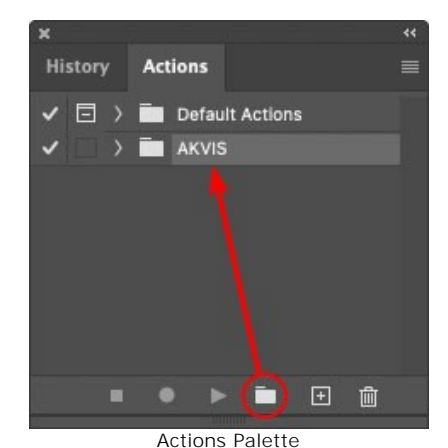

**Étape 4.** Appuyez sur le bouton **Créer une nouvelle action** qui se trouve au bas de la palette. Dans la boite de dialogue qui apparaît, entrez un nom pour l'action, par exemple, "Oil".

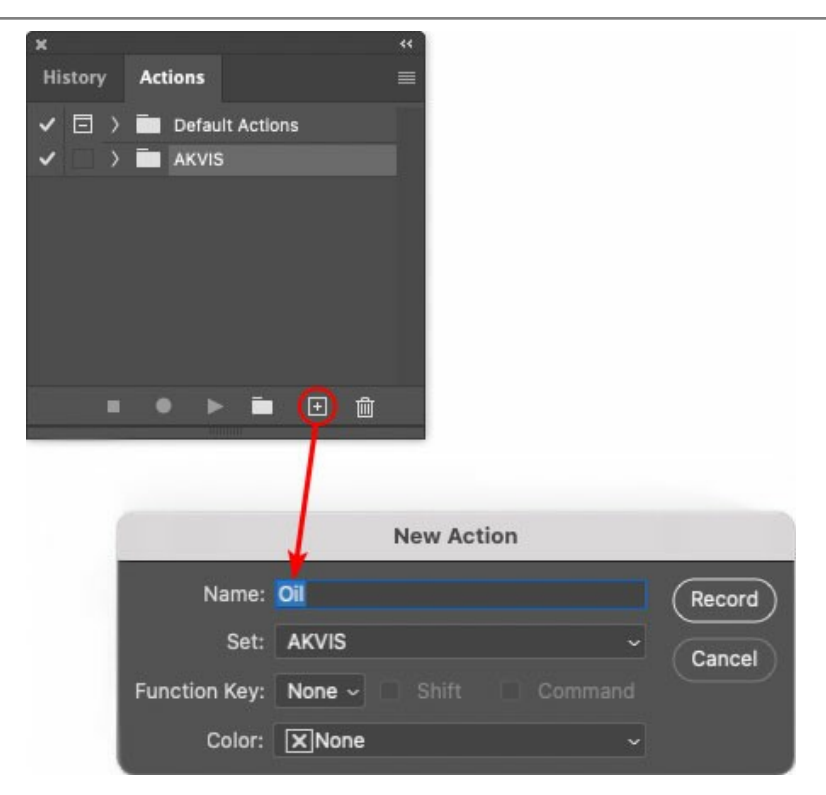

Cliquez sur le point rouge pour commencer à enregistrer l'action.

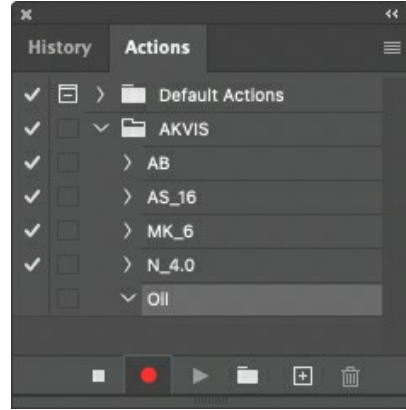

**Étape 5.** Ouvrez le plugin et réglez ces paramètres.

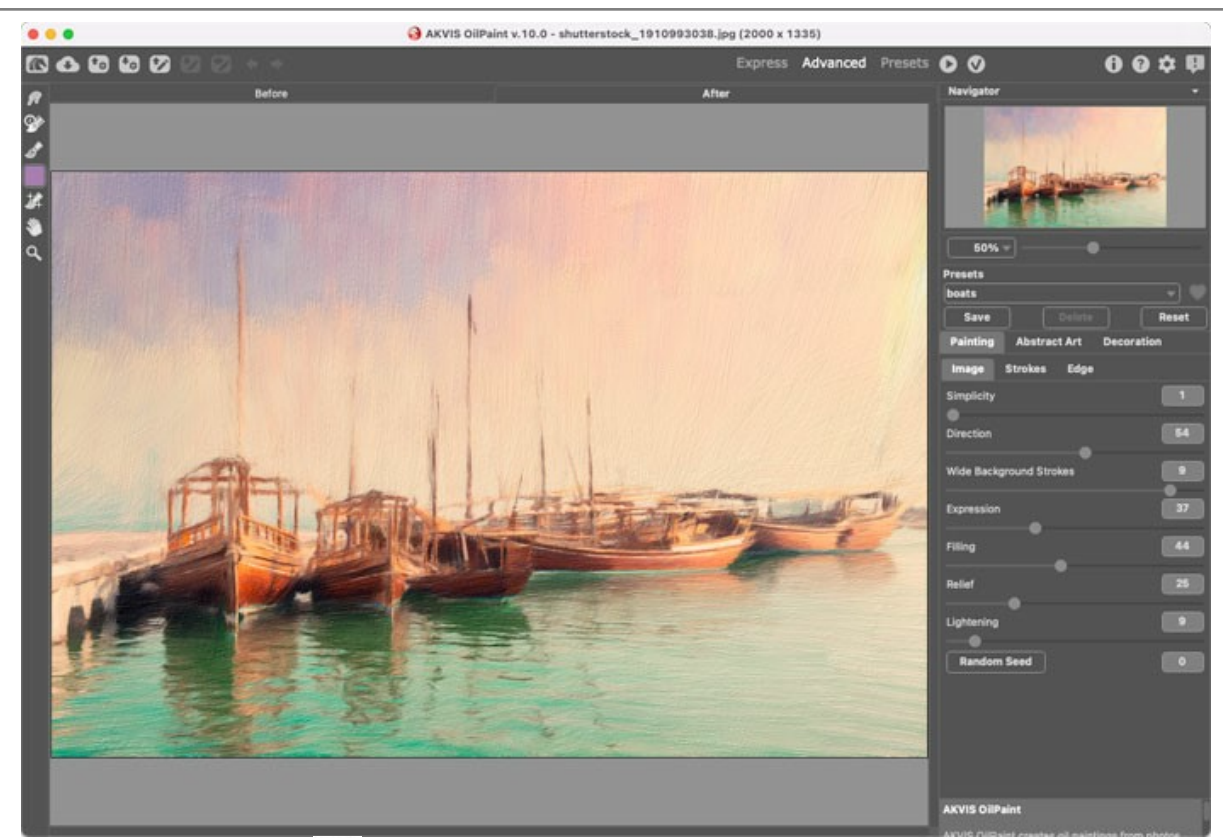

**Étape 6.** Appuyez sur le bouton (p) pour appliquer le résultat et fermer la fenêtre du plugin. Dans la palette Actions dans votre nouvelle action, vous verrez une nouvelle ligne avec le nom du plugin.

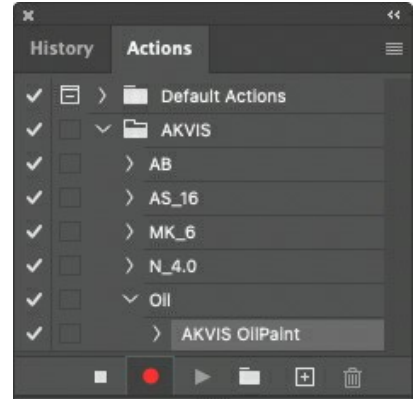

**Étape 7.** L'action est encore en cours d'enregistrement ! Dans le menu **Fichier** choisissez **Enregistrer sous** et enregistrez l'image dans le dossier "result-files".

**Étape 8.** Arrêtez l'enregistrement de l'action en appuyant sur le carré noir au fond de la palette **Actions**.

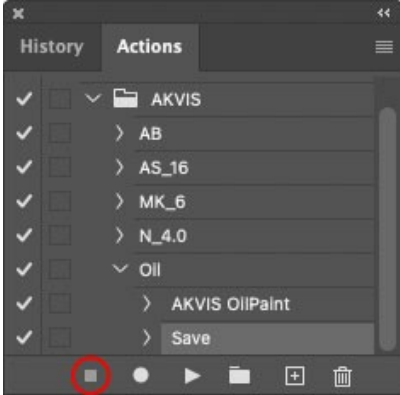

**Étape 9.** Supprimez le fichier que nous venons d'enregistrer.

**Étape 10.** Vous avez crée l'action. Pour lancer un traitement par lots d'un dossier d'images, choisissez la commande **Automatisation -> Traitement par lots** dans le menu **Fichier**.

**Étape 11.** Dans la fenêtre qui s'ouvre, saisissez toutes les données nécessaires.

Dans le champ **Ensemble** choisissez "AKVIS" et la nouvelle action.

Utilisez le champ **Source** pour spécifier le dossier où se trouvent les images à traiter. Cliquez sur **Choisir** et choisissez le dossier "source-files".

Puisque nous n'enregistrons pas la commande "Ouvrir un ficher" dans notre action, il faut deactiver l'option **Priorité sur les instructions de script "Ouvrir"**.

Dans le champ **Destination**, choisissez **Dossier**, cliquez sur "Choisir" et sélectionnez le dossier "result-files".

# Activez l'option **Priorité sur les instructions de script "Enregistrer sous"**.

Dans la section **Dénomination de fichier**, vous pouvez créer la structure des noms de fichiers pour les images obtenues. Si vous ne voulez pas changer les noms, dans la première liste déroulante choisissez "nom du document", et dans le second - "extension".

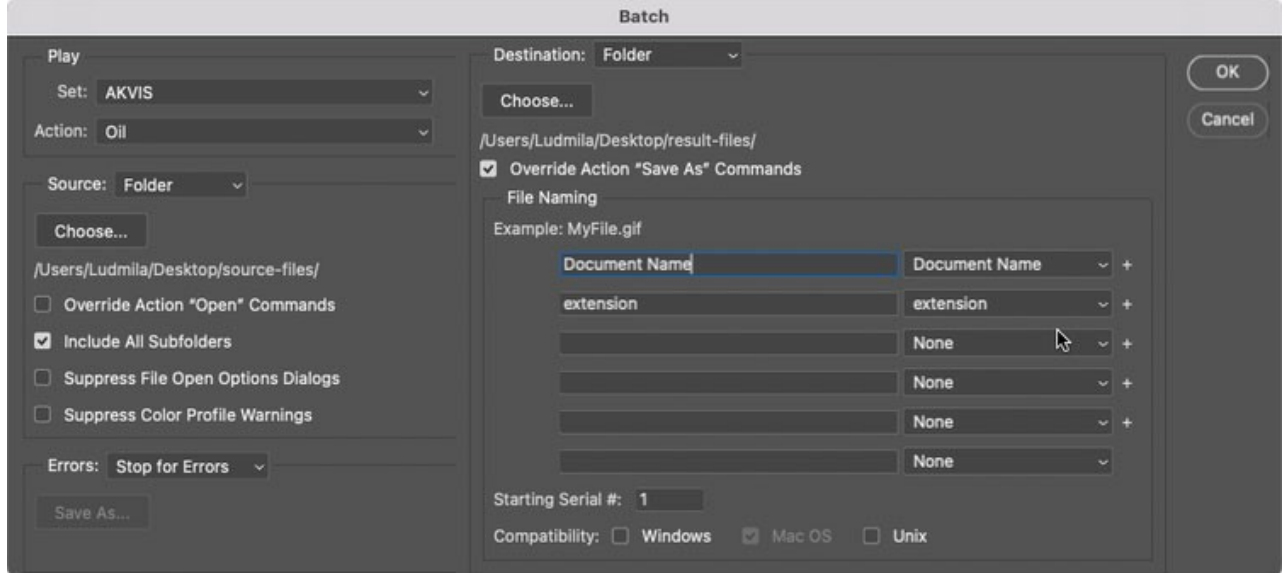

**Étape 12.** Cliquez sur le bouton **OK** pour commencer le traitement consécutif de tous les images dans le dossier "source-files". Les résultats seront enregistrés dans le dossier "result-files".

# <span id="page-41-0"></span>**IMPRIMER**

La version autonome (standalone) du logiciel **AKVIS AirBrush** permet d'imprimer des images. Pour cela, appuyez sur le bouton **pour ouvrir la boîte de dialogue Imprimer**.

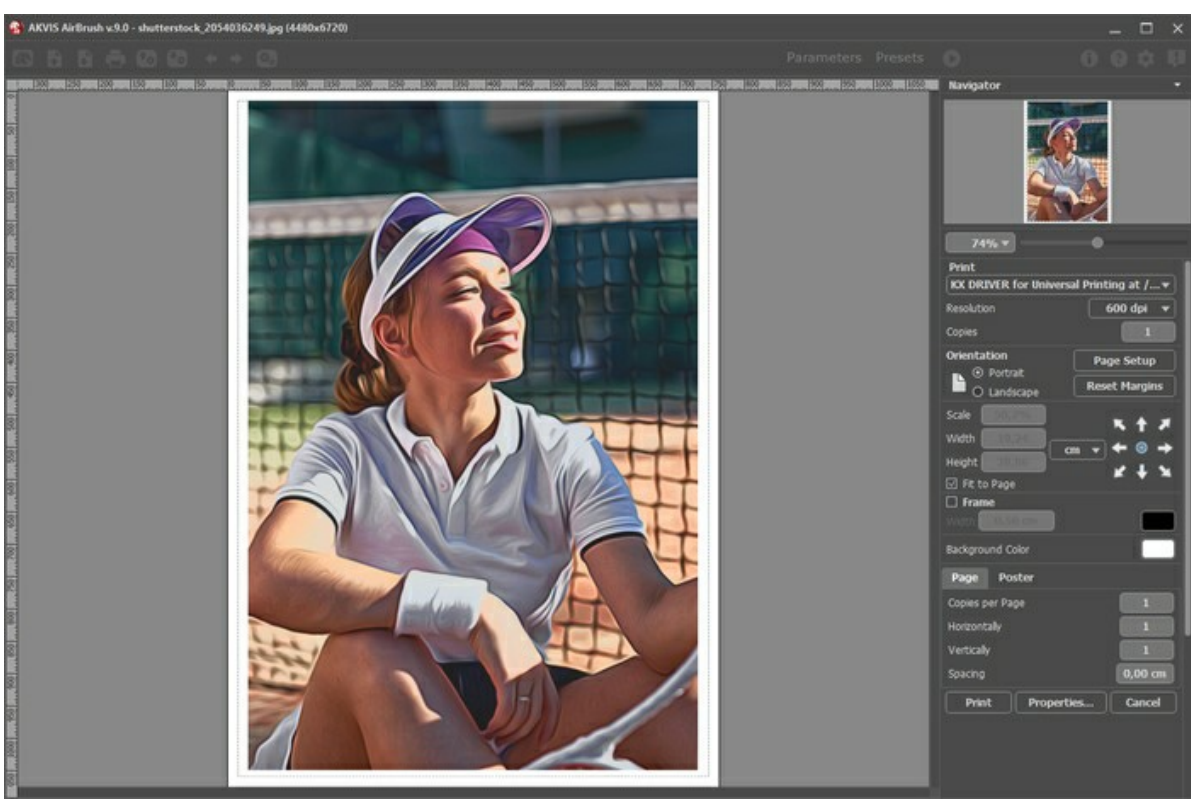

Options d'impression dans AKVIS AirBrush

Réglez les paramètres dans le panneau Paramètres :

Choisissez une imprimante dans la liste des périphériques disponibles, définissez la résolution d'impression souhaitée et le nombre de copies à imprimer.

Dans le groupe **Orientation**, définissez la position de papier : **Portrait** (verticalement) ou **Paysage** (horizontalement).

Cliquez sur le bouton **Mise en page** pour ouvrir la boîte de dialogue dans laquelle vous pouvez choisir le format et l'orientation de l'image imprimée, ainsi que les marges d'impression.

Cliquez sur le bouton **Réinitialiser les marges** pour restaurer la taille par défaut.

Changez la taille de l'image imprimée en ajustant les paramètres **Echelle**, **Largeur**, **Hauteur** et **Ajuster à la page**. Ces paramètres n'influencent pas l'image elle-même, seulement la copie imprimée. Vous pouvez modifier la taille de l'image imprimée en entrant une valeur en %, ou en entrant les nouvelles valeurs de **Largeur** et **Hauteur**.

Si vous voulez redimensionner l'image proportionnellement à la taille de la page, sélectionnez **Ajuster à la page**.

Sélectionnez la position de l'image sur la page en utilisant la souris ou en cliquant sur les boutons flèches.

Vous pouvez activer l'option **Cadre** et ajuster sa largeur et sa couleur.

Choisissez la **Couleur de fond** en cliquant sur la plaque de couleur.

Dans l'onglet **Page**, vous pouvez ajuster les options d'impression de copies multiples sur une seule page.

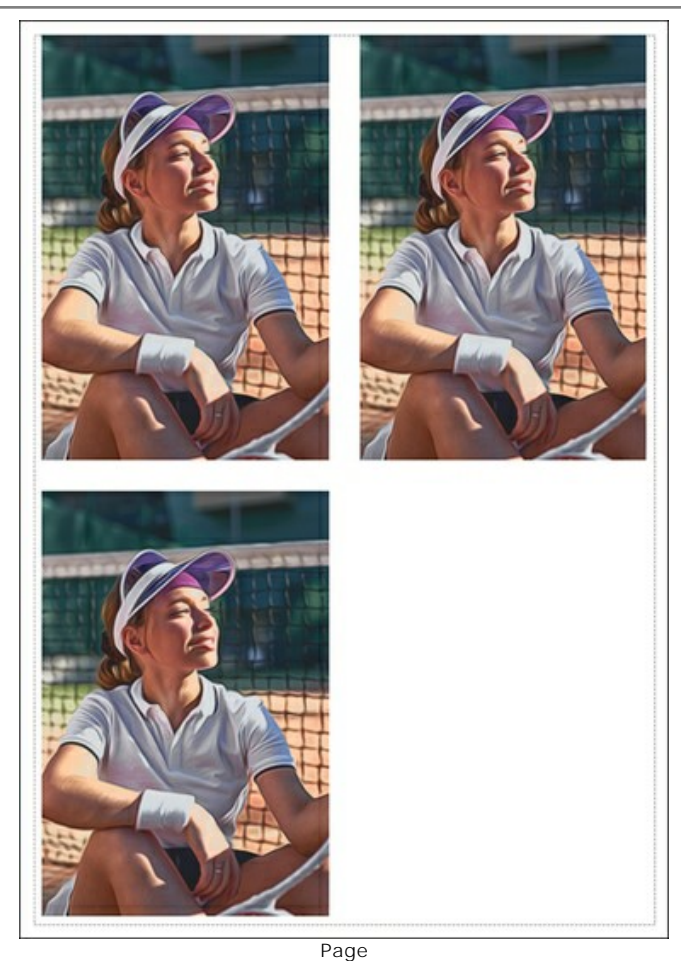

- **Copies par page**. Cette option vous permet de spécifier le nombre de copies de l'image sur une page.
- **Horizontalement** et **Verticalement**. Ces paramètres indiquent le nombre de lignes et de colonnes pour les copies de l'image sur la page.
- **Espacement**. Le paramètre définit les marges entre les copies de l'image.

Dans l'onglet **Grand format**, il est possible de réaliser l'impression de l'image sur plusieurs pages pour former un tableau de sous-images.

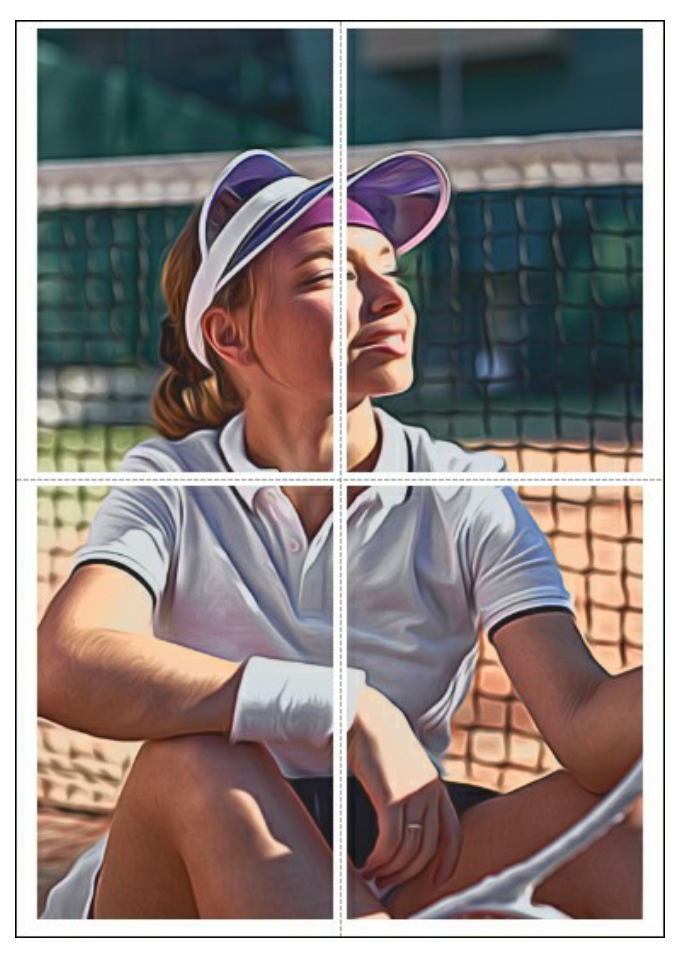

- **Pages**. Si la case à cocher est activée, vous pouvez spécifier le nombre maximum de pages dans lesquelles l'image sera découpée. L'échelle de l'image sera ajustée pour s'adapter à ce nombre de pages. Si la case à cocher est désactivée, le logiciel sélectionne automatiquement le nombre optimal de pages en fonction de la taille réelle de l'image (échelle = 100%).
- **Largeur de recouvrement**. Si la case à cocher est activée, vous pouvez régler la largeur des marges nécessaires pour le collage des pages entre elles. Les marges seront ajoutées à droite et au bas de chaque partie.
- **Lignes de coupe**. Activez la case à cocher pour afficher les marques de coupe dans les marges.
- **Afficher les numéros**. Si la case à cocher est activée, le nombre de chaque partie (par colonne et par ligne) sera imprimé dans les marges.

Pour imprimer l'image avec les paramètres choisis, appuyez sur le bouton **Imprimer**. Pour annuler et fermer la boîte de dialogue d'impression, cliquez sur **Annuler**.

Cliquez sur le bouton **Propriétés...** pour ouvrir une boîte de dialogue système qui vous permet d'accéder aux paramètres avancés et d'envoyer le document à l'imprimante choisie.

# <span id="page-44-0"></span>**GALERIE DE AIRBRUSH**

Veuillez voir la galerie d'œuvres créées par les utilisateurs de **[AKVIS AirBrush](#page-2-0)**. Tous les dessins ont été créés à partir de photos numériques et illustrent les possibilités du logiciel.

Voici de superbes peintures à l'aérographe créées par **Jens et Rachel Christinger** :

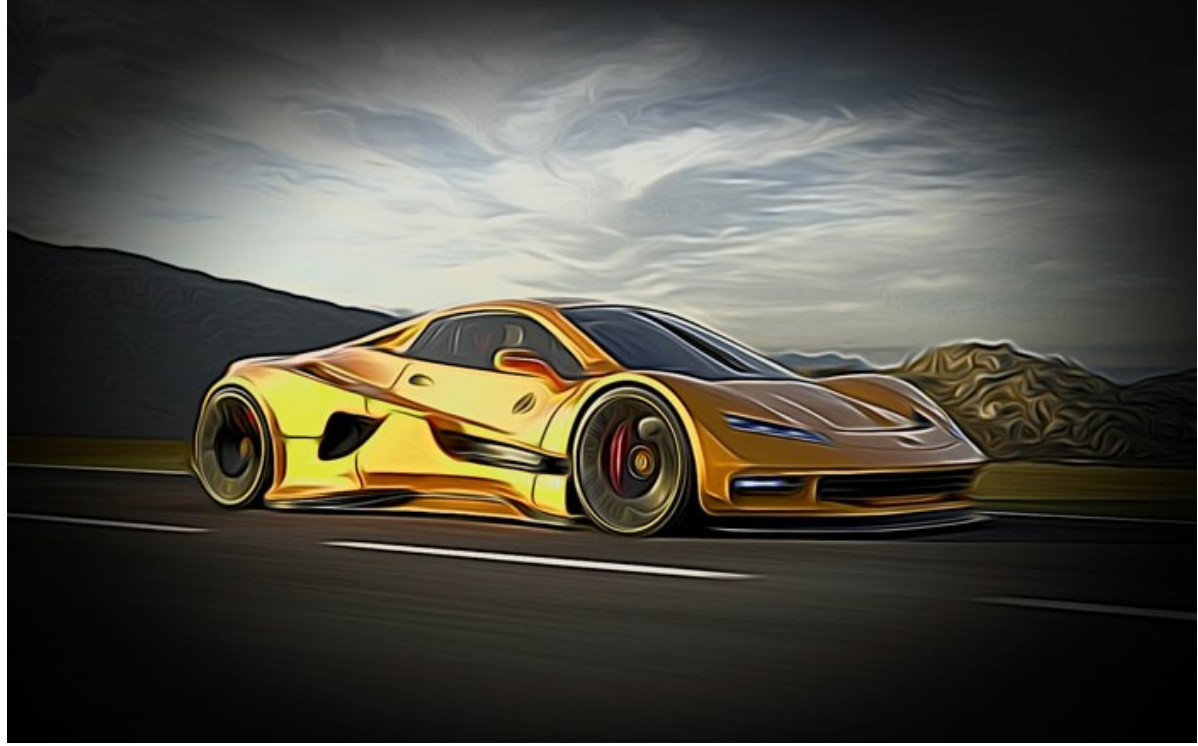

Voiture de sport

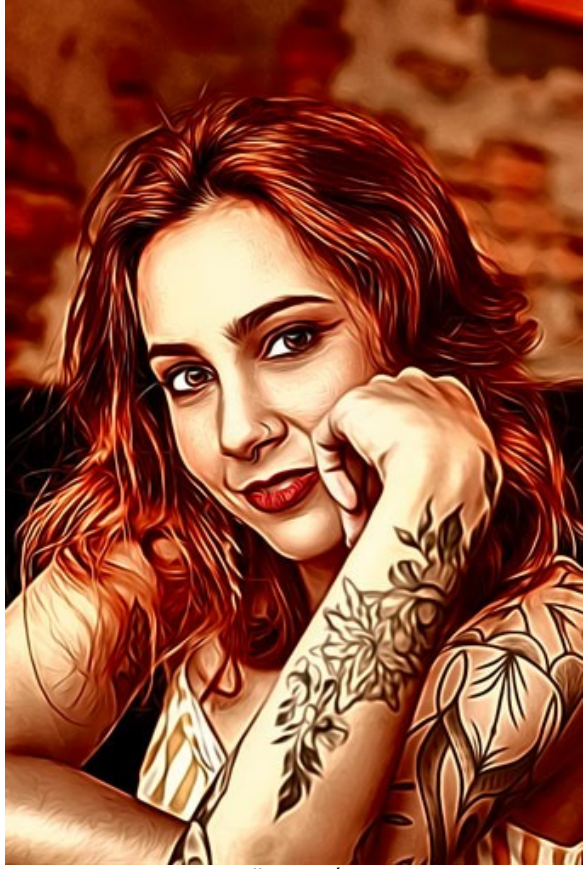

Fille tatouée

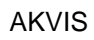

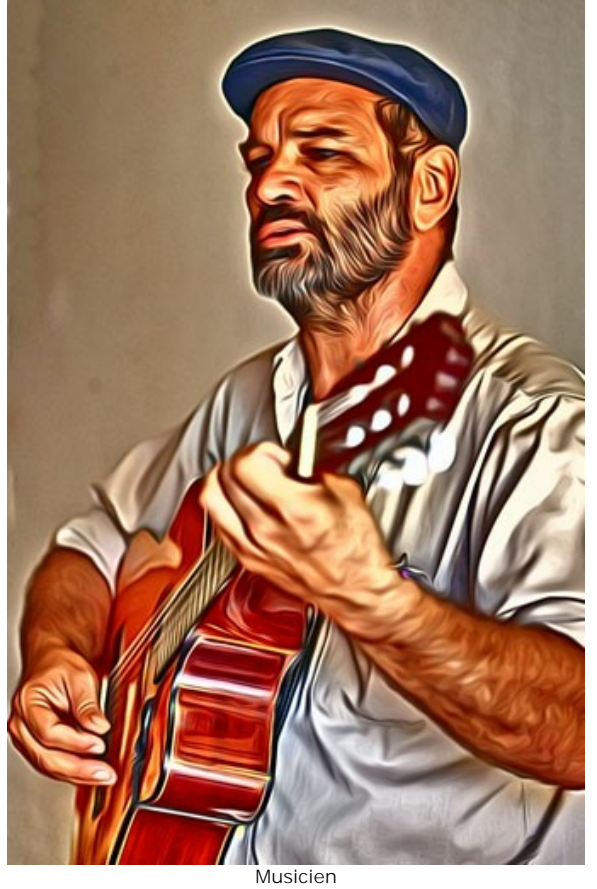

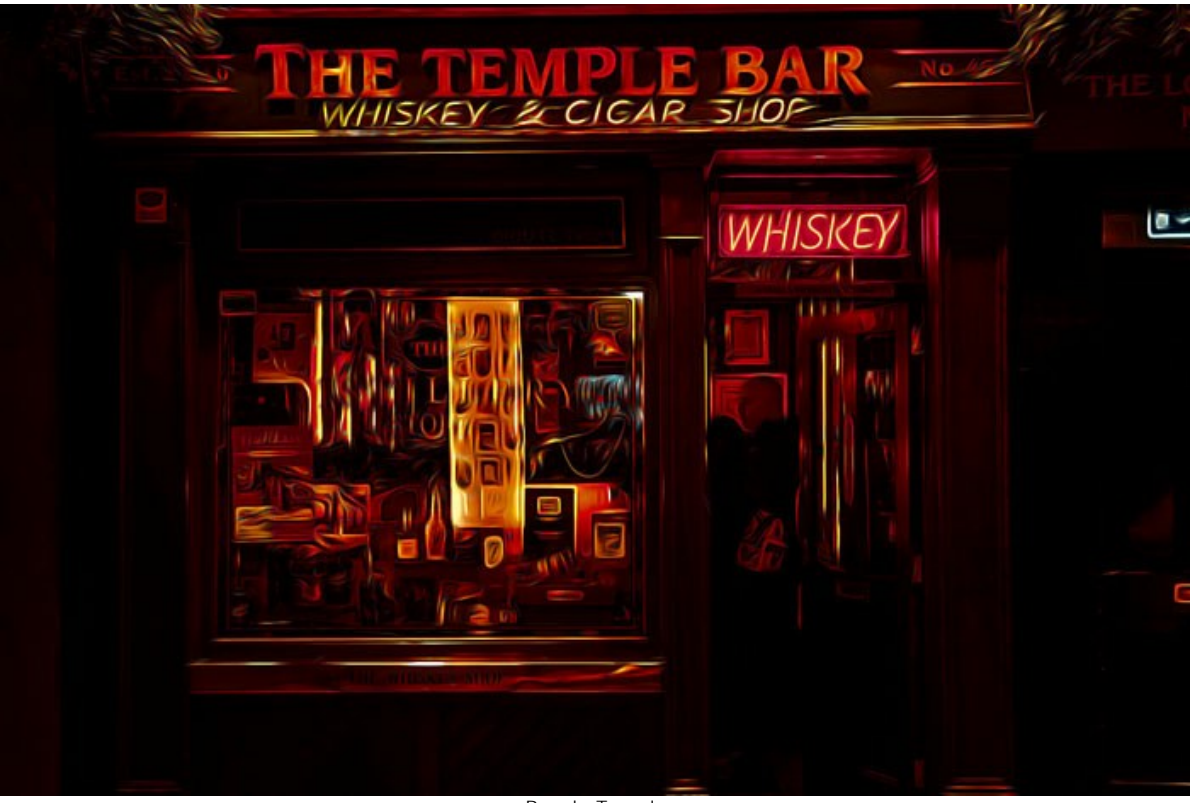

Bar du Temple

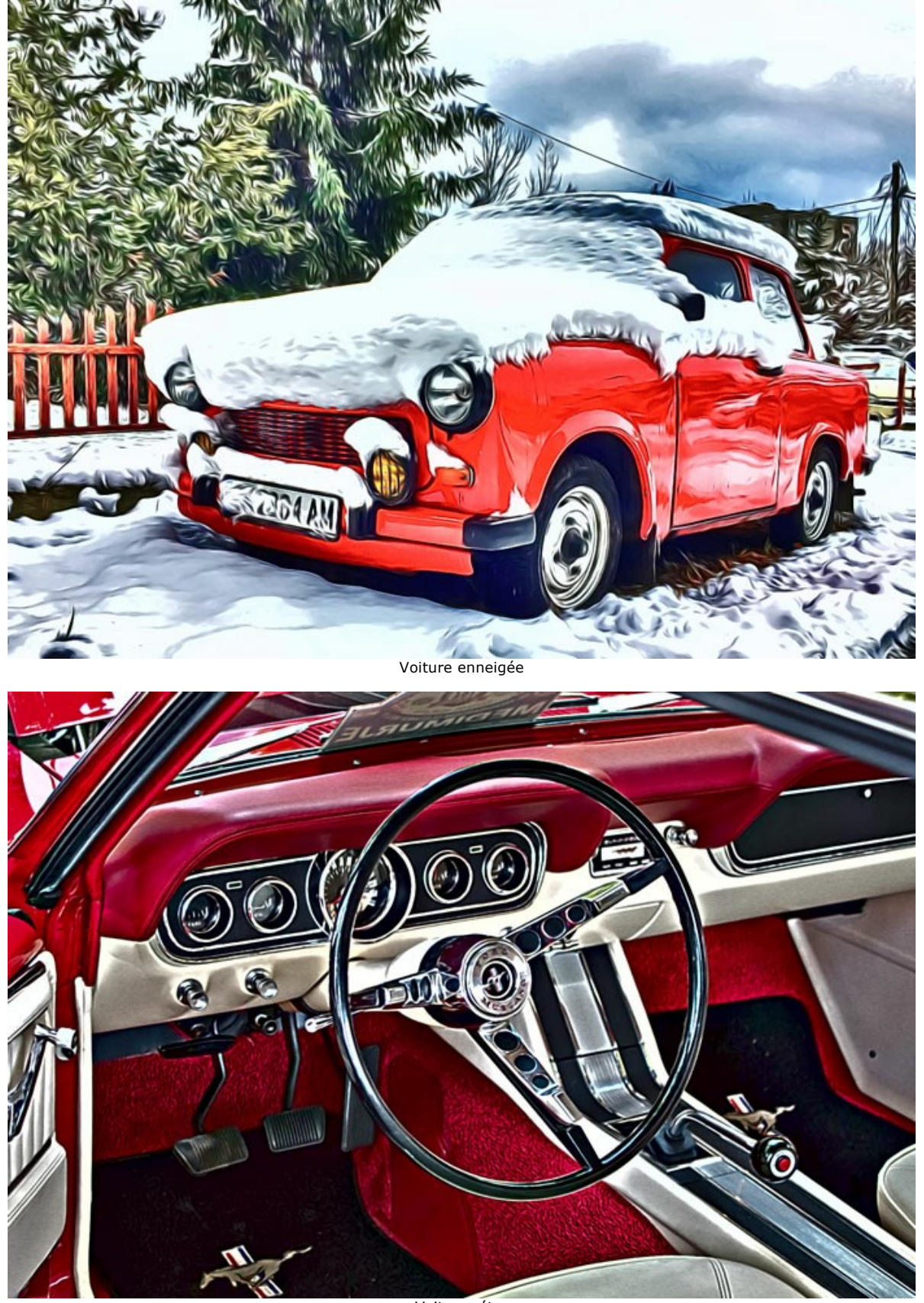

AKVIS

Voiture rétro

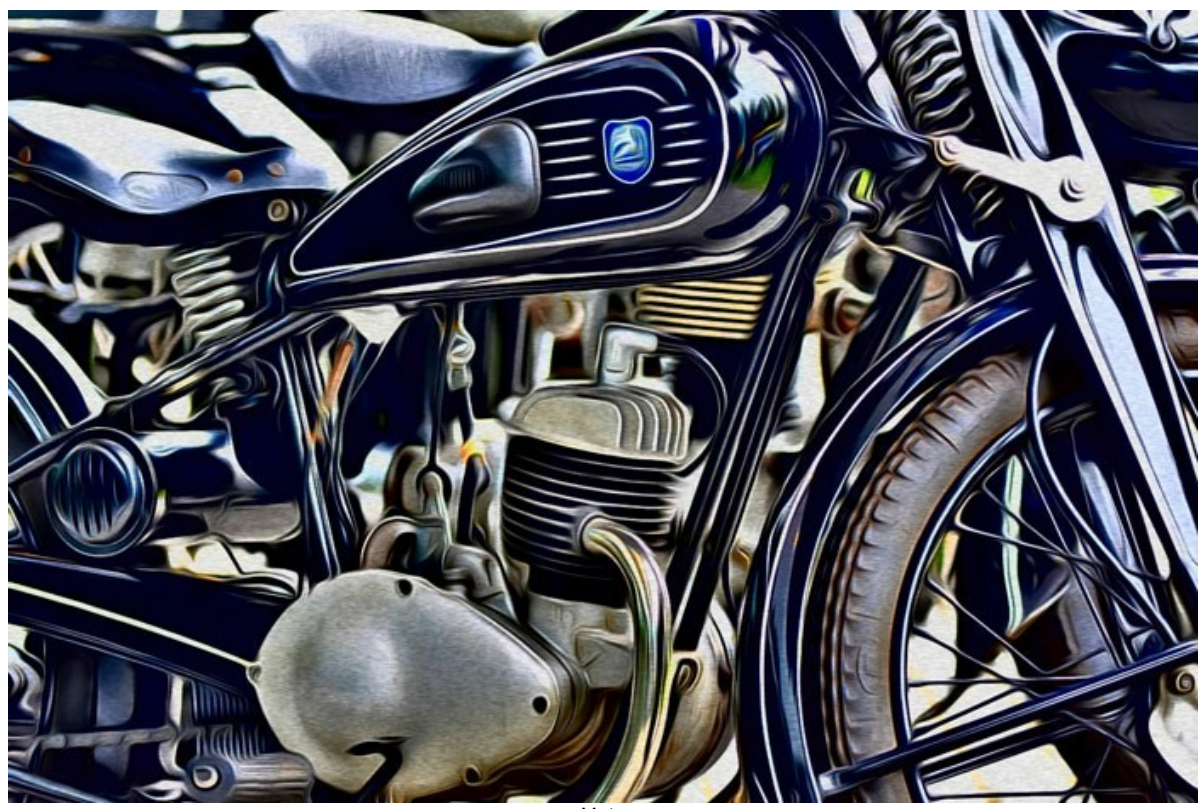

Moto

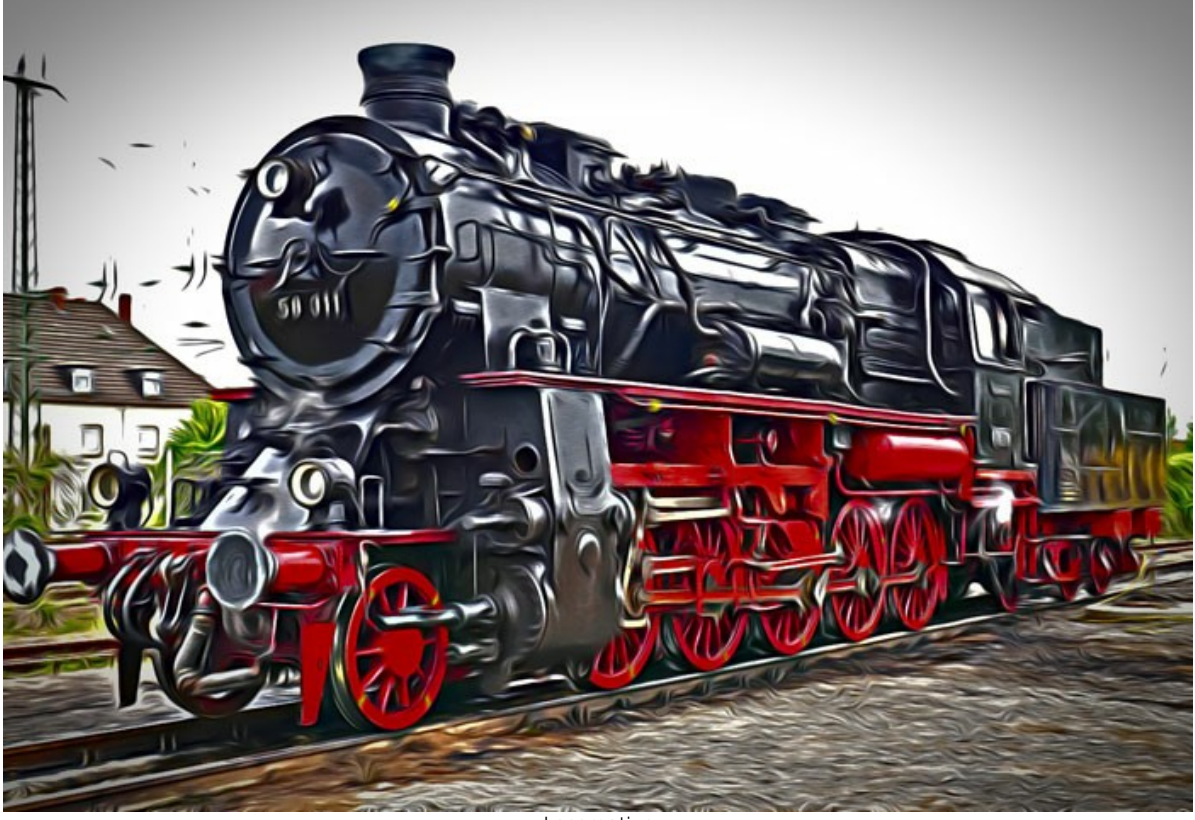

Locomotive

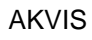

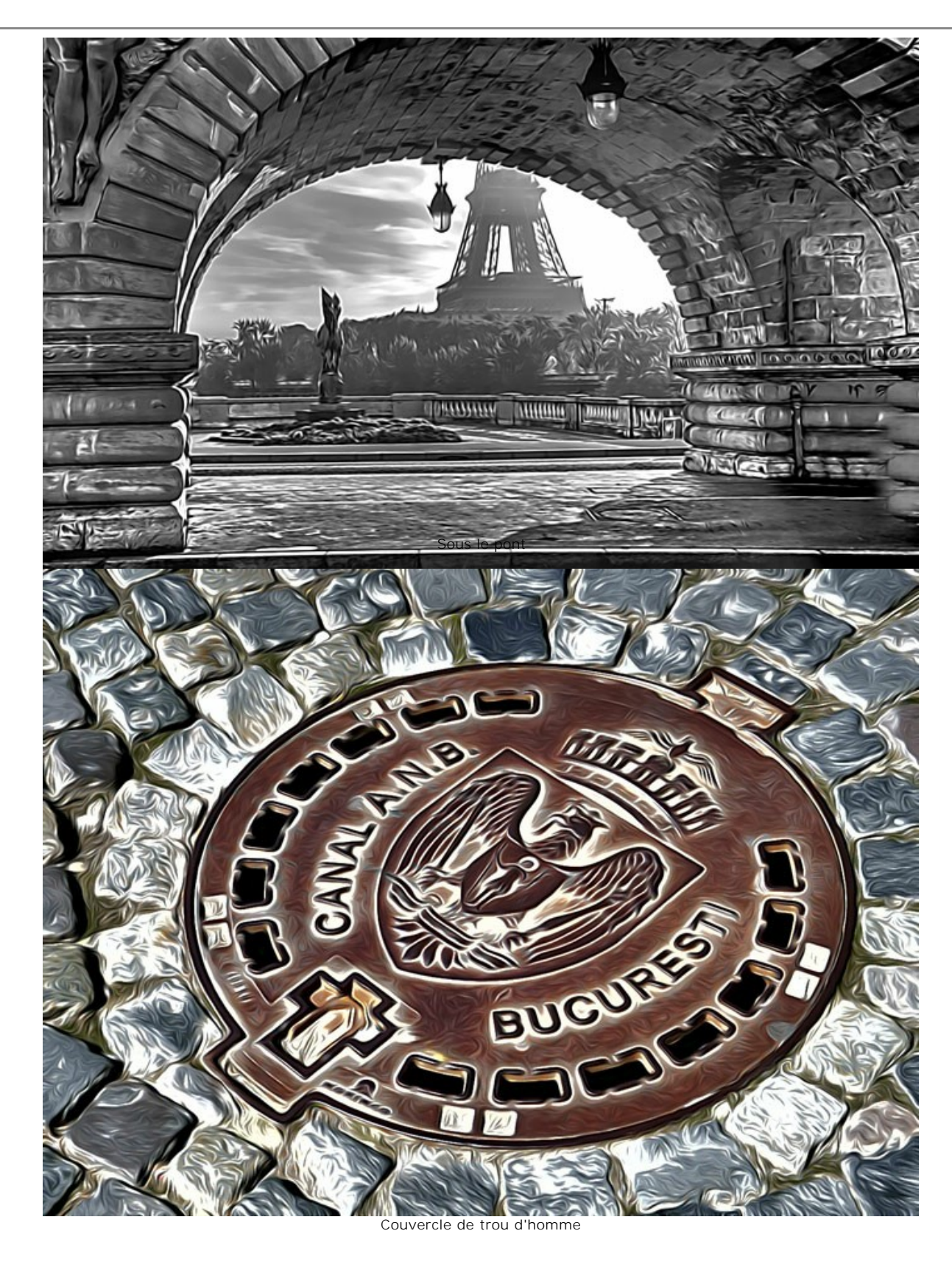

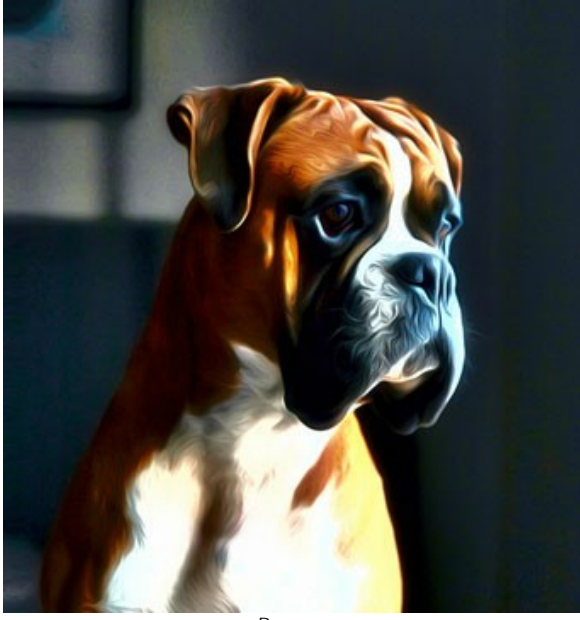

Boxeur

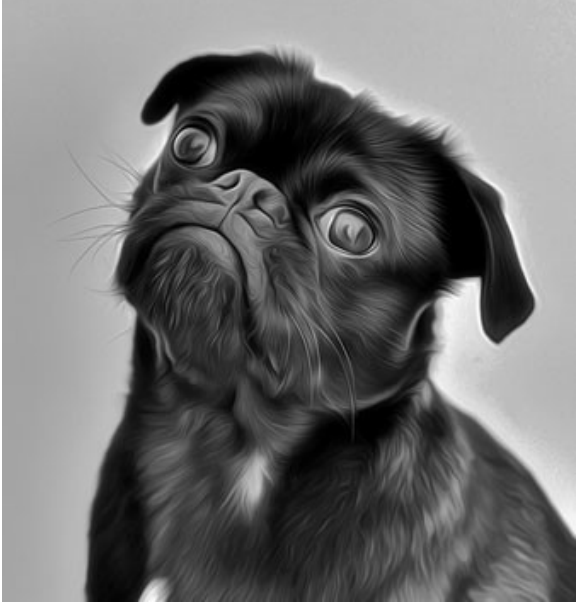

Carlin noir

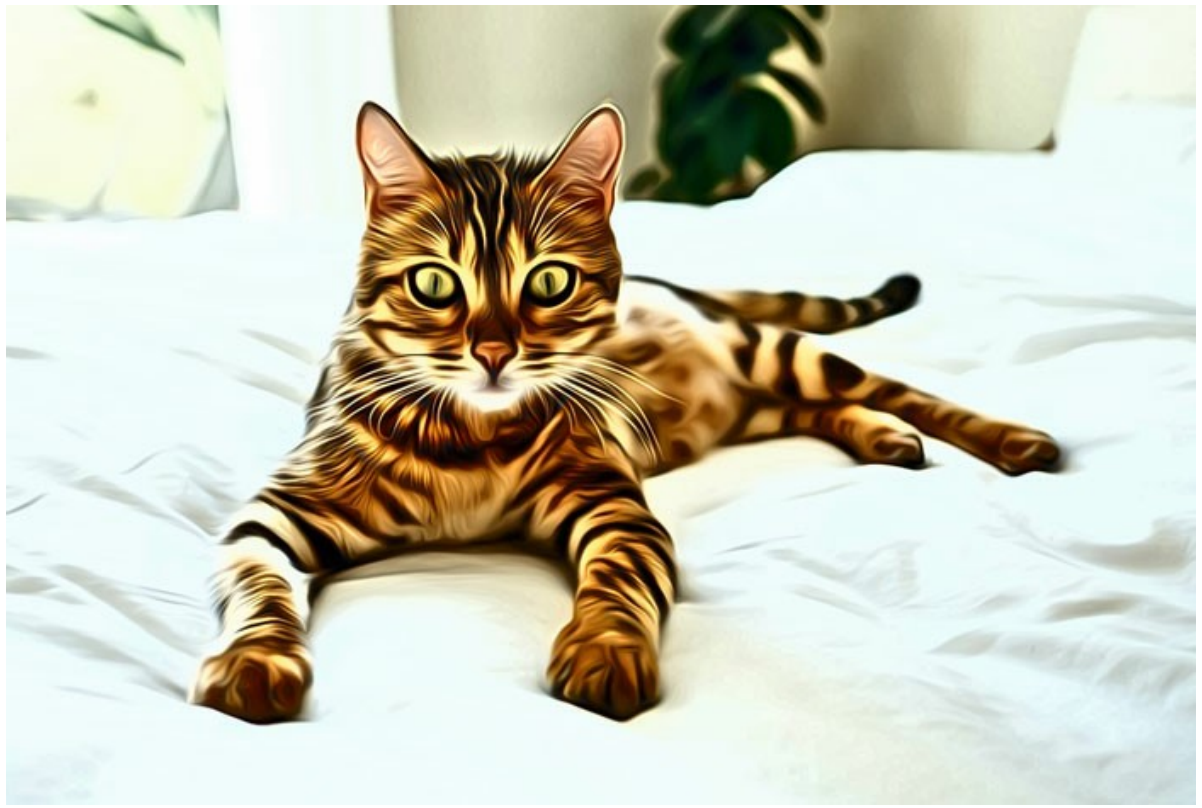

Chat du Bengale

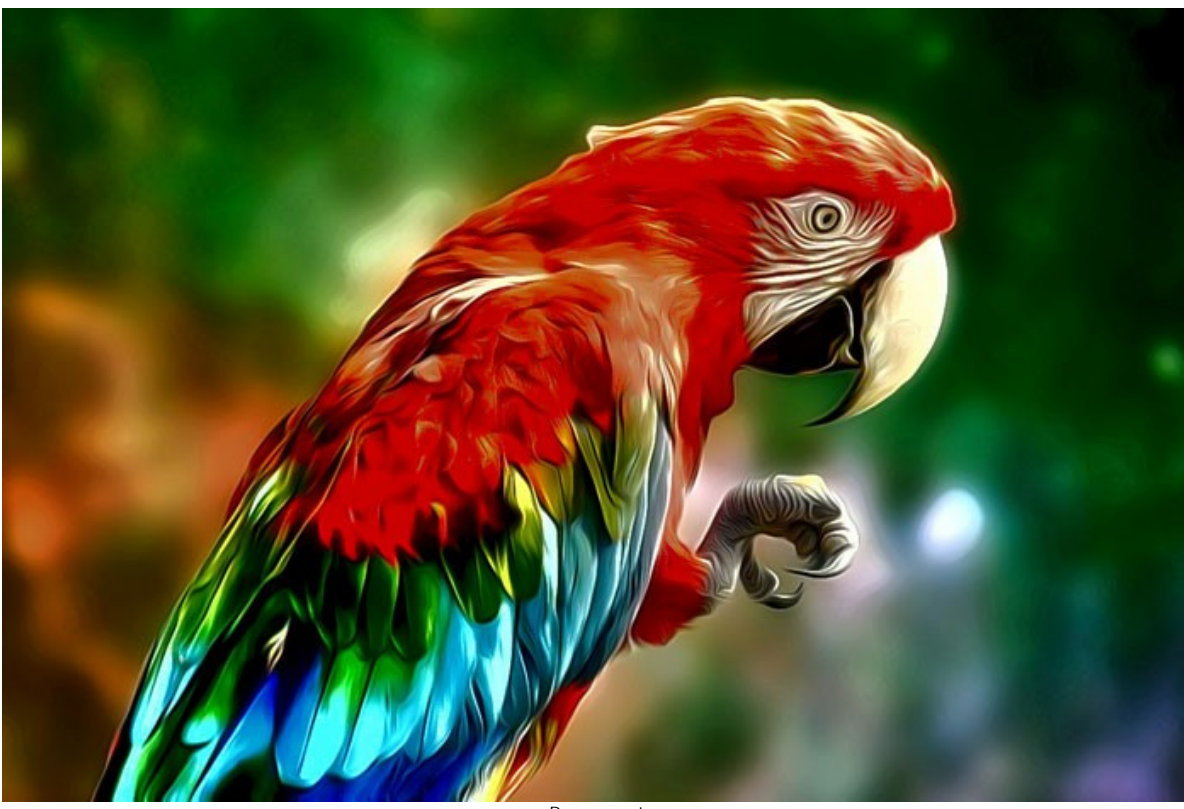

Perroquet

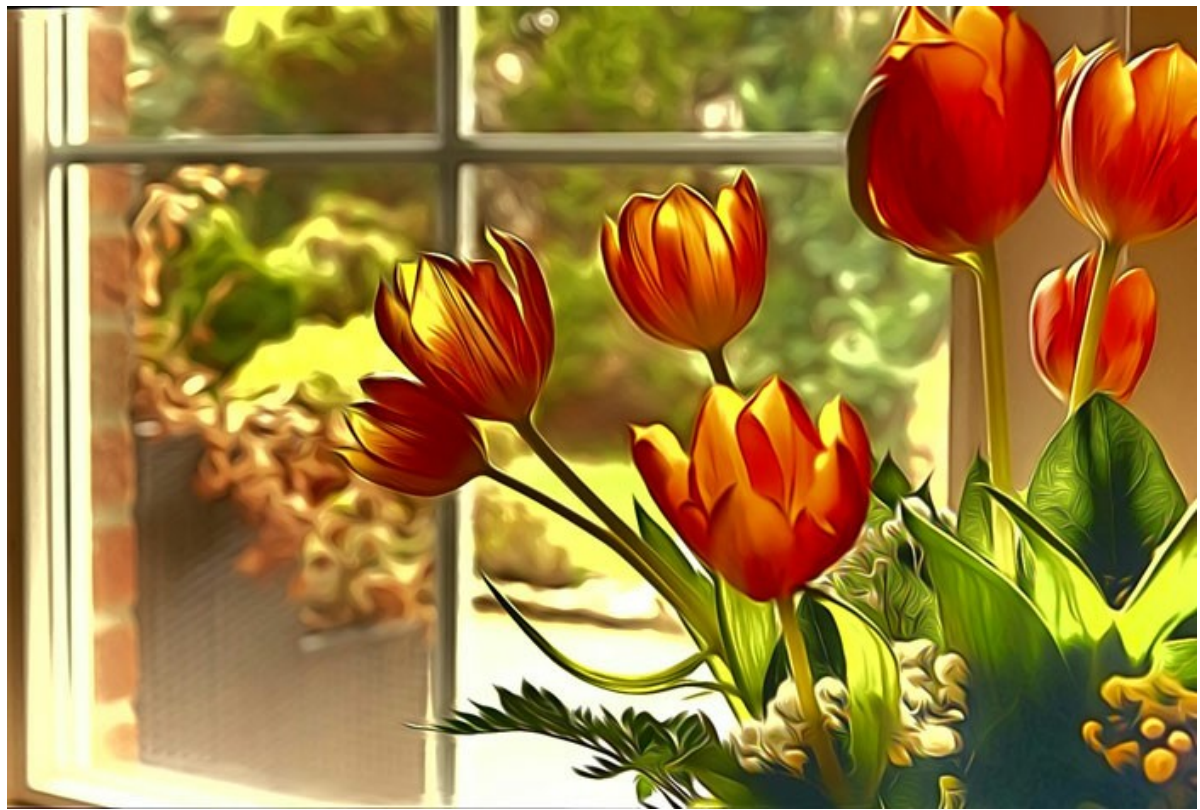

**Tulipes** 

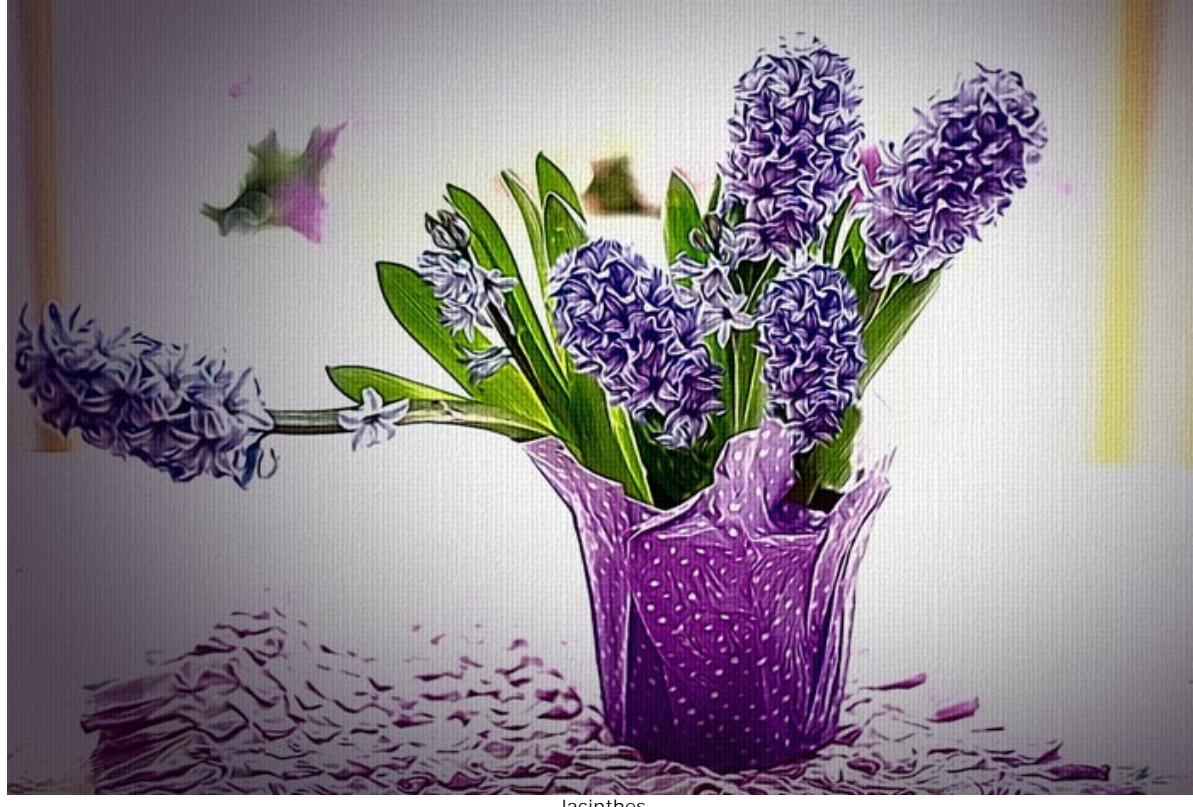

**Jacinthes** 

**Gros chats** par **Claude Girolet**.

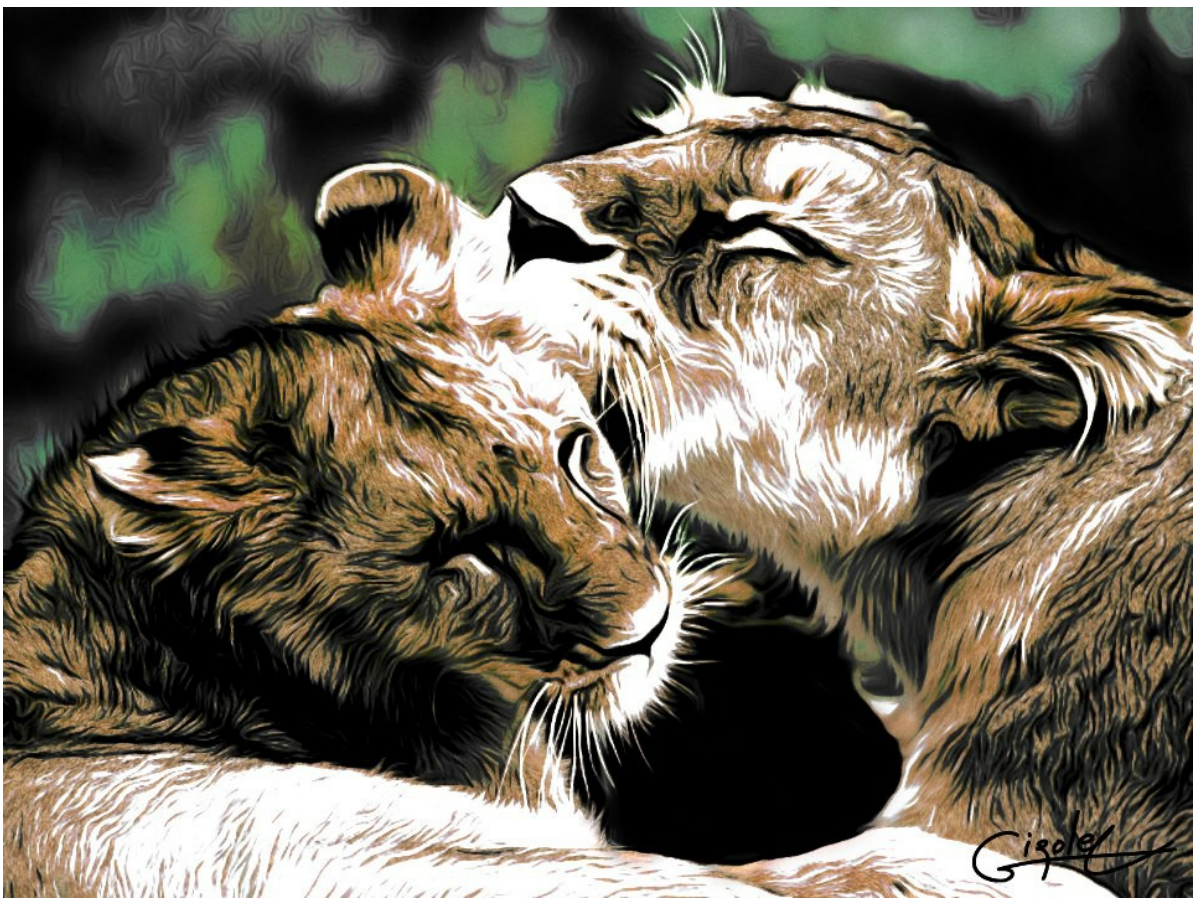

Dessin à l'aérographe

**Visage dramatique** par **Claude Girolet**.

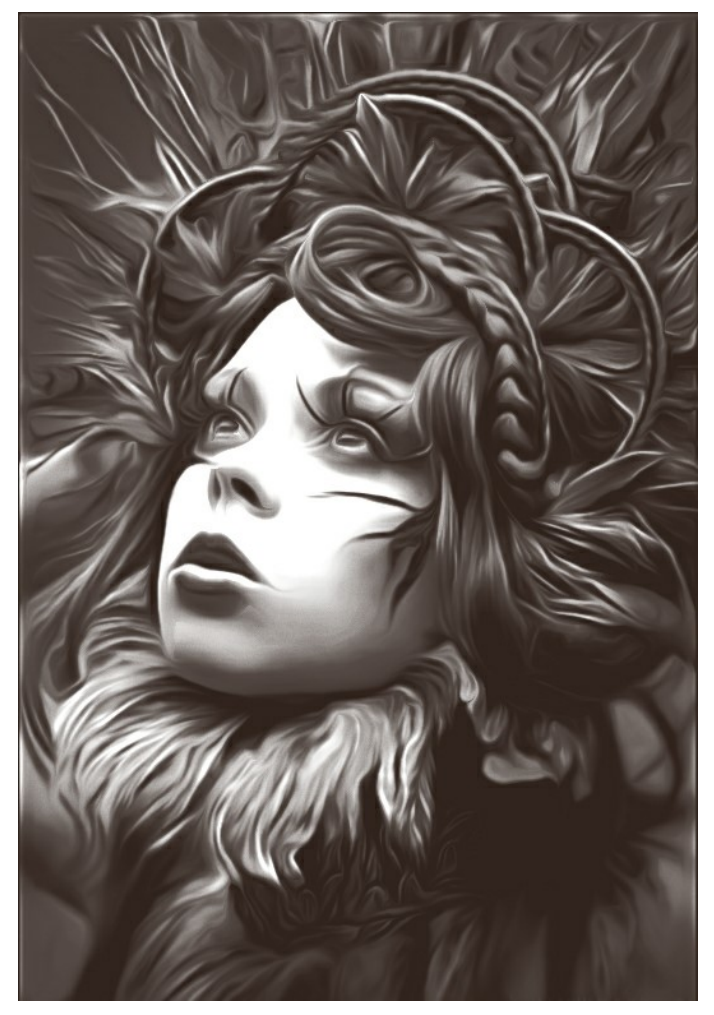

Dessin à l'aérographe 53

# **Pissenlit** par **W. Demuth**.

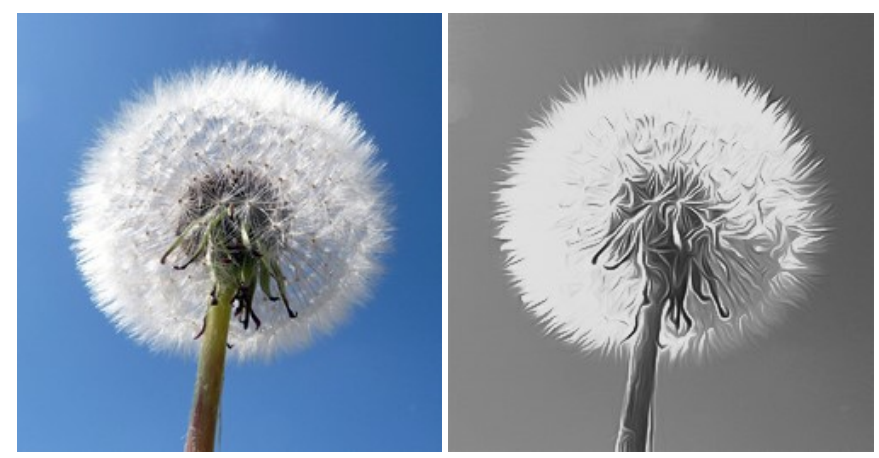

Image originale **Dessin en noir et blanc** 

# **Tournesol** par **Lidia Rosaliska**.

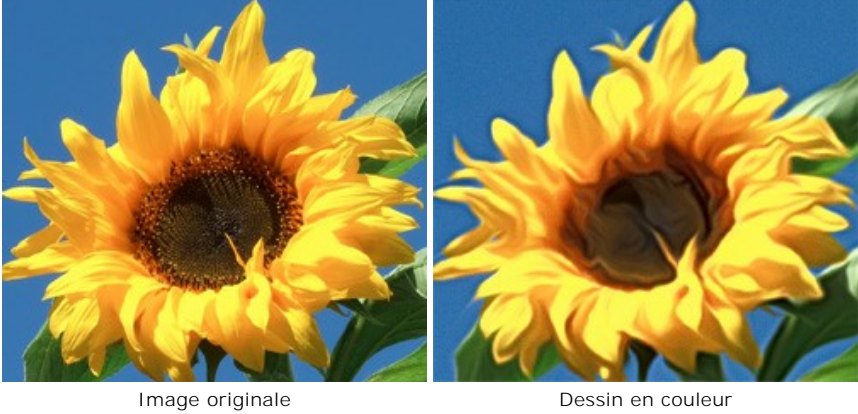

# **Philosophe** par **Lidia Rosaliska**.

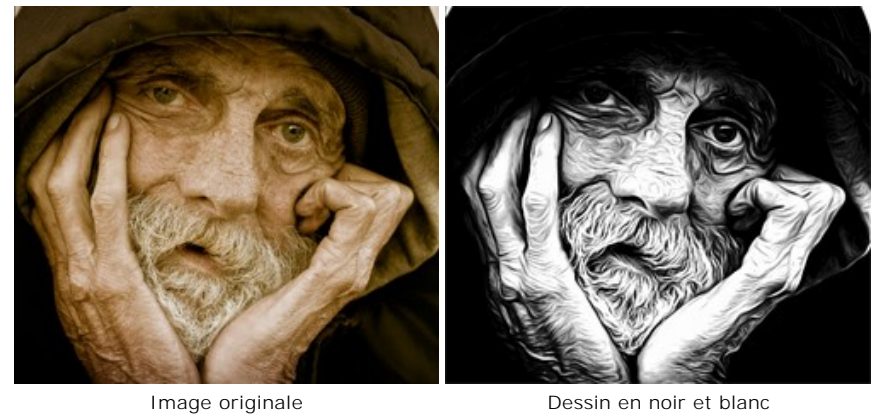

# <span id="page-54-0"></span>**CONCEVEZ VOTRE T-SHIRT**

**[AKVIS AirBrush](#page-2-0)** vous permet de créer des illustrations étonnantes. Avec ce logiciel, vous pourrez concevoir un design personnalisé pour votre T-shirt, une tasse à café ou même un poster !

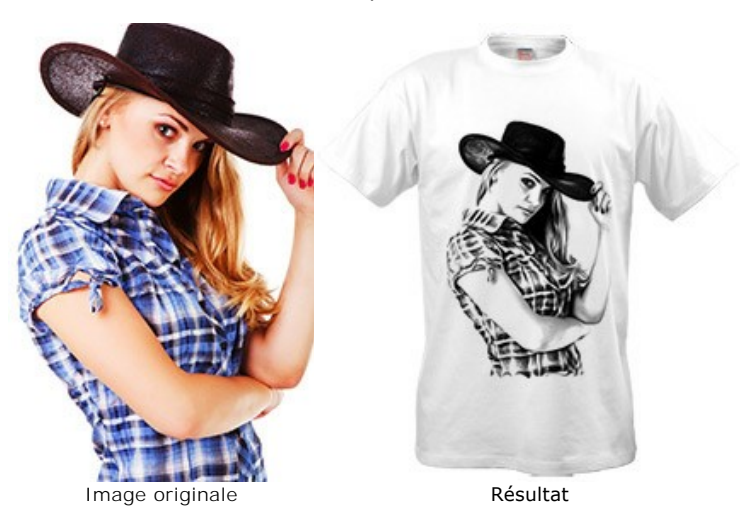

Les T-shirts "virtuels" peuvent être réalisés par des magasins en ligne ou des projets sur le Web. Pour finaliser le "vrai" T-shirt, il vous suffit d'imprimer l'image réalisée avec Airbrush sur un papier transfert special ou faire appel à un service spécialisé.

Dans ce tutoriel, nous utiliserons la version "plug-in" de **AKVIS AirBrush** avec **AliveColors**.

**Etape 1.** Ouvrez une image dans **AliveColors** et dupliquez le calque (**Calques -> Dupliquer...**). **Etape 2.** Sélectionnez le plug-in **AKVIS AirBrush** (**Effets -> AKVIS -> AirBrush**).

Dans la fenêtre **Aperçu rapide**, vous verrez apparaître une partie de l'image traitée avec les réglages par défaut.

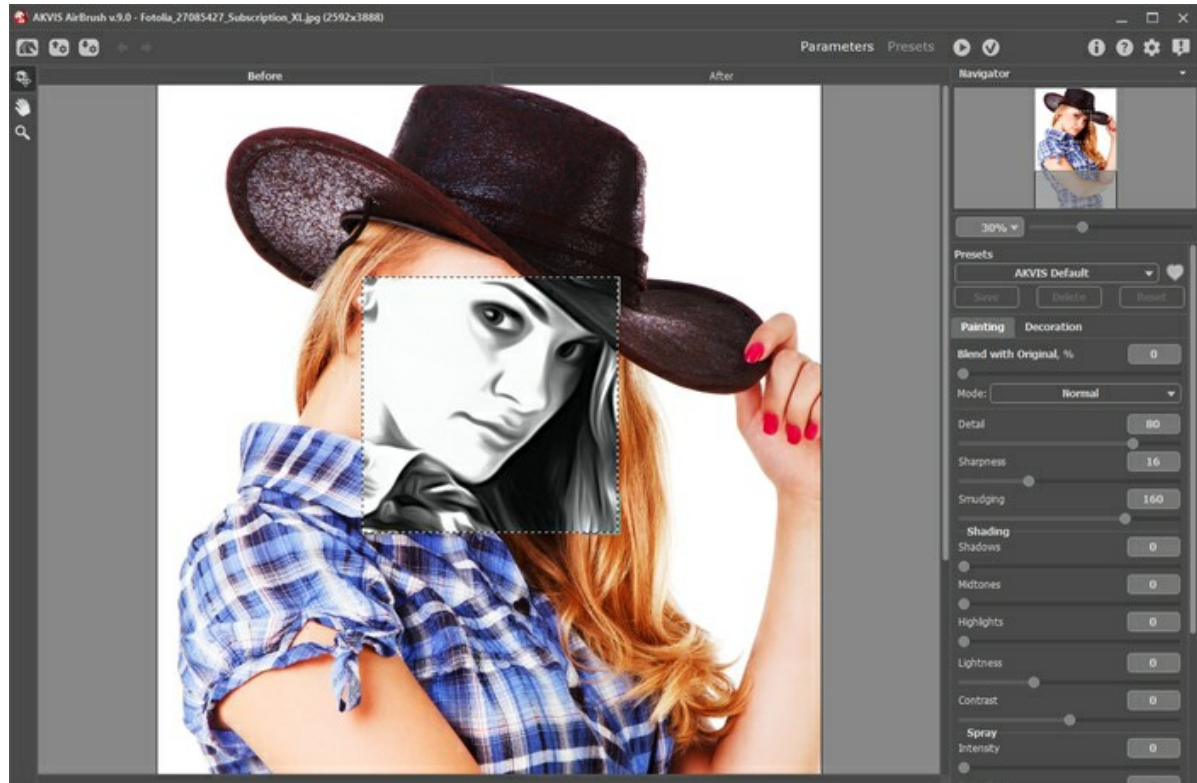

Espace de travail de AKVIS AirBrush

**Etape 3.** Choisissez un des presets ou modifiez les paramètres selon vos goûts. Nous voulons obtenir une image très expressive.

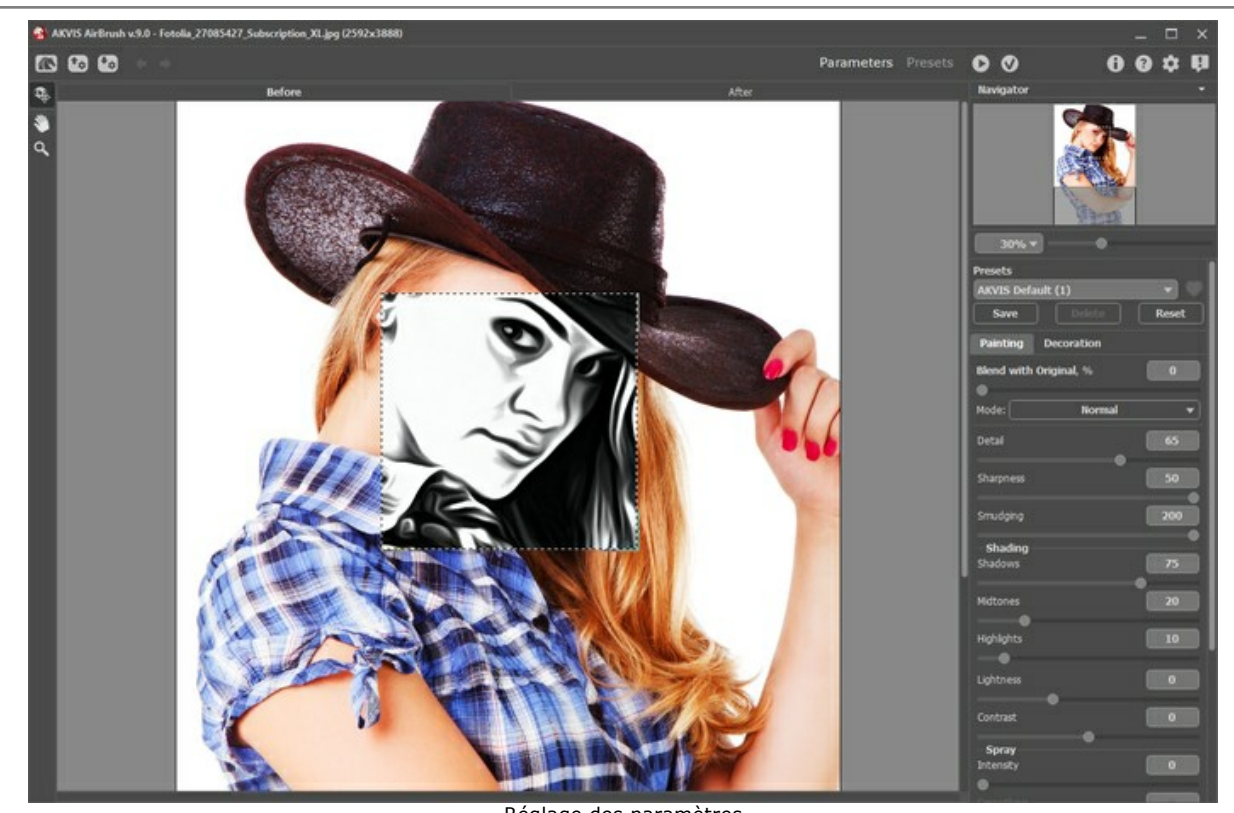

Réglage des paramètres **Etape 4.** Cliquez sur  $\Box$  pour visualiser l'effet du filtre sur la totalité de l'image, puis sur  $\Box$  pour appliquer le traitement et revenir dans AliveColors.

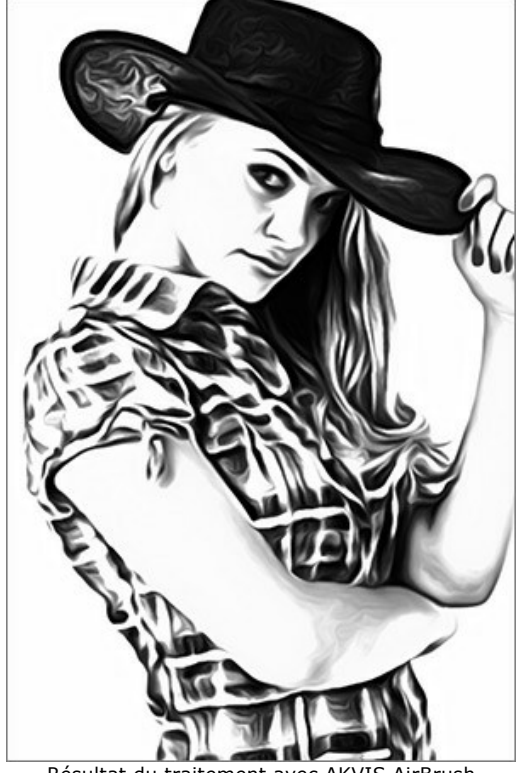

Résultat du traitement avec AKVIS AirBrush **Etape 5.** Pour augmenter la taille de l'image, utilisez la commande **Image -> Taille de l'image...** Sélectionnez l'outil Doigt <sub>(A)</sub> pour adoucir les bords du dessin (le chapeau, le bras et la partie inférieure de la chemise).

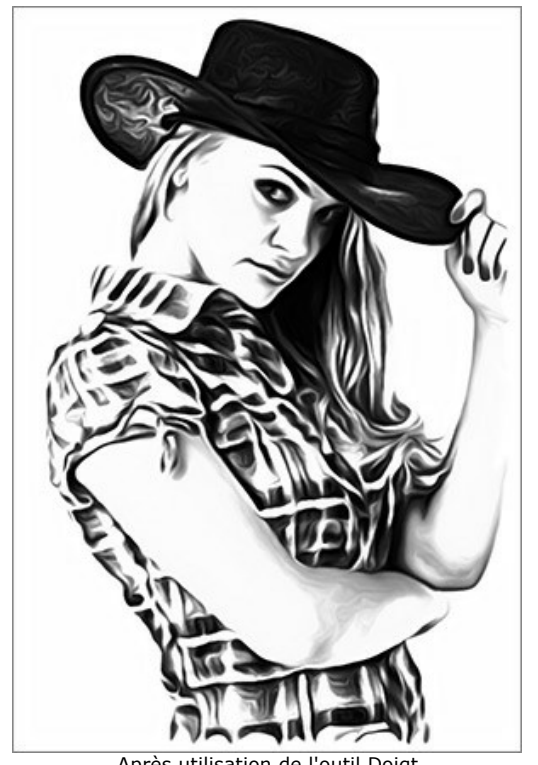

Après utilisation de l'outil Doigt **Etape 6.** Ouvrez une image avec un T-shirt blanc. Placez votre dessin sur le T-shirt et sélectionnez le mode de fusion **Produit**.

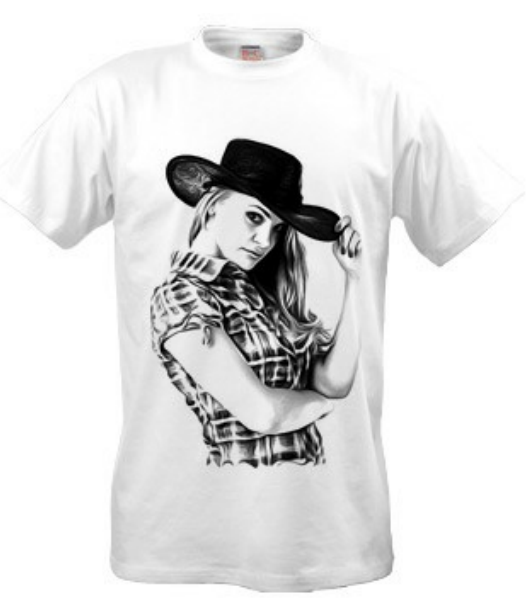

Conception d'un T-shirt blanc

**Etape 7.** Si vous souhaitez obtenir une image plus contrastée, sans niveaux de gris, vous pouvez appliquer l'effet **Seuil** : **Image -> Réglage -> Seuil...**

Pour l'exemple, ouvrez une autre image :

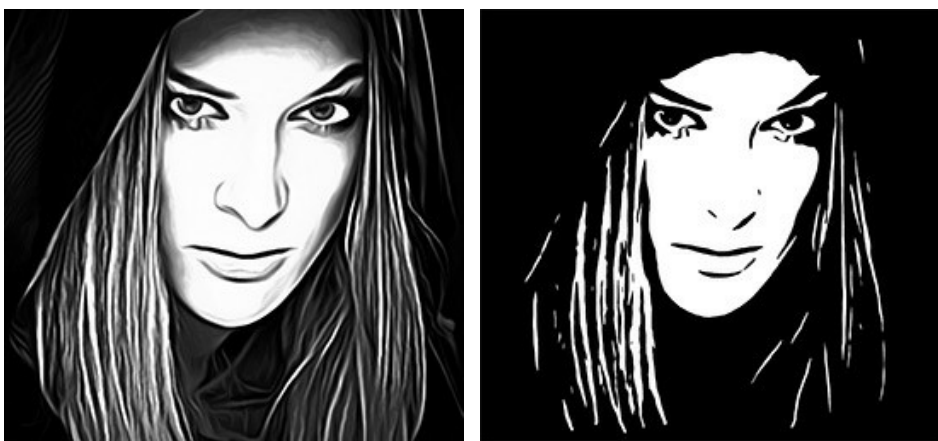

Résultat avec AirBrush Avec l'effet Seuil

Ce design peut également être placé sur un T-shirt noir. Utilisez le mode de fusion **Superposition**. Vous pouvez également ajouter un texte.

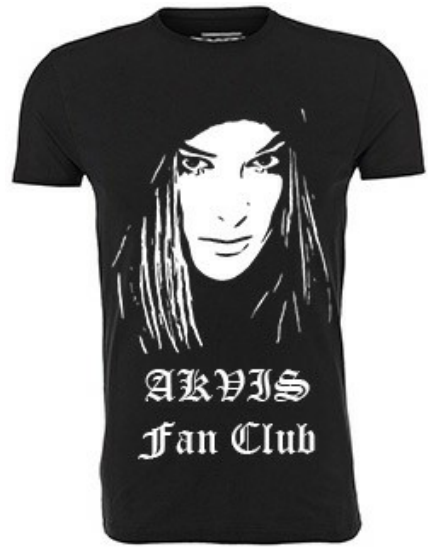

Conception de T-shirt noir avec texte

Avec ce T-shirt personnalisé, vous ferez l'envie de tous vos amis !

# <span id="page-58-0"></span>**LOGICIELS DE AKVIS**

## **[AKVIS AirBrush — Techniques de photos à l'aérographe](https://akvis.com/fr/airbrush/index.php?utm_source=help)**

AKVIS AirBrush transforme automatiquement une photographie en une œuvre d'art qui semble avoir été peinte au jet d'encre par un aérographe. Grâce aux réglages proposés dans le mode de conversion d'une photo vers une peinture, le logiciel agit comme un filtre artistique permettant de créer des motifs à l'aérographe élégants et expressifs. [En savoir plus…](https://akvis.com/fr/airbrush/index.php?utm_source=help)

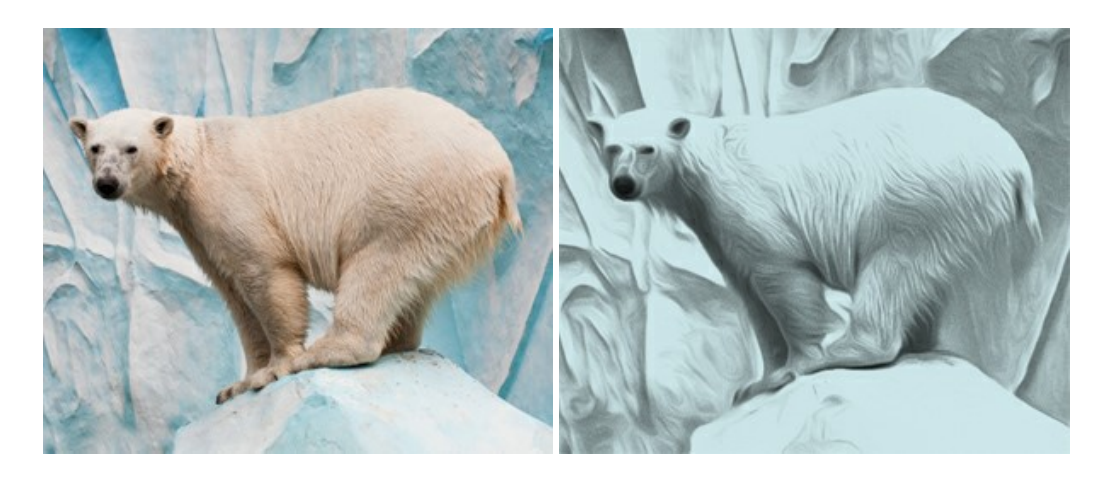

#### **[AKVIS Artifact Remover AI — Restauration d'images compressées en JPEG](https://akvis.com/fr/artifact-remover/index.php?utm_source=help)**

**AKVIS Artifact Remover AI** utilise des algorithmes d'intelligence artificielle pour supprimer les artefacts de compression JPEG et restaurer la qualité d'origine des images compressées. Le logiciel propose 4 modes d'amélioration d'image, chacun impliquant un réseau de neurones unique développé spécialement pour cette occasion. Le logiciel est disponible gratuitement pour les utilisateurs à domicile. Pour un usage commercial, on a besoin de la licence Business. [En savoir plus…](https://akvis.com/fr/artifact-remover/index.php?utm_source=help)

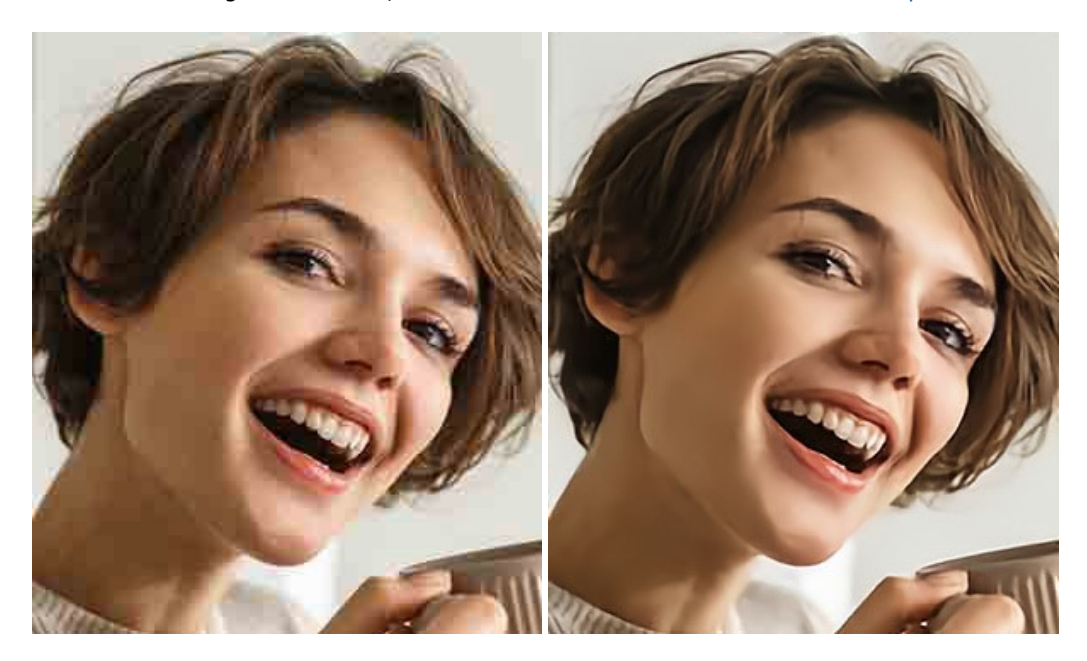

# **[AKVIS ArtSuite — Encadrements et effets spéciaux pour vos photos](https://akvis.com/fr/artsuite/index.php?utm_source=help)**

**AKVIS ArtSuite** offre une collection impressionnante d'encadrements et d'effets spéciaux polyvalents pour vos photos. Il propose plusieurs modèles et textures pour créer une panoplie quasi illimitée d'encadrements virtuels. Décorez vos photos pour leur donner un air de fête ! [En savoir plus…](https://akvis.com/fr/artsuite/index.php?utm_source=help)

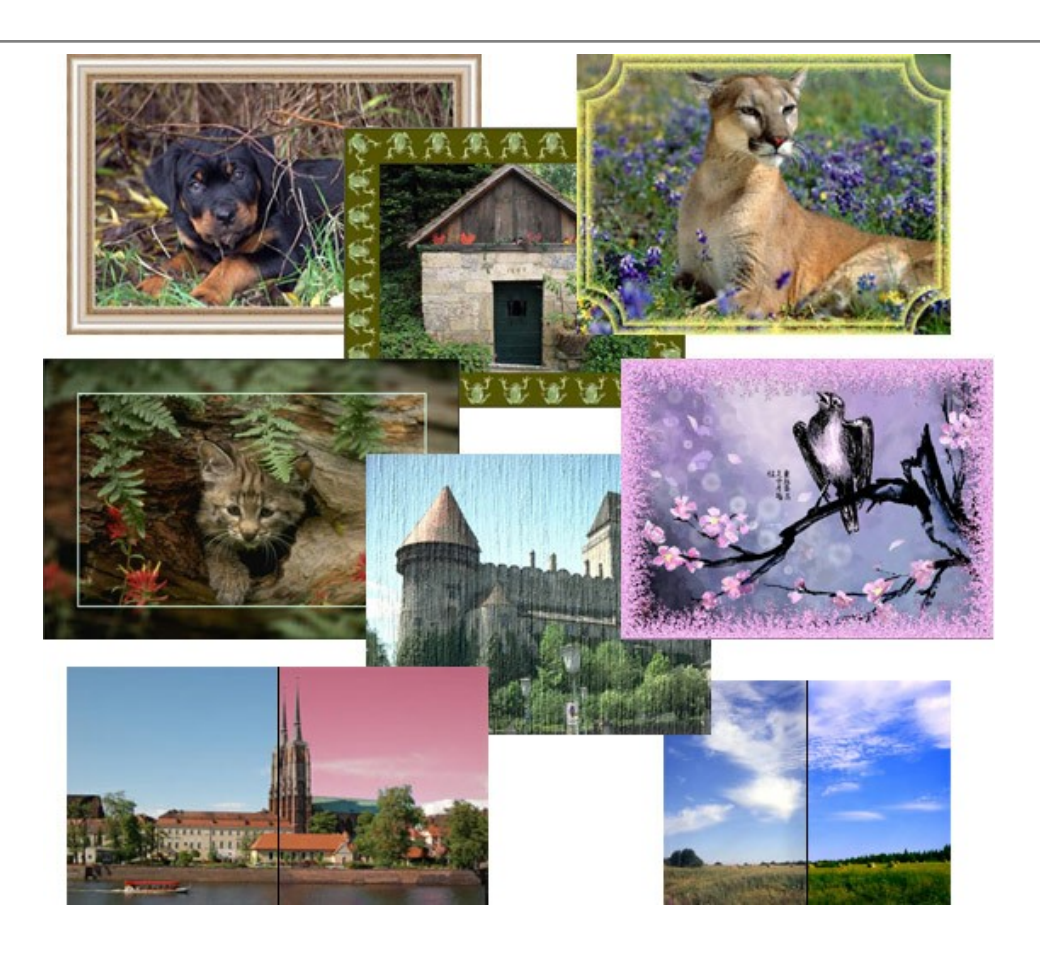

# **[AKVIS ArtWork — Ensemble polyvalent de techniques de peinture](https://akvis.com/fr/artwork/index.php?utm_source=help)**

**AKVIS ArtWork** permet de créer une peinture à partir d'une photo numérique en utilisant diverses techniques : Huile, Aquarelle, Gouache, Bande dessinée, Plume et encre, Linogravure, Pastel, Pointillisme et Pochoir. Créez des œuvres d'art à partir de n'importe quelle image ! [En savoir plus…](https://akvis.com/fr/artwork/index.php?utm_source=help)

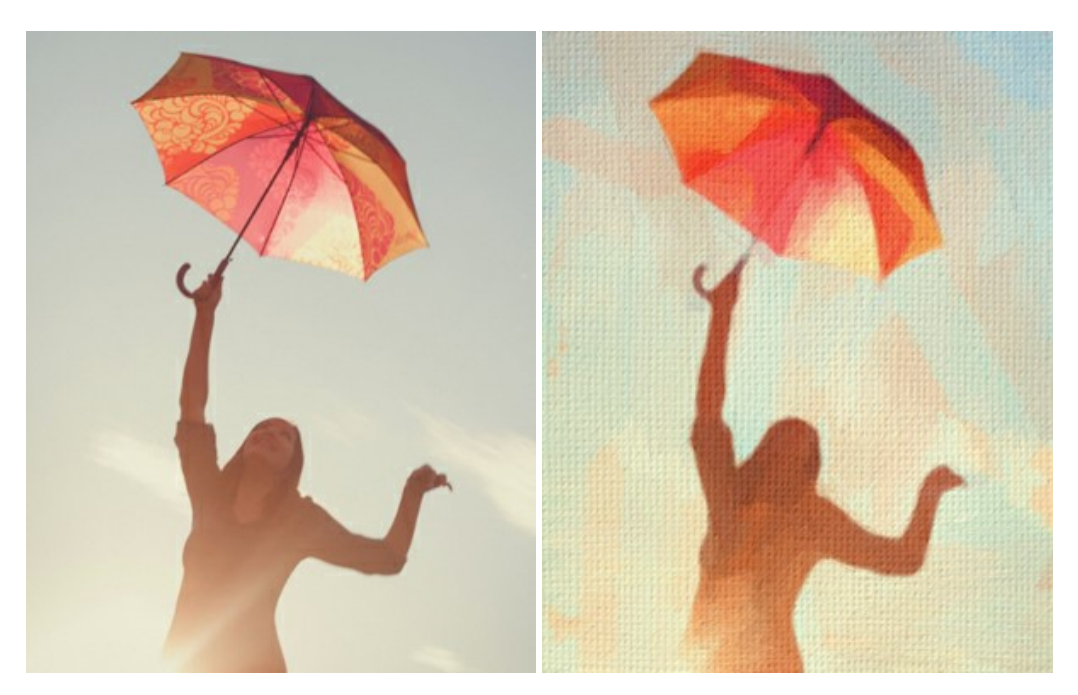

# **[AKVIS Chameleon — Logiciel de montage photo](https://akvis.com/fr/chameleon/index.php?utm_source=help)**

AKVIS Chameleon est un outil amusant qui permet de réaliser des collages à partir de vos photos. Le processus de création devient alors divertissant et aisé. Cet outil simple à utiliser ne demande aucune sélection précise d'un objet. Grâce à ce logiciel vous pourrez créer rapidement des collages à partir de vos propres photos. [En savoir plus…](https://akvis.com/fr/chameleon/index.php?utm_source=help)

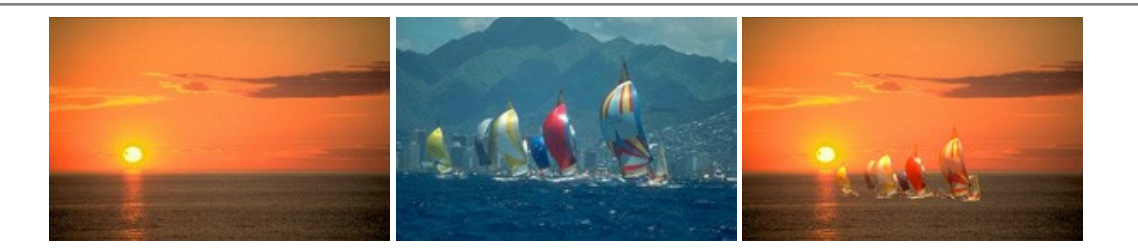

## **[AKVIS Charcoal — Dessins au fusain et à la craie](https://akvis.com/fr/charcoal/index.php?utm_source=help)**

AKVIS Charcoal offre une approche innovatrice qui permet de convertir des images en dessins au fusain et à la craie. Grâce à ce logiciel, vous pourrez créer des dessins expressifs en noir et blanc de qualité professionnelle. En faisant appel aux jeux de couleurs et aux options du logiciel, comme entre autres le crayon à la sanguine, il vous sera possible de concevoir des effets artistiques remarquables. [En savoir plus…](https://akvis.com/fr/charcoal/index.php?utm_source=help)

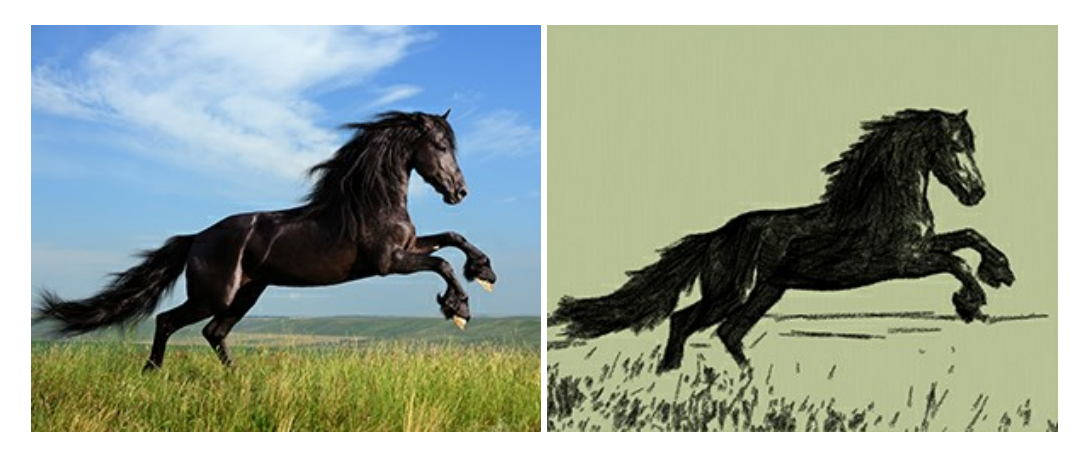

## **[AKVIS Coloriage AI — Ajoutez des couleurs aux photos en noir et blanc](https://akvis.com/fr/coloriage/index.php?utm_source=help)**

**AKVIS Coloriage AI** permet de coloriser les photos et noir et blanc. Le logiciel comprend un mode de colorisation d'image basé sur l'IA, ainsi que la méthode classique de coloration manuelle utilisant la sélection de zones. Donnez une nouvelle vie à vos anciennes photos ! [En savoir plus…](https://akvis.com/fr/coloriage/index.php?utm_source=help)

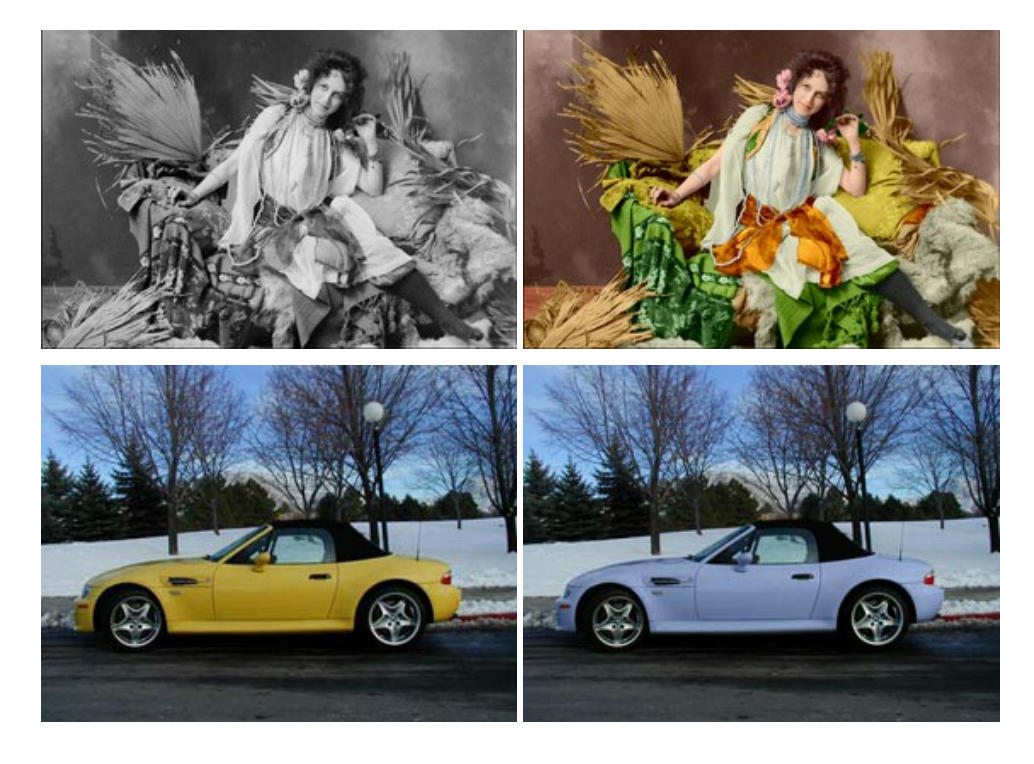

## **[AKVIS Decorator — Remodelage et recoloration](https://akvis.com/fr/decorator/index.php?utm_source=help)**

**AKVIS Decorator** vous permet de remodeler la surface d'un objet de façon réaliste. Le logiciel applique une texture à l'objet tout en conservant son volume, en suivant les plis et les sillons. Le nouveau modèle paraît tout à fait naturel et vous permet de voir les choses différemment. La recoloration est également une fonction facile à réaliser. [En savoir plus…](https://akvis.com/fr/decorator/index.php?utm_source=help)

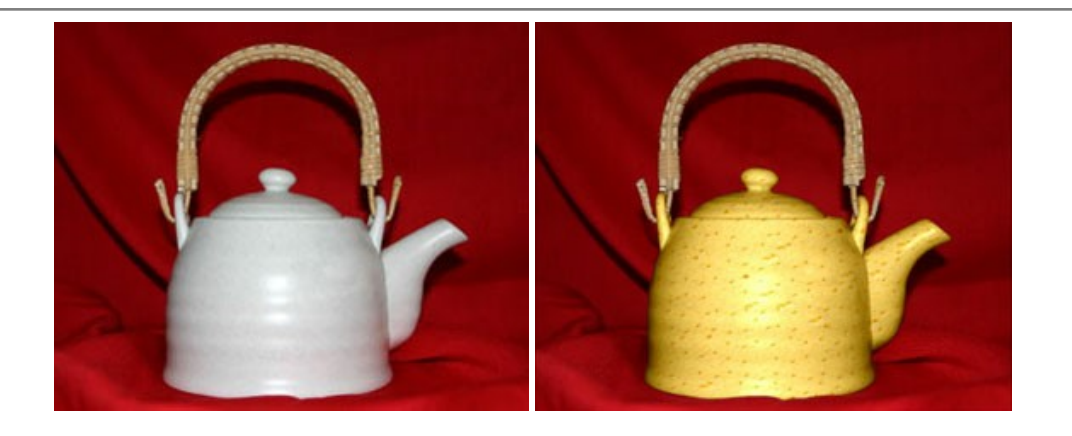

## **[AKVIS Draw — Dessin au crayon à main levée](https://akvis.com/fr/draw/index.php?utm_source=help)**

AKVIS Draw convertit vos photos en dessins à main levée. Le logiciel peut créer des dessins à la plume d'apparence réaliste ou des dessins en noir et blanc et en couleurs. Ajoutez à vos photos une touche de dessins à main levée. [En savoir plus…](https://akvis.com/fr/draw/index.php?utm_source=help)

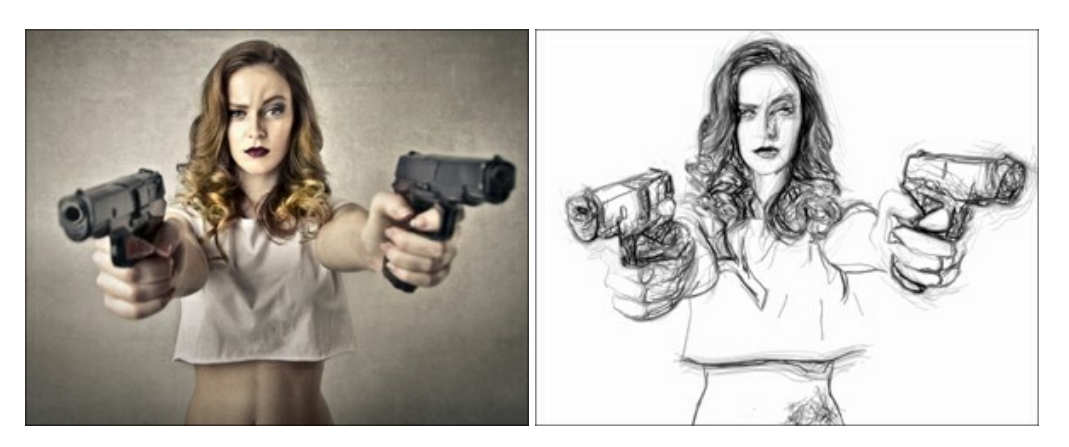

# **[AKVIS Enhancer — Faites ressortir les détails de vos photos](https://akvis.com/fr/enhancer/index.php?utm_source=help)**

**AKVIS Enhancer** permet de fixer une image sombre, d'améliorer les détails sur une image, d'augmenter et de régler le contraste et la luminosité. Il y a trois modes de traitement : *Amélioration des détails*, *Prépresse* et *Correction de la tonalité*. Améliorez vos photos avec AKVIS Enhancer ! [En savoir plus…](https://akvis.com/fr/enhancer/index.php?utm_source=help)

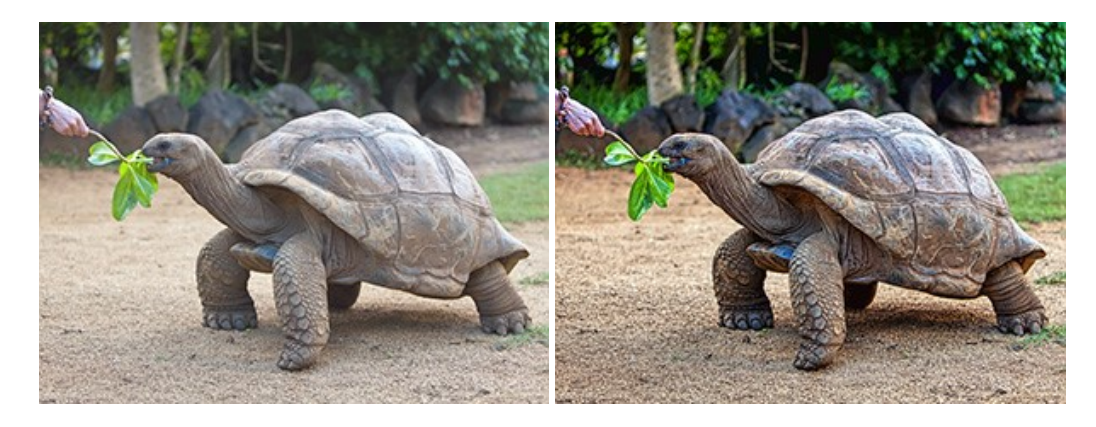

# **[AKVIS Explosion — Effets d'explosion fabuleux](https://akvis.com/fr/explosion/index.php?utm_source=help)**

**AKVIS Explosion** offre des effets créatifs de destruction et d'explosion de particules pour vos photos. Il éclate un objet et applique des particules de poussière et de sable à une image. Avec le logiciel, vous pouvez créer des graphismes impressionnants en quelques minutes ! [En savoir plus…](https://akvis.com/fr/explosion/index.php?utm_source=help)

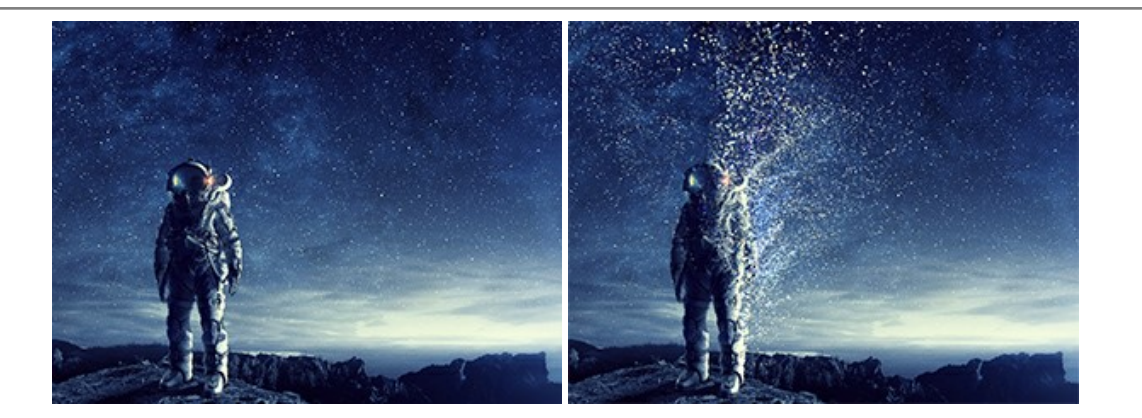

## **[AKVIS Frames — Agrémentez vos photos d'encadrements](https://akvis.com/fr/frames/index.php?utm_source=help)**

**AKVIS Frames** est un logiciel gratuit permettant d'intégrer les paquets de cadres AKVIS. Grâce à ce logiciel, vous pourrez facilement agrémenter vos photos d'encadrements uniques ! [En savoir plus…](https://akvis.com/fr/frames/index.php?utm_source=help)

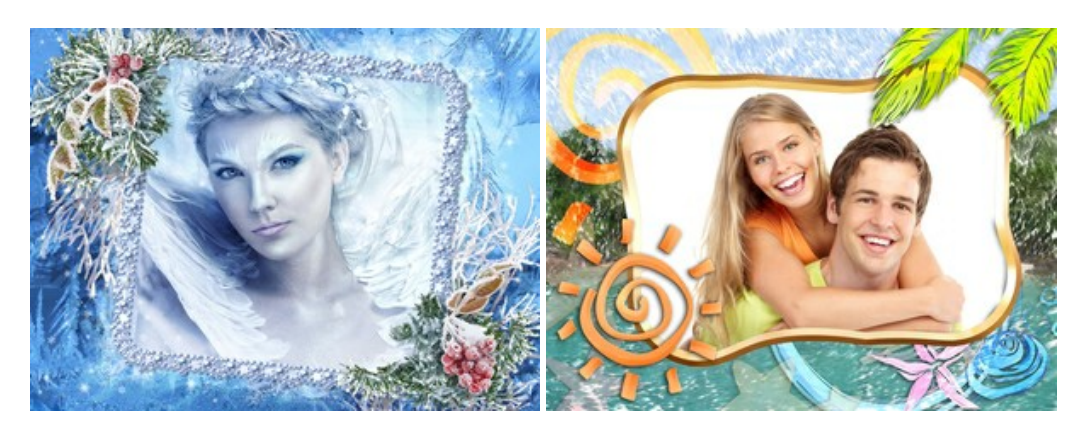

## **[AKVIS HDRFactory — Photographie HDR : plus éclatante que la réalité !](https://akvis.com/fr/hdrfactory/index.php?utm_source=help)**

**AKVIS HDRFactory** vous permet de créer une image à grande gamme dynamique (HDR) à partir d'une série de clichés ou en utilisant une seule photo. De plus, vous pouvez aussi retoucher vos photos. Ajoutez plus de couleurs à vos photos avec AKVIS HDRFactory ! [En savoir plus…](https://akvis.com/fr/hdrfactory/index.php?utm_source=help)

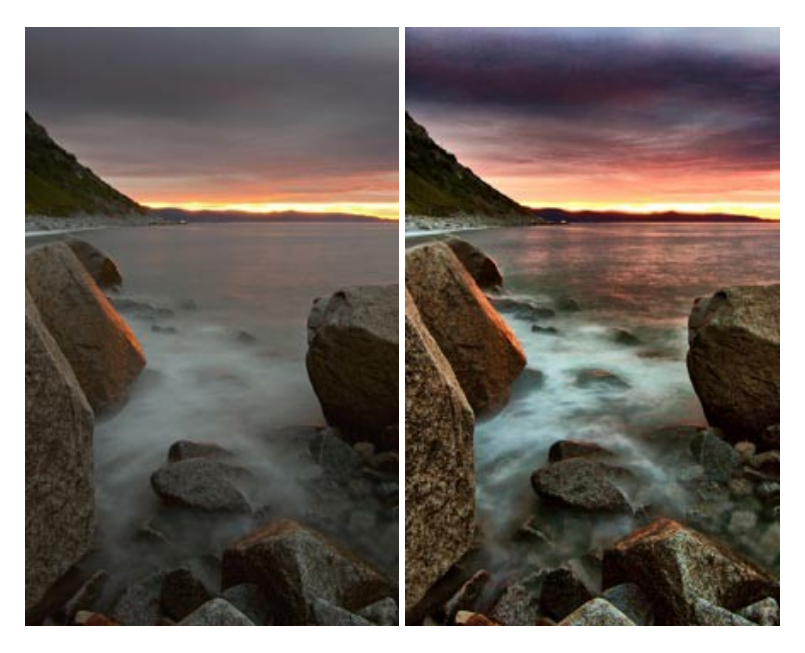

# **[AKVIS Inspire AI — Stylisation artistique des images](https://akvis.com/fr/inspire/index.php?utm_source=help)**

**AKVIS Inspire AI** stylise des images à l'aide de divers échantillons de peinture. Basé sur l'IA, le logiciel applique la palette de couleurs et le style de l'œuvre sélectionnée à votre photo créant un nouveau chef-d'œuvre. Le logiciel comprend une galerie de styles artistiques et permet de charger des échantillons personnalisés. Imitez différents styles d'artistes de renommée mondiale ! [En savoir plus…](https://akvis.com/fr/inspire/index.php?utm_source=help)

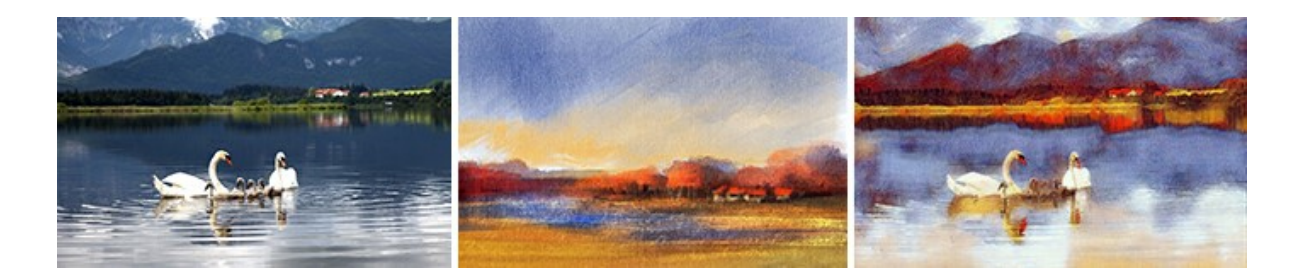

# **[AKVIS LightShop — Effets de lumière et d'étoiles](https://akvis.com/fr/lightshop/index.php?utm_source=help)**

AKVIS LightShop vous permet de créer une grande variété d'effets de lumière étonnants ! Le logiciel propose des techniques avancées pour ajouter des effets d'étoiles ou luminescents à vos photos. Un effet de lumière attire l'attention et illumine n'importe quelle photo. Ajoutez un peu de magie à vos images ! [En savoir plus…](https://akvis.com/fr/lightshop/index.php?utm_source=help)

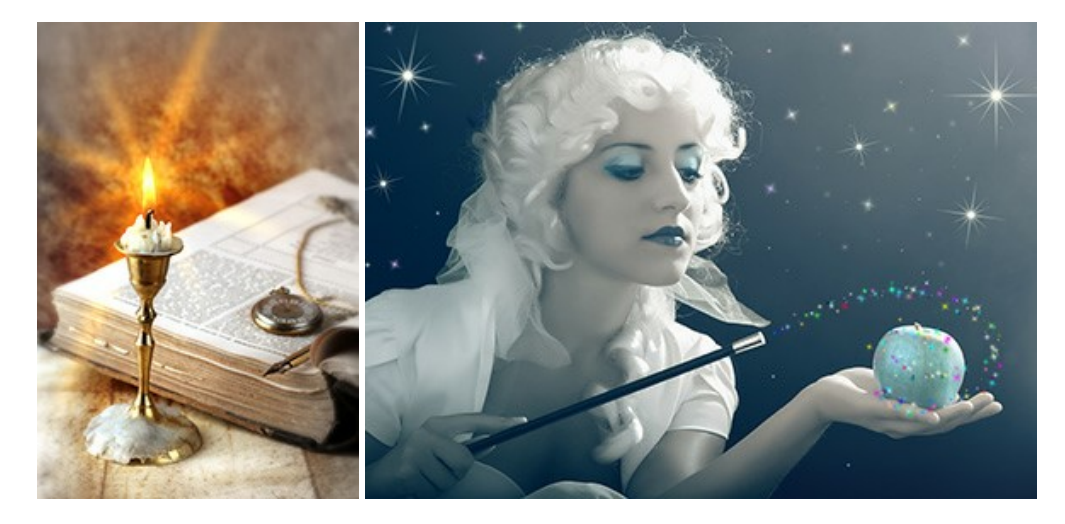

# **[AKVIS Magnifier AI — Agrandissez vos images et améliorez la qualité](https://akvis.com/fr/magnifier/index.php?utm_source=help)**

**AKVIS Magnifier AI** vous permet d'augmenter la taille des photos et d'améliorer la qualité et l'apparence de l'image. À l'aide d'algorithmes basés sur des réseaux neuronaux, AKVIS Magnifier AI agrandit les images numériques à une résolution très élevée - jusqu'à 800 % et produit des impressions de la taille d'un mur. Améliorez la résolution de l'image, créez des images claires et détaillées avec une qualité parfaite ! [En savoir plus…](https://akvis.com/fr/magnifier/index.php?utm_source=help)

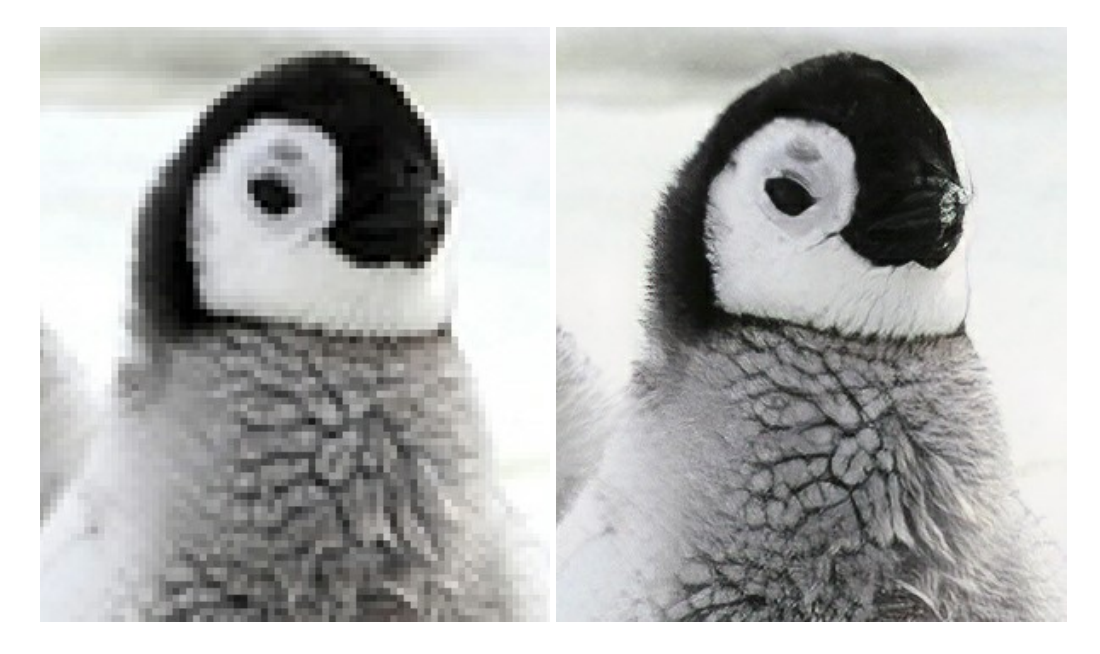

# **[AKVIS MakeUp — Creez votre portrait ideal](https://akvis.com/fr/makeup/index.php?utm_source=help)**

AKVIS MakeUp améliore vos portraits en leur donnant une allure professionnelle. Le logiciel retouche les imperfections du visage pour rendre la peau radieuse, somptueuse, épurée et uniforme. Il permet également d'ajouter du charme à vos photos [en créant un effet de tons clairs. Présentez-vous sous votre meilleur jour sur toutes vos photos grâce à AKVIS MakeUp !](https://akvis.com/fr/makeup/index.php?utm_source=help) En savoir plus…

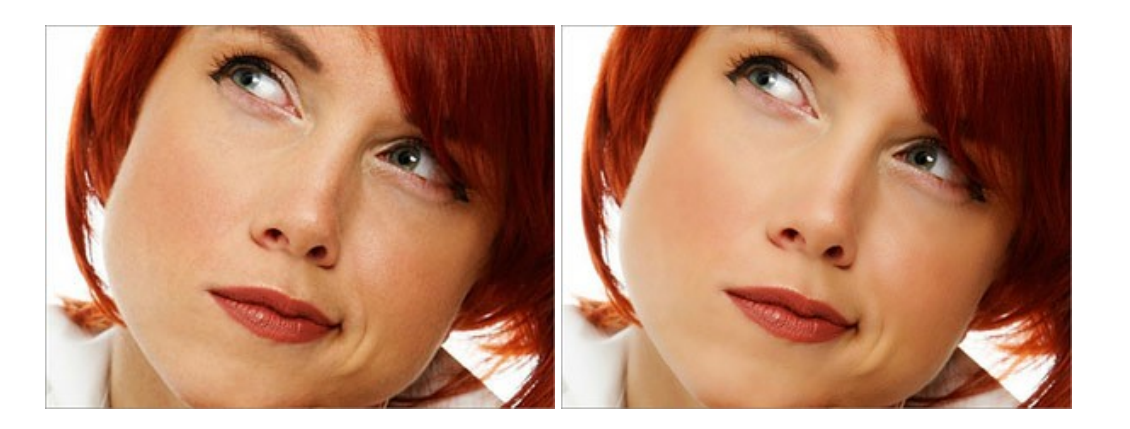

# **[AKVIS NatureArt — Phénomènes naturels sur vos photos](https://akvis.com/fr/natureart/index.php?utm_source=help)**

**AKVIS NatureArt** est un excellent outil pour reproduire la magnificence des phénomènes naturels sur vos photos. Le logiciel propose les effets naturels suivants : [Pluie](https://akvis.com/fr/natureart-tutorial/effects/rain.php?utm_source=help)

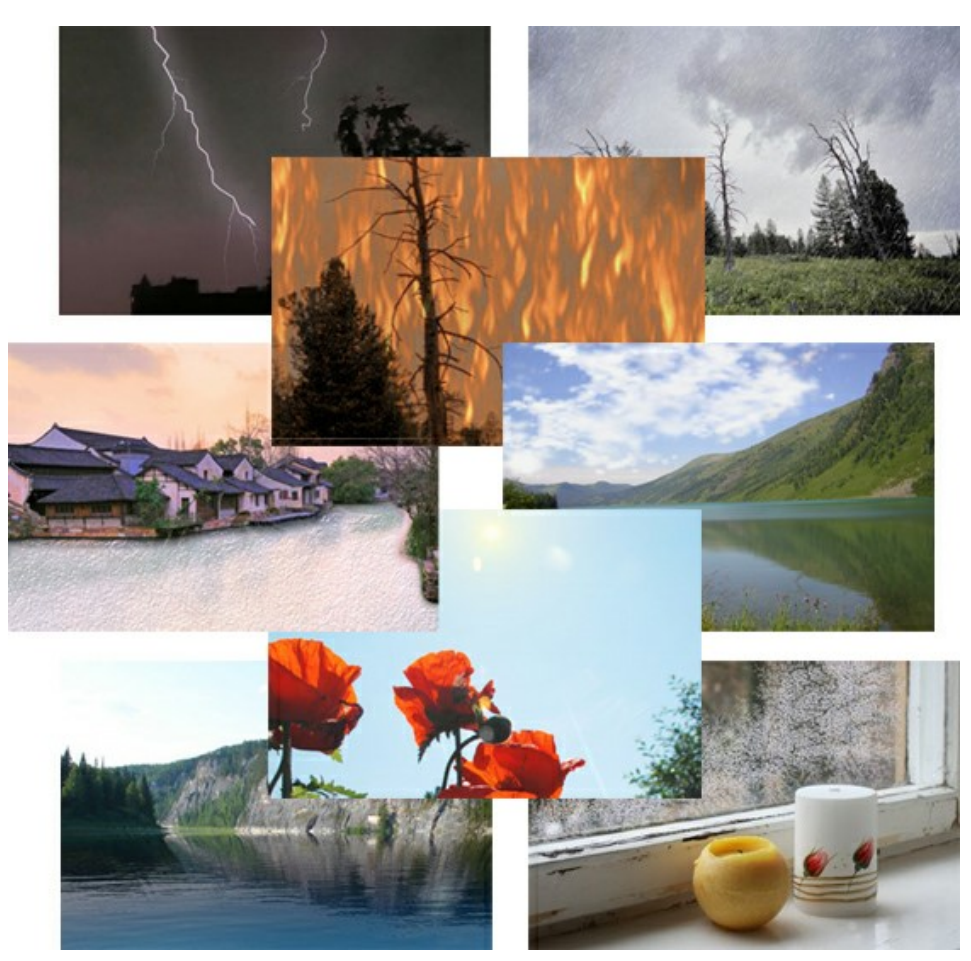

# **[AKVIS Neon — Dessins lumineux à partir de vos photo](https://akvis.com/fr/neon/index.php?utm_source=help)**

AKVIS Neon vous permet de concevoir des effets de traits lumineux étonnants. Grâce à ce logiciel, vous serez en mesure de transformer une photo en image néon comme si elle avait été tracée à l'encre lumineuse. [En savoir plus…](https://akvis.com/fr/neon/index.php?utm_source=help)

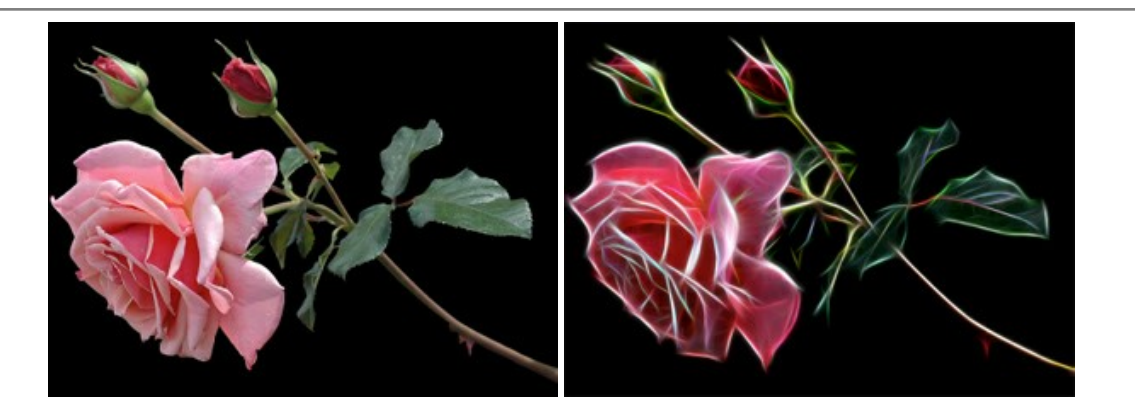

## **[AKVIS Noise Buster AI — Réduction du bruit numérique](https://akvis.com/fr/noise-buster/index.php?utm_source=help)**

**AKVIS Noise Buster AI** est un logiciel de suppression du bruit sur les images numériques et numérisées. Il est efficace pour éliminer tout type de bruit, à la fois le bruit de chrominance ou de luminance sans ruiner les autres aspects des photos traitées. Le logiciel comprend des technologies d'IA et des réglages de retouche manuelle. [En savoir plus…](https://akvis.com/fr/noise-buster/index.php?utm_source=help)

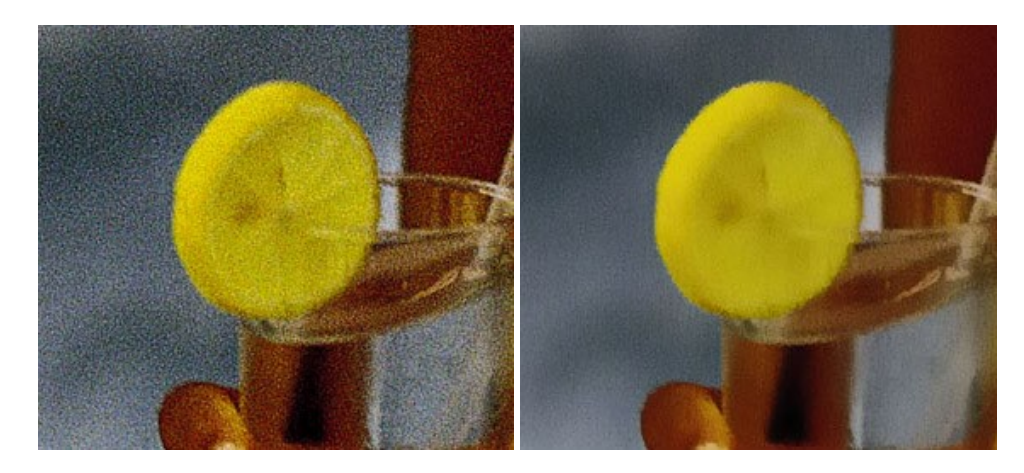

# **[AKVIS OilPaint — Effet de peinture à l'huile](https://akvis.com/fr/oilpaint/index.php?utm_source=help)**

AKVIS OilPaint transforme vos photos en peintures à l'huile. La réalisation singulière d'une peinture se révèle directement sous vos yeux. Son algorithme unique permet de simuler fidèlement la technique d'un véritable pinceau. Ce logiciel d'avant-garde vous transforme en artiste peintre ! [En savoir plus…](https://akvis.com/fr/oilpaint/index.php?utm_source=help)

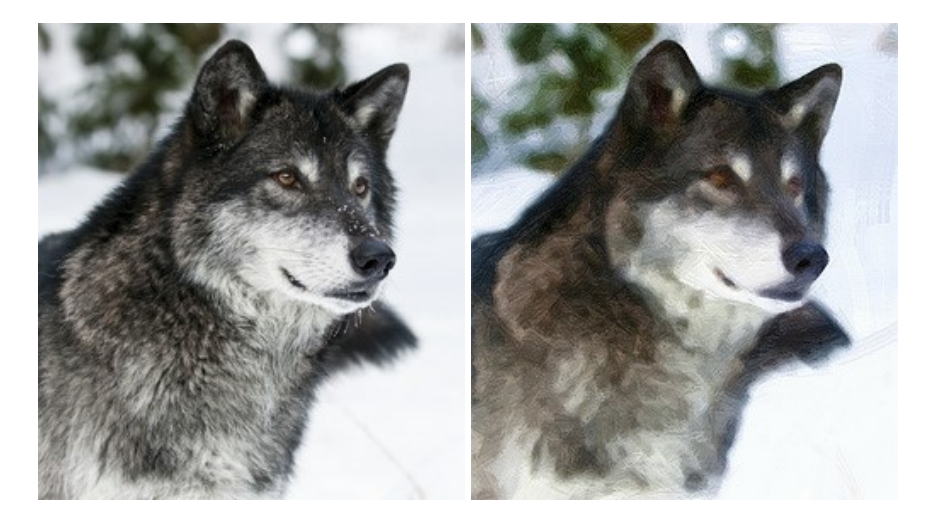

## **[AKVIS Pastel — Effet de peinture au pastel](https://akvis.com/fr/pastel/index.php?utm_source=help)**

AKVIS Pastel transforme vos photos en œuvres au pastel. Le logiciel métamorphose vos photos en toiles numériques réalistes en imitant l'une des techniques artistiques les plus populaires. AKVIS Pastel constitue un puissant outil pour stimuler votre créativité ! [En savoir plus…](https://akvis.com/fr/pastel/index.php?utm_source=help)

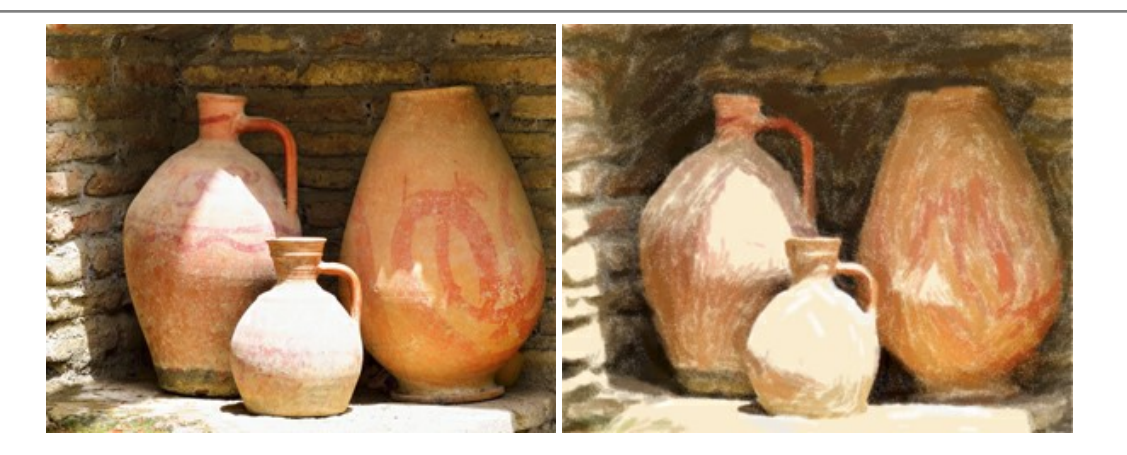

## **[AKVIS Points — Effet de peinture pointilliste](https://akvis.com/fr/points/index.php?utm_source=help)**

AKVIS Points transforme vos photos en peintures grâce à une technique artistique captivante : le pointillisme. Ce logiciel vous permet de réaliser facilement de superbes œuvres d'art inspirées du pointillisme. Découvrez l'univers des couleurs éclatantes ! [En savoir plus…](https://akvis.com/fr/points/index.php?utm_source=help)

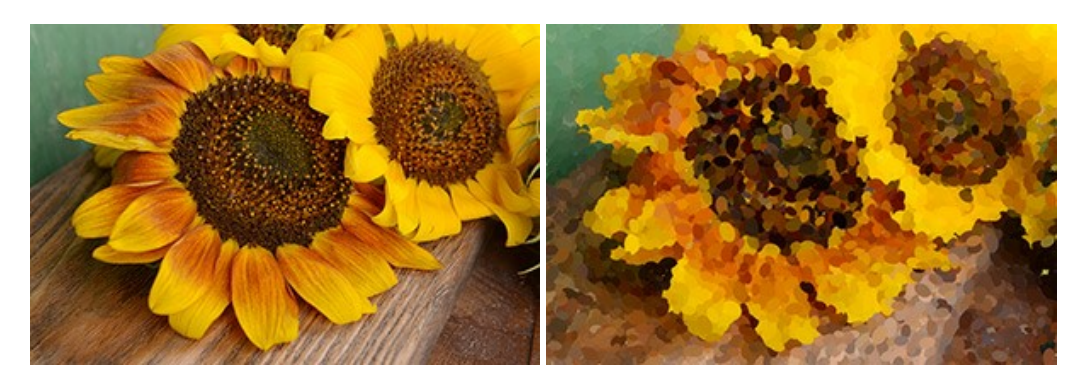

# **[AKVIS Refocus AI — Amélioration de la netteté, ajout d'effets de flou](https://akvis.com/fr/refocus/index.php?utm_source=help)**

**AKVIS Refocus AI** permet d'améliorer la netteté des images floues et d'appliquer des effets de bokeh et de flou artistique aux photos. Le logiciel propose cinq modes de traitement : Mise au point AI, Inclinaison-Décalage, Flou de diaphragme, Flou de mouvement et Flou radial. [En savoir plus…](https://akvis.com/fr/refocus/index.php?utm_source=help)

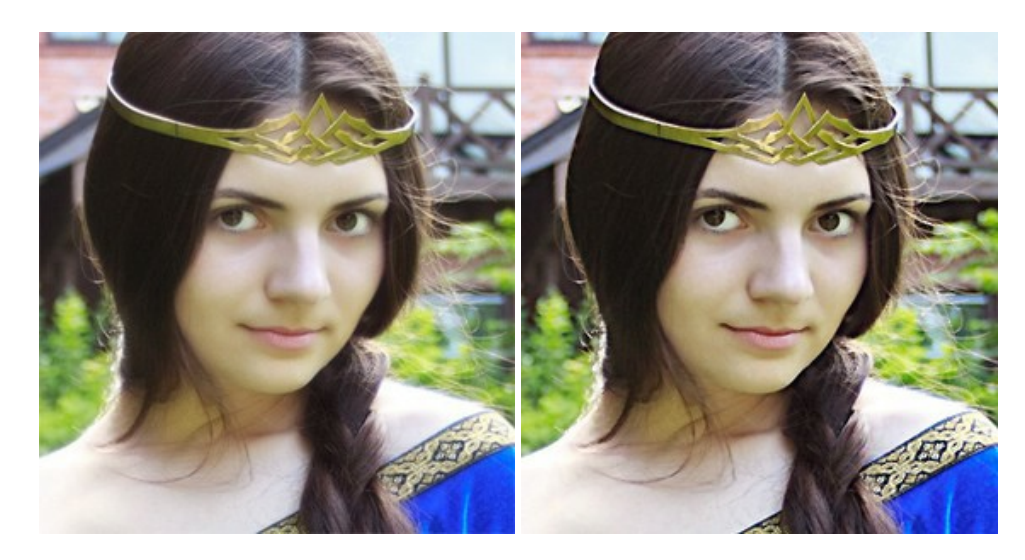

## **[AKVIS Retoucher — Restauration d'images](https://akvis.com/fr/retoucher/index.php?utm_source=help)**

AKVIS Retoucher est pratique pour restaurer et retoucher les photos. Le logiciel élimine la poussière, les rayures, les taches et d'autres imperfections qui apparaissent sur les photos endommagées. Il peut aussi reconstituer habilement certains détails manquants d'une photo en faisant appel aux éléments contenus dans les zones adjacentes. [En savoir plus…](https://akvis.com/fr/retoucher/index.php?utm_source=help)

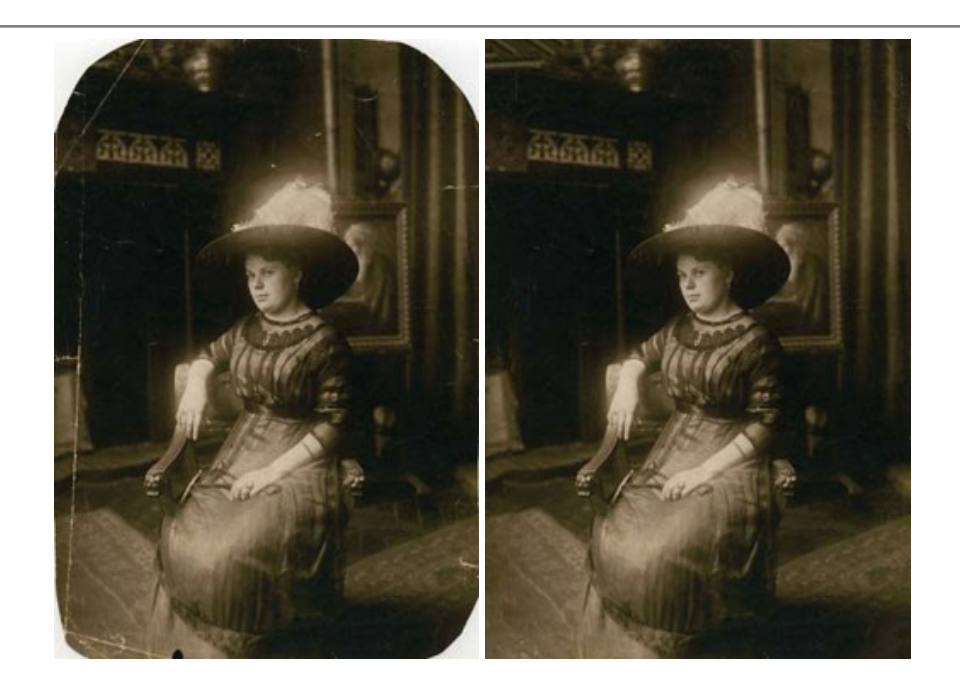

# **[AKVIS Sketch — Convertissez vos photos en dessins](https://akvis.com/fr/sketch/index.php?utm_source=help)**

**AKVIS Sketch** vous permet de créer des dessins au crayon magnifiques à partir de n'importe quelle photo. Le logiciel crée des œuvres d'art en couleur et en noir et blanc, imitant la technique du crayon à mine et du crayon de couleur. Il propose les styles de traitement *Classique*, *Artistique*, *Maestro* et *Multistyle*, chacun avec une série de presets intégrés. Vous n'avez plus à manipuler des crayons pour devenir un artiste ! En savoir plus...

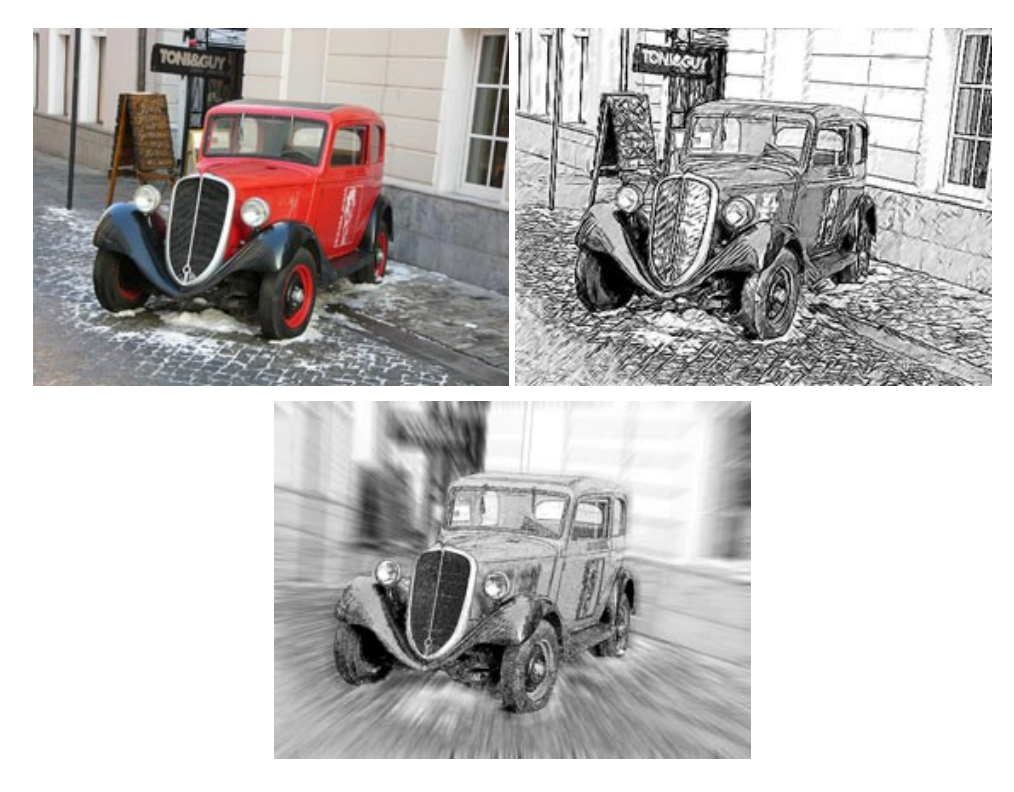

# **[AKVIS SmartMask — Détourage précis des objets](https://akvis.com/fr/smartmask/index.php?utm_source=help)**

AKVIS SmartMask est un outil de sélection pratique, agréable à utiliser et qui vous permet d'épargner du temps. Jamais le détourage d'objets n'a été aussi simple ! Le logiciel accroît grandement votre productivité. Vous passerez moins de votre [temps à effectuer du travail fastidieux et vous pourrez donner libre cours à votre créativité afin de concrétiser vos idées.](https://akvis.com/fr/smartmask/index.php?utm_source=help) En savoir plus…

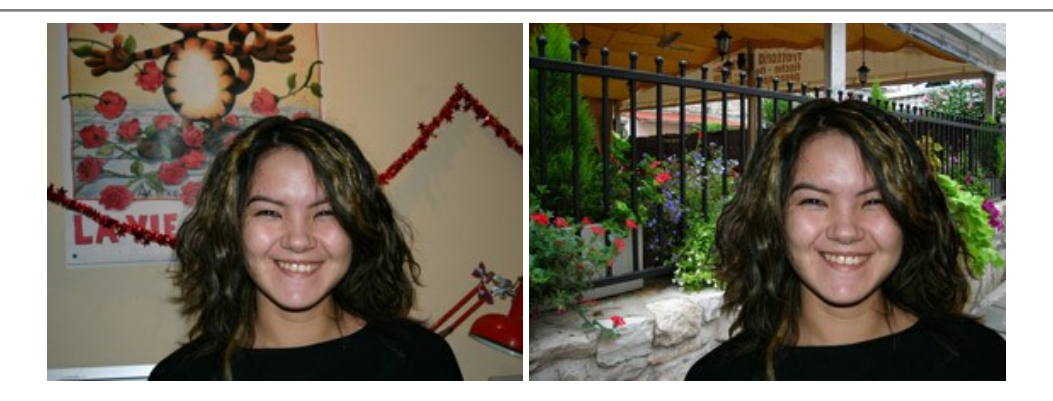

# **[AKVIS Watercolor — Art de l'aquarelle](https://akvis.com/fr/watercolor/index.php?utm_source=help)**

**AKVIS Watercolor** donne facilement à une photo l'apparence d'une aquarelle brillante et vibrante. Le logiciel comprend deux styles de conversion de photo en peinture : *Aquarelle classique* et *Aquarelle contournée*, chacun est fourni avec une large gamme de presets prêts à l'emploi. Le logiciel transforme des images ordinaires en œuvres d'art à l'aquarelle. [En savoir plus…](https://akvis.com/fr/watercolor/index.php?utm_source=help)

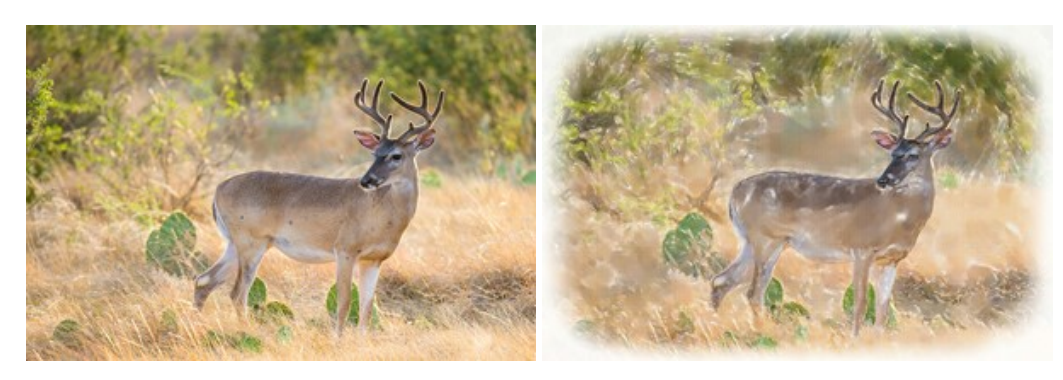